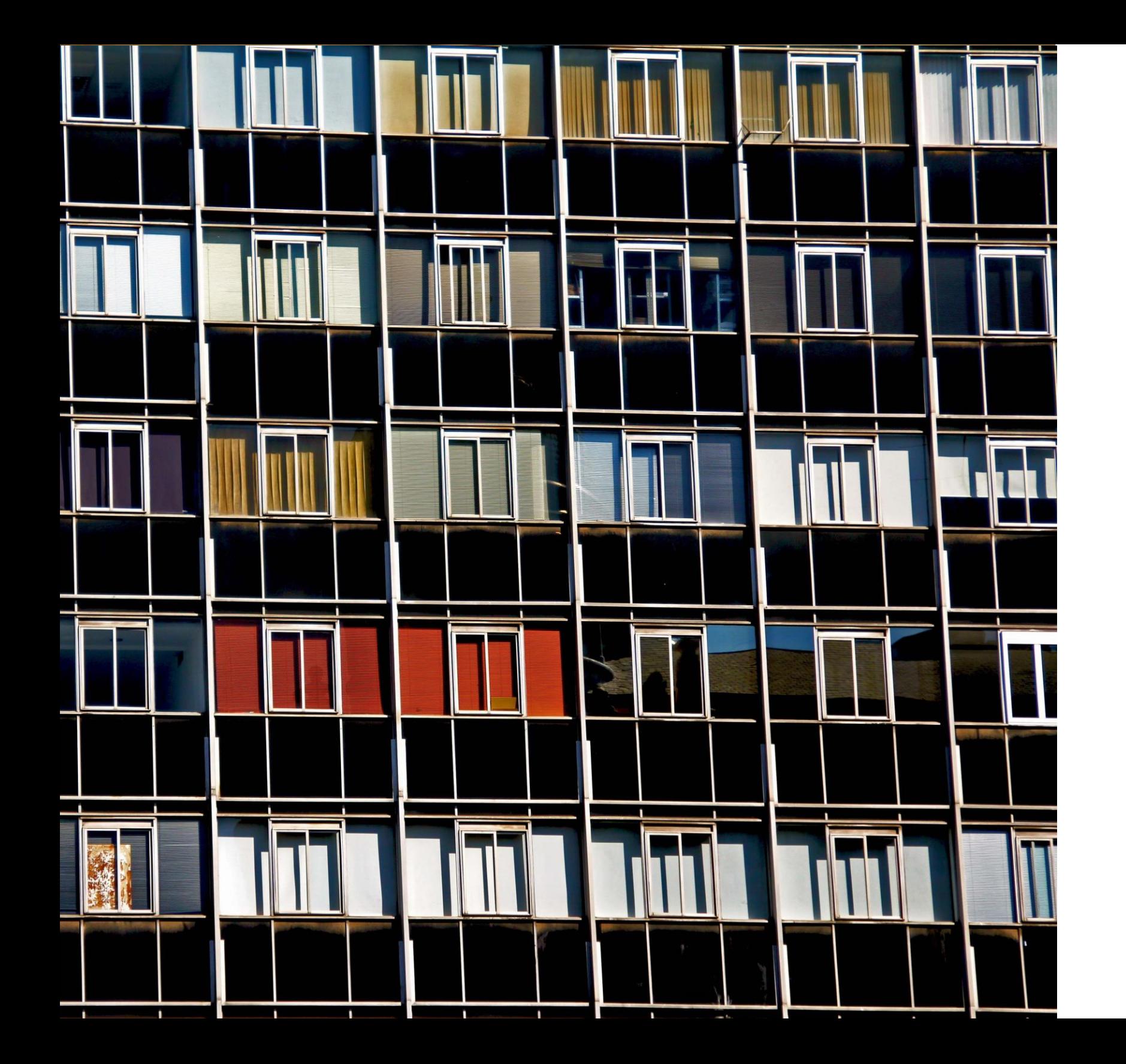

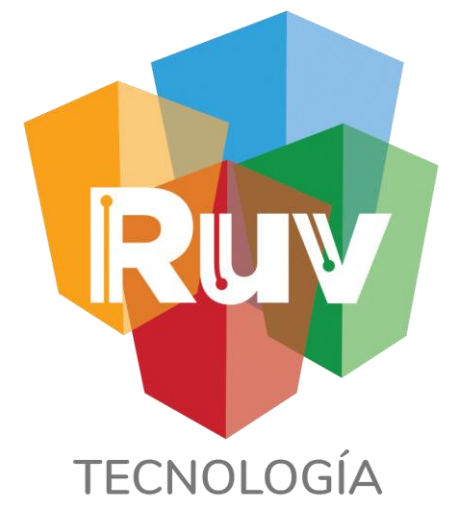

### ¿QUE ES EL RUV?

**26 f e b 2019**

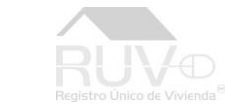

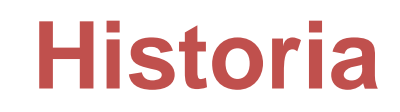

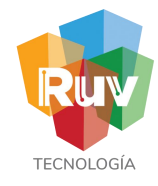

### DIVERSIFICACIÓN DE PRODUCTOS Y SERVICIOS

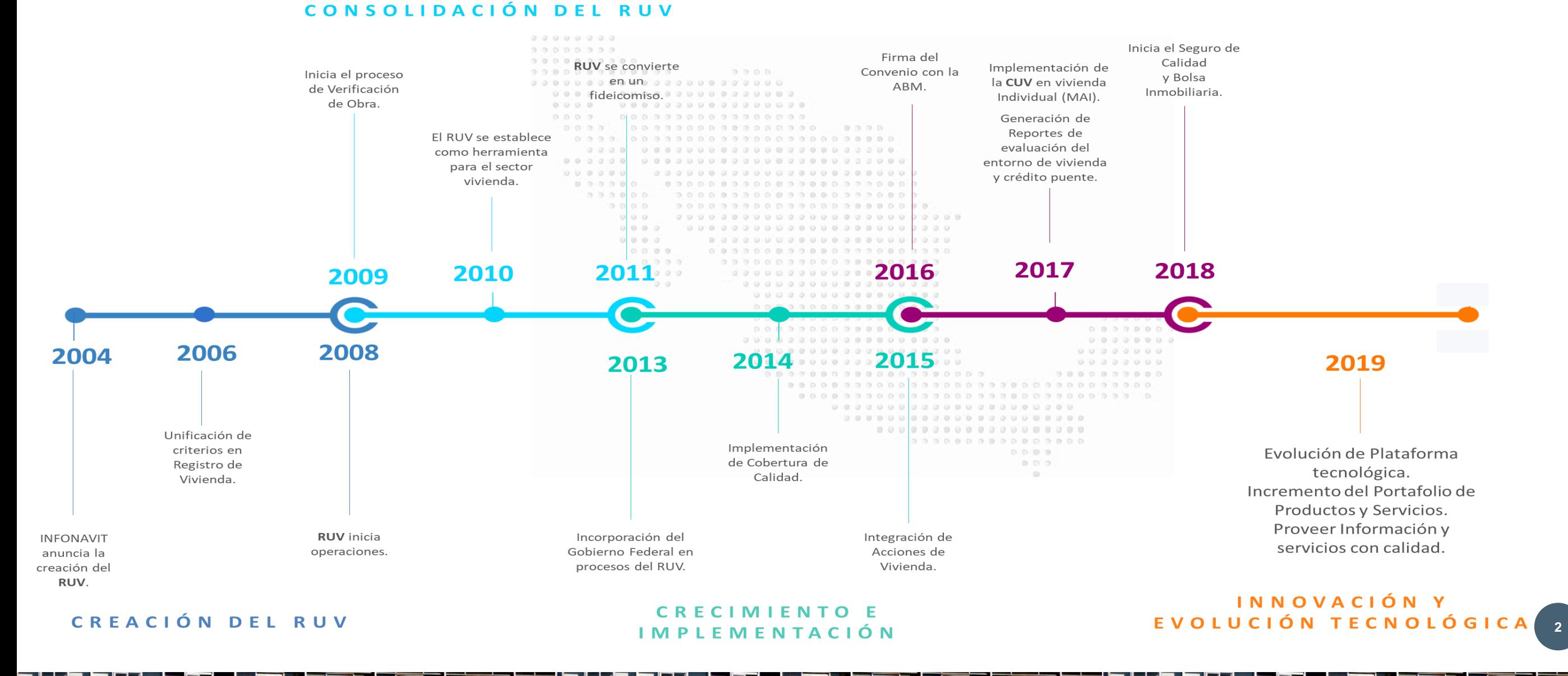

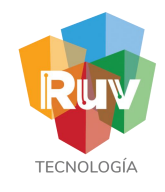

### Actores de Información con los que interacutamos

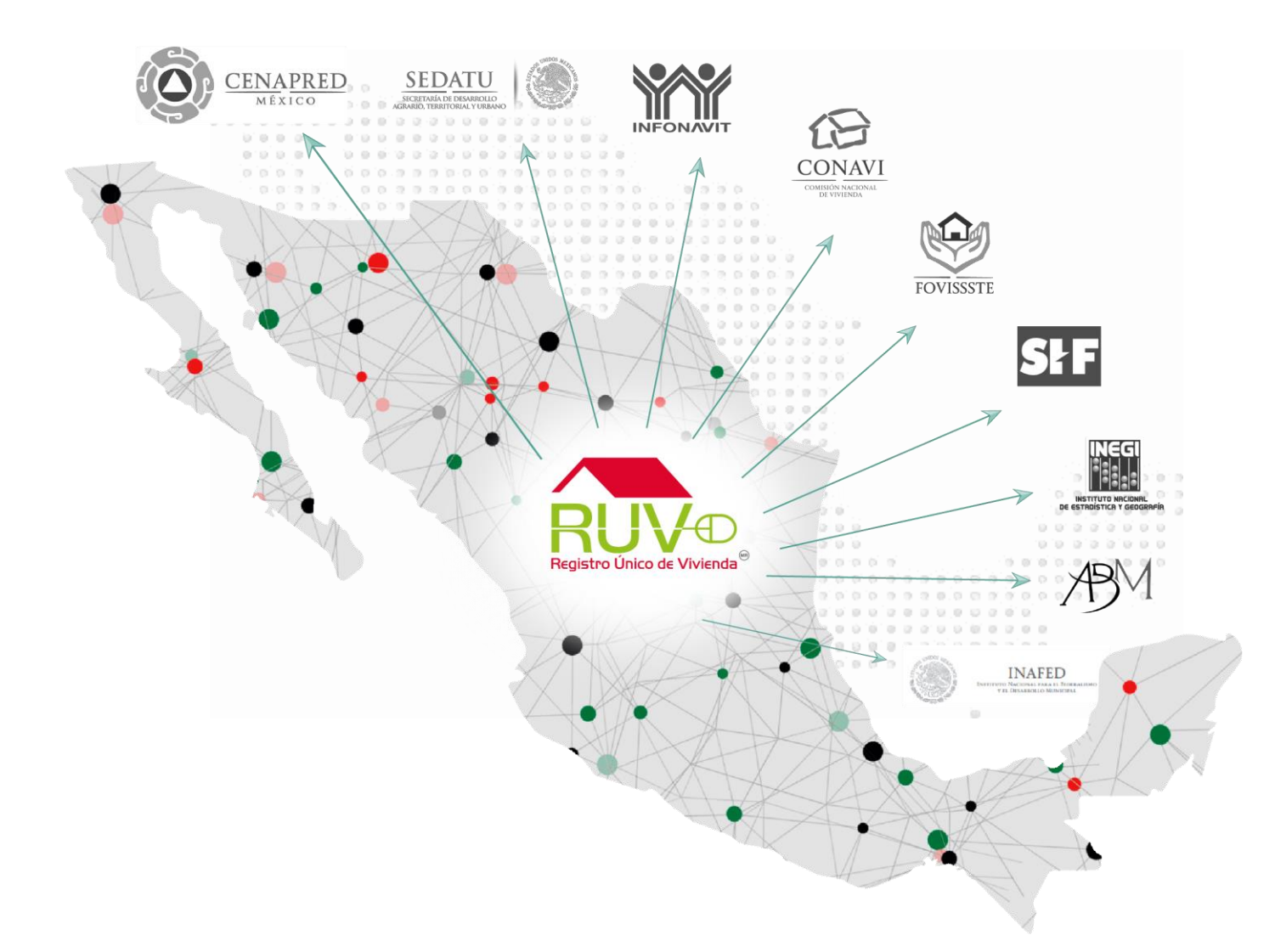

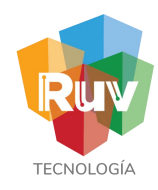

Somos la **plataforma digital** que se ha erigido como el punto nodal de información del sector vivienda en México al integrar datos de diversos agentes, para facilitar la toma de decisiones, beneficiando a millones de personas.

**Objetivo Estratégico:** Proveer información completa, oportuna y veraz para la toma de decisiones estratégicas, de inversión, operativas y de política pública, en materia de:

- Registro de Vivienda • Ubicación • Proceso Constructivo • Seguro de Calidad
- Características, atributos y entorno de la vivienda

Para alcanzar ese objetivo, el RUV lleva acabo los procesos siguientes:

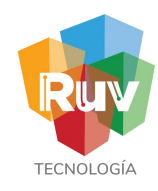

### Proceso General

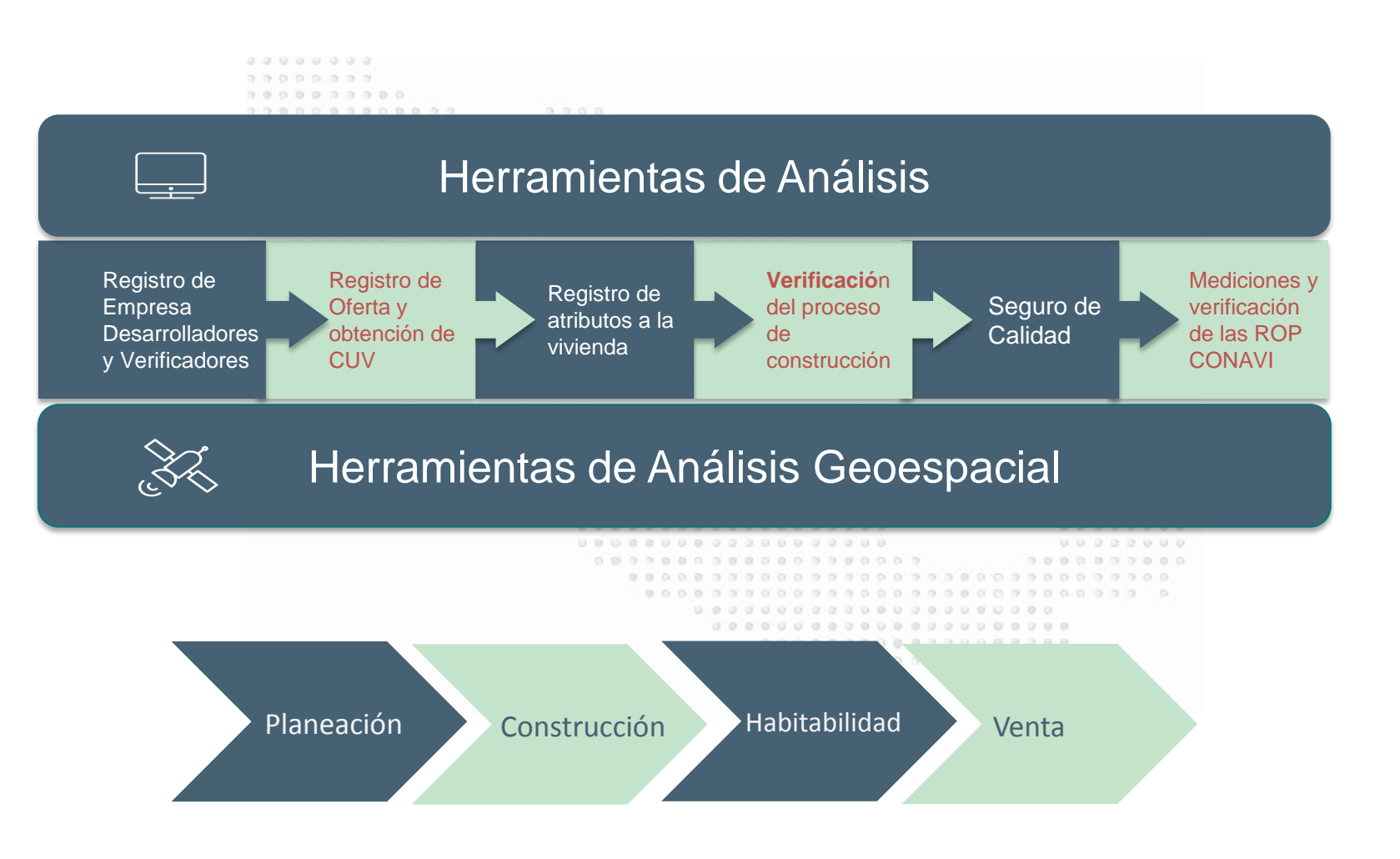

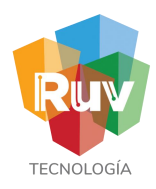

El **Registro Único de Vivienda** cuenta con la información de la Vivienda **Nueva** en **Conjunto** y vivienda **de Mercado Abierto Individual** (para viviendas usadas o nuevas), la **Clave Única de Vivienda** es el dato utilizado para el trámite de **crédito hipotecario** de los Organismos Nacionales de Vivienda **(ONAVIS)**.

Esto nos permite contribuir con el **80%** de la información disponible en el Sistema Nacional de Información e Indicadores de Vivienda **(SNIIV)** administrado por la Comisión Nacional de Vivienda **(CONAVI),** y publicado por la **SEDATU.**

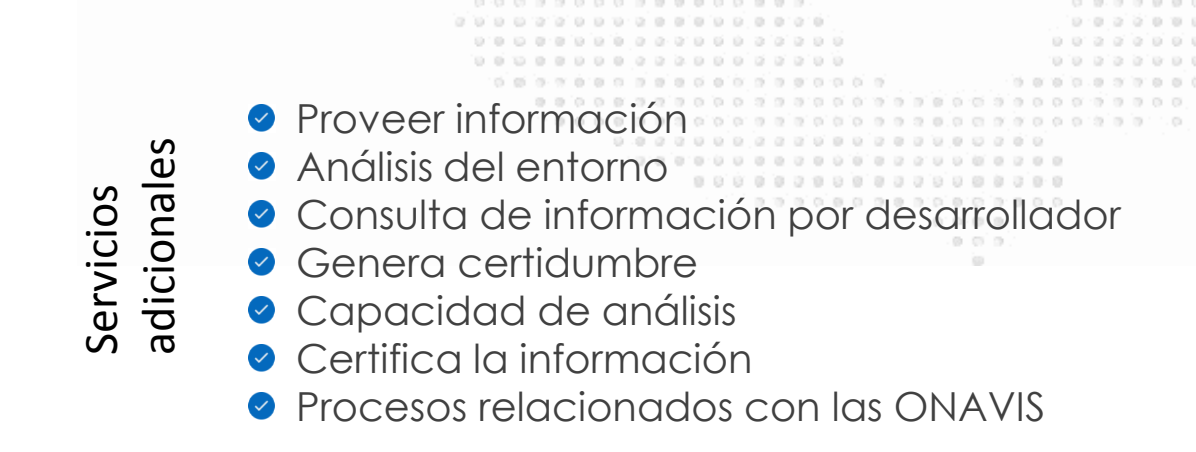

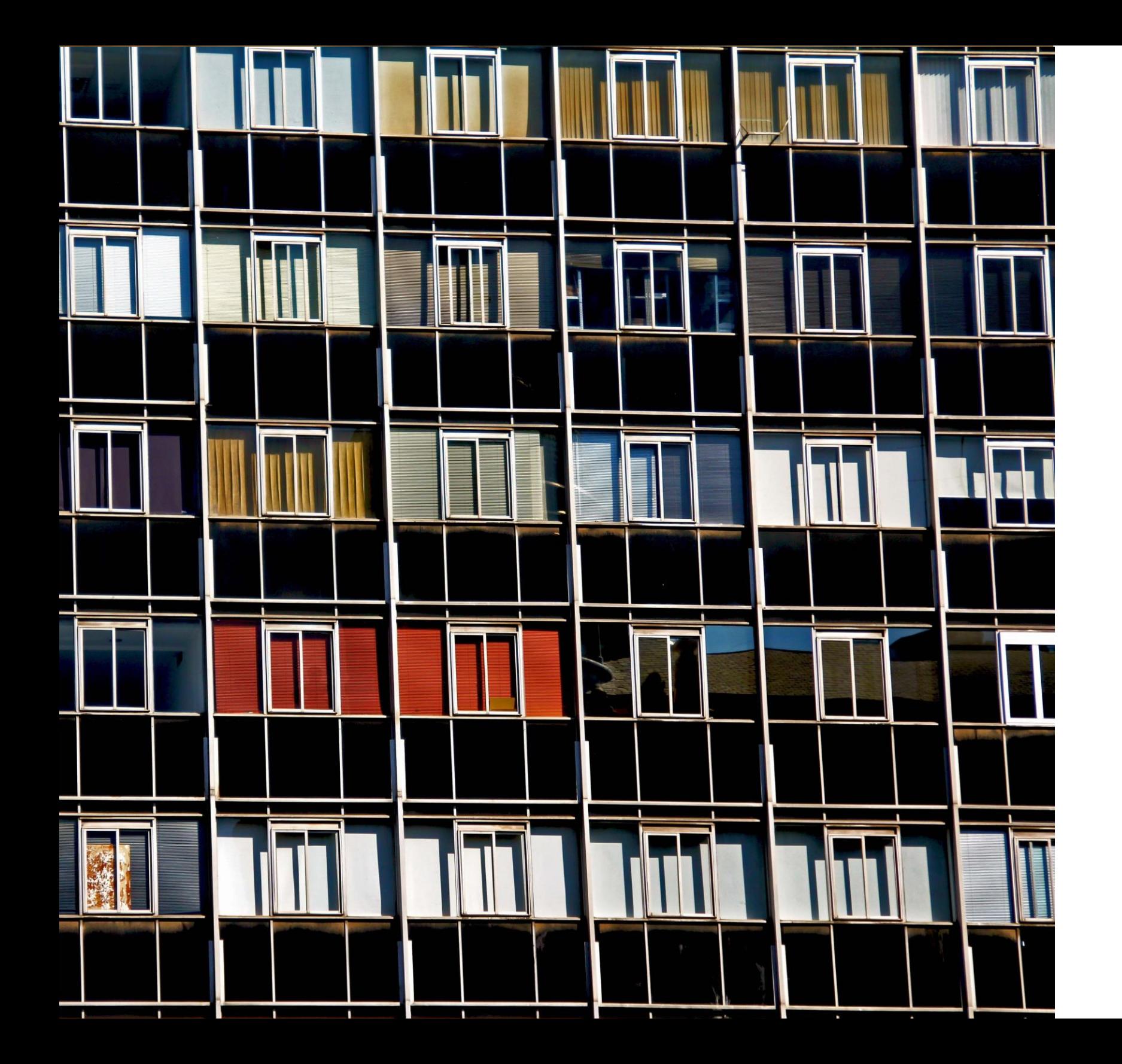

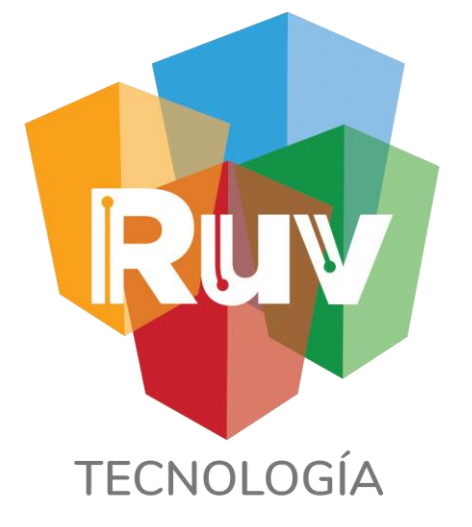

**26 f e b 2019**

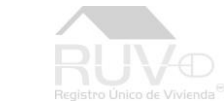

M T W T F S S

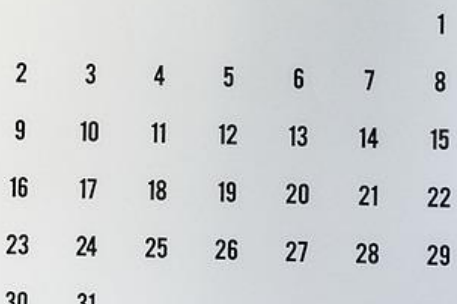

**4**

 $24$ 

**Investmen** 

 $\rm u_{H}$ 

y of the

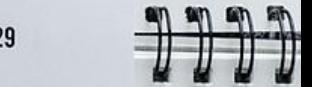

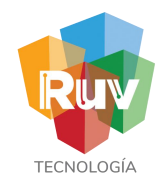

### **Objetivos**

Poder hacer uso de los servicios proporcionados por la plataforma del Registro Única de Vivienda mediante:

.

- La obtención de credenciales.
- La administración de usuario
- Contar con un número de registro en RI

### **Datos Generales**

El **registro de empresa** es un **producto – servicio**, que va dirigido a toda empresa que tenga interés en formar parte del padrón de empresas registradas en el RUV. Es necesario que las empresas tengan su **registro RUV** para poder ofertar viviendas.

Dicho registro pasará por una **validación** ante el área de operaciones RUV, quién se encargará de confirmar que la información enviada por las empresas, sea fidedigna con base a las políticas existentes en el RUV, lo cual derivará en la obtención de su **número de registro RUV** y de las **credenciales** de acceso para el usuario administrador de la empresa.

Como resultado de la **validación,** la empresa podrá tener acceso a los servicios proporcionados por la plataforma RUV, definidos y basados siempre en función de la categoría con la cual se haya realizado el registro de la empresa.

Otra funcionalidad que se obtiene es, la **administración de usuarios** para cada empresa, el usuario administrador puede dar de alta los usuarios que deseé, según su perfil operativo.

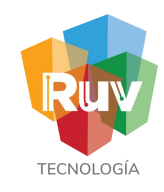

### Categorías Disponibles para empresas

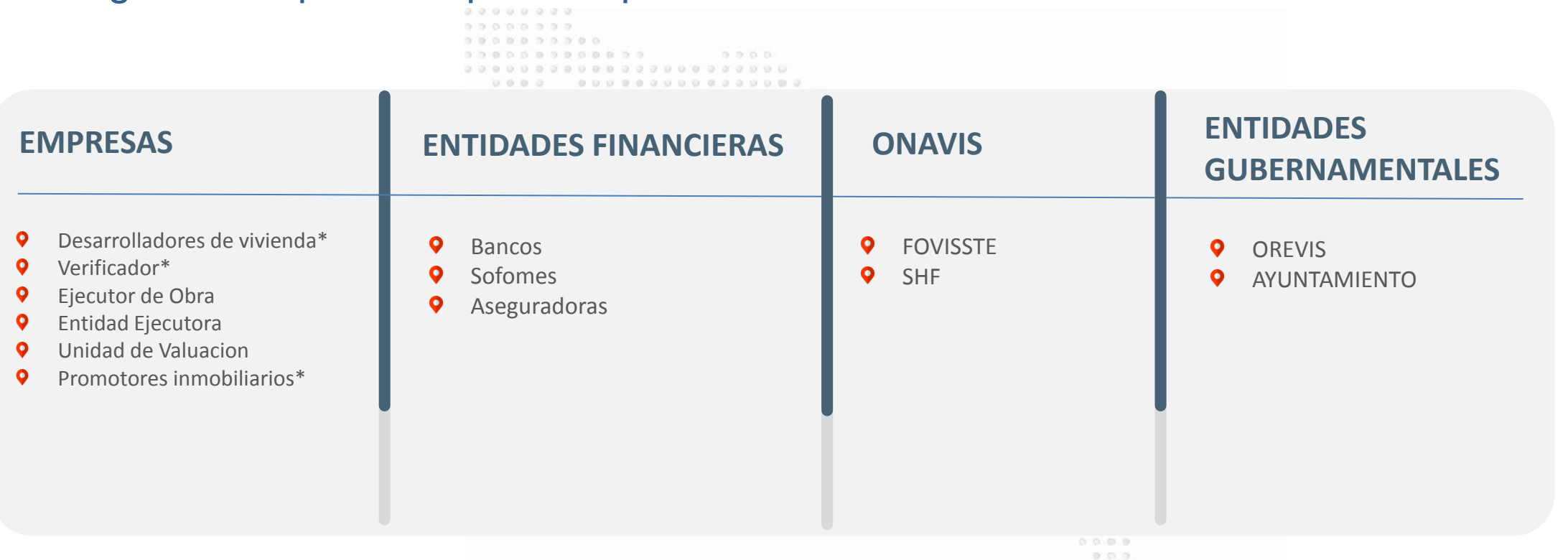

\*Estas categorías pueden ser personasfisicas Este registro no tiene costo.

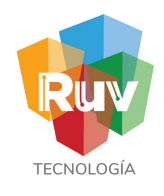

### Registro de Empresa Portal RUV

El sitio de Internet portal.ruv.org.mx será la ventanilla única para la realización del Registro y Actualización de datos de las empresas.

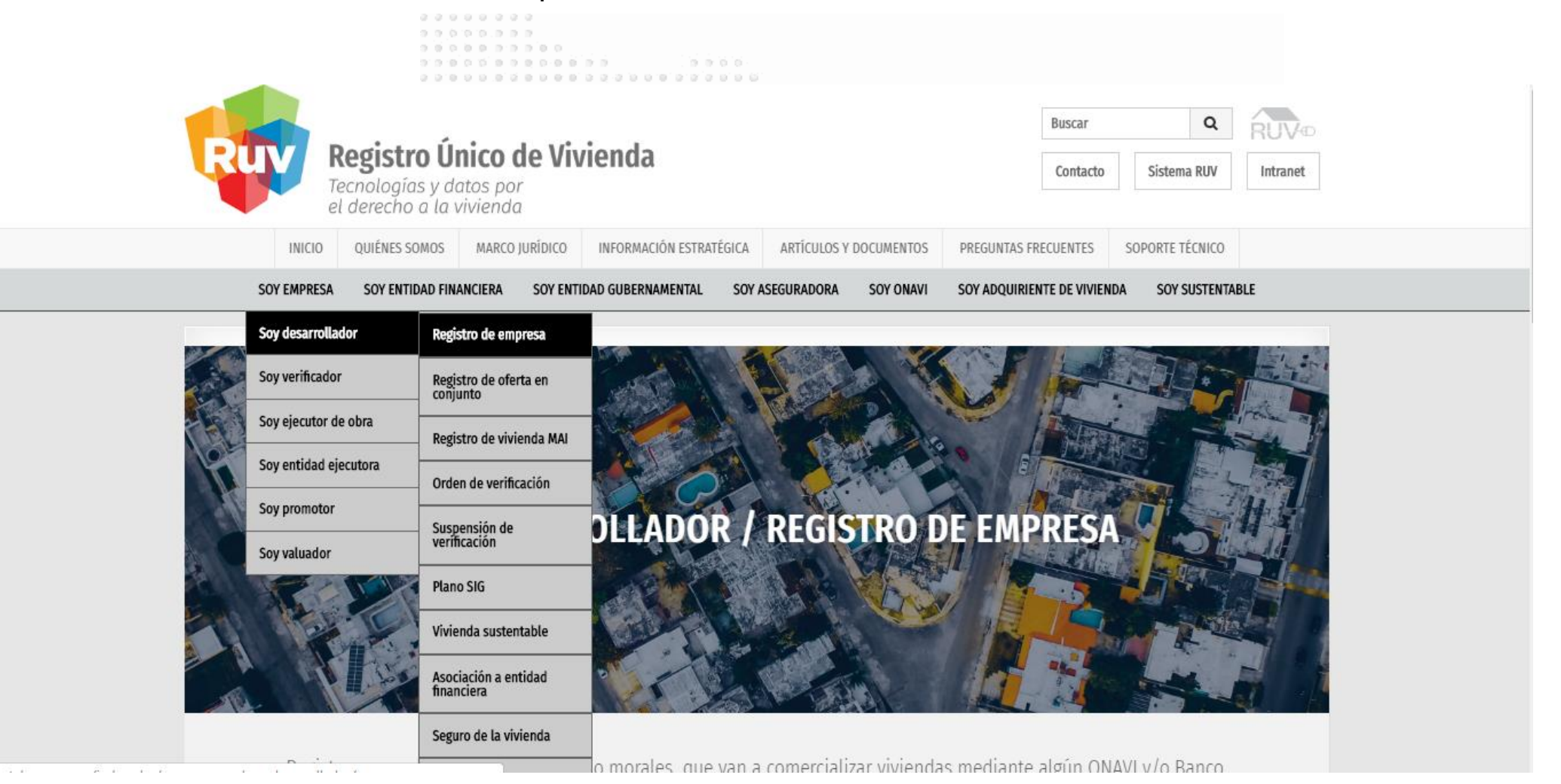

## Registro de Empresa categoría

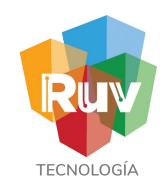

Si eligió Registrar Empresa se mostrarán las siguientes opciones y deberá elegir si su registro será como persona Física o Moral, así como la categoría o especialidad según la actividad a desarrollar en RUV.

El correo electrónico será la "llave" de su registro. Capture su correo real donde recibirá todas las notificaciones de

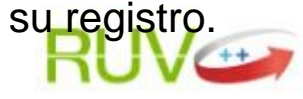

Por favor ingrese la siguiente información para iniciar su registro en el sistema:

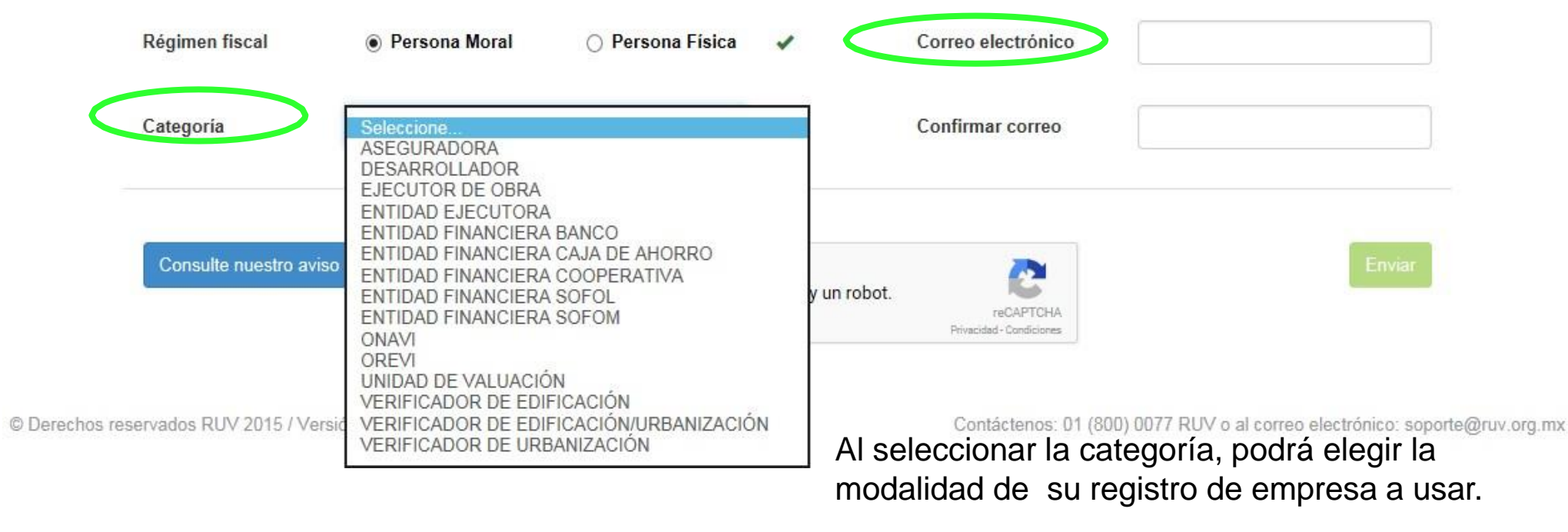

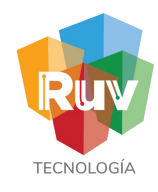

 $0.0.0.0.0.0.0.0.0.0$  Correo de Registro

Una vez concluida la primera parte del registro, se enviará a su correo electrónico la confirmación de inicio de registro.

 $-$  0 0 0 0

oo a'd a o a a' a a a b o a' a a' a a' a

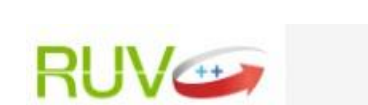

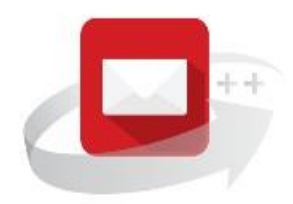

Se ha enviado un email al correo electrónico registrado, este contiene una liga que al darle clic le permitirá continuar con su proceso de registro.

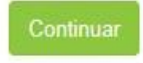

© Derechos reservados RUV 2015 / Versión 1.8.2632.0

Contáctenos: 01 (800) 0077 RUV o al correo electrónico: soporte@ruv.org.mx

# Registro de Empresa<br>Recuperar Correo de Registro

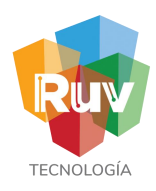

Si eligió la opción de Recuperar registro deberá escribir el correo electrónico con el que inició y recibirá la notificación y la liga de acceso a su registro previo.

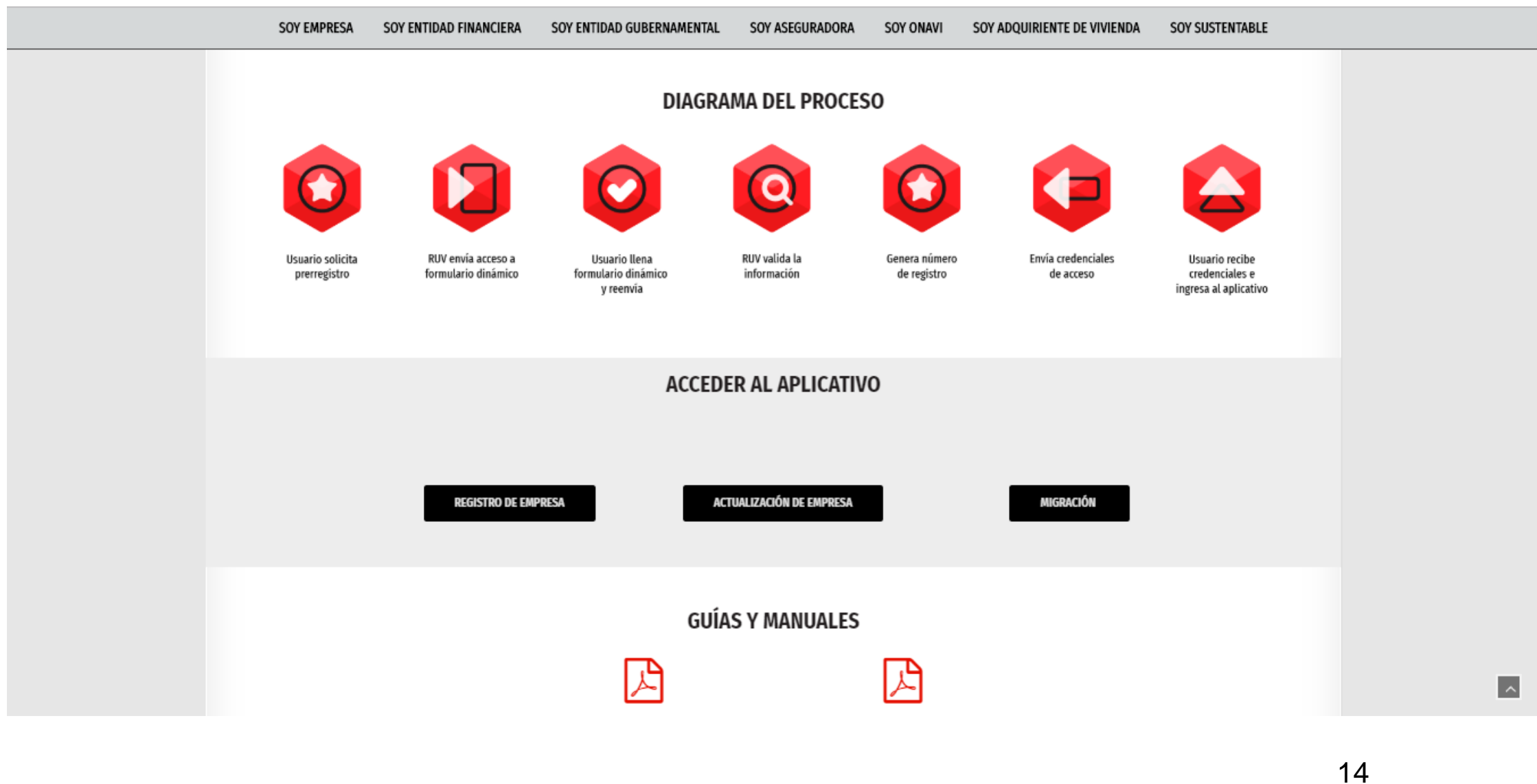

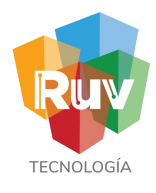

### Registro de Empresa<br>Correo de Registro

En el correo electrónico que recibirá, vendrá la liga a la cual podrá ingresar para continuar con su registro de empresa. Podrá copiarla o dar click para ir a la página. Adicional encontrara en el mismo correo información importante para el registro de la empresa.

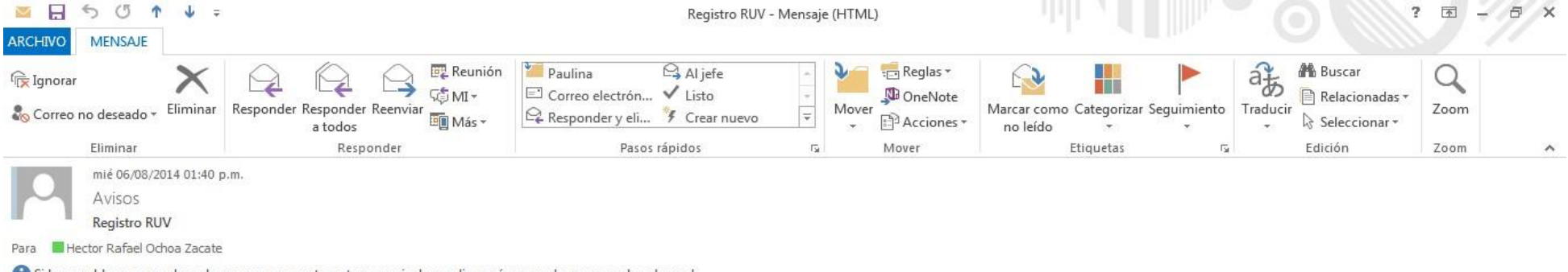

Si hay problemas con el modo en que se muestra este mensaje, haga clic aquí para verlo en un explorador web.

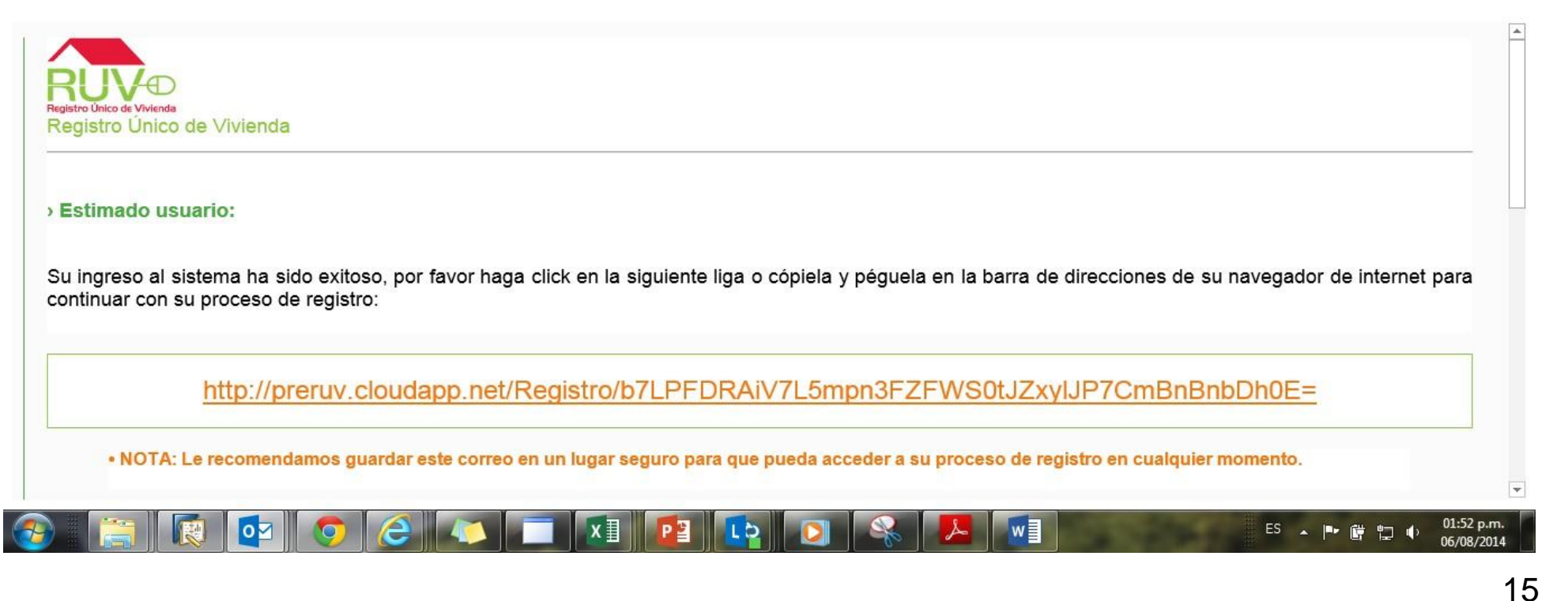

### Registro de Empresa<br>
Términos Legales

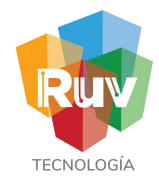

Se mostrarán los términos legales para el registro ante RUV, así como el botón de aceptación de estos términos.

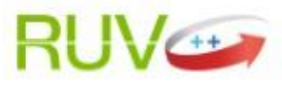

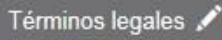

### Términos legales

Al proporcionar sus datos personales para solicitar nuestros servicios, Usted autoriza al RUV a compartir dicha información con ONAVIS, BANCOS, SOFOLES y/o aquellas ENTIDADES GUBERNAMENTALES que se encuentran involucradas de manera directa en procesos operativos para el financiamiento a la edificación y/o a la adquisición de su vivienda.

Es importante hacer de su conocimiento que se utilizará la información generada de forma estadística, para mostrar el comportamiento de la industria inmobiliaria, con un nivel de agregación mínimo que permita garantizar la protección de datos personales y de oferta, que nos ha proporcionado.

Manifestamos bajo formal protesta de decir verdad, que a la fecha, todos los datos e información asentados en este registro son reales. Queda entendido que de comprobarse lo contrario en cualquier momento, será motivo suficiente para que el Sistema RUV, cancele este registro y determine las sanciones a que nos hacemos acreedores por falsedad o alteración de información.

Aceptamos formalmente las condiciones de uso del Sistema propiedad del RUV, al cual tendremos acceso con usuario y clave, con el que se nos otorgan atributos de acceso a los Módulos de Empresas, Oferta, Verificación y Consultas.

Aceptamos cumplir los Lineamientos de Seguridad del RUV, mencionados a continuación:

· Proteger todos los datos, información y resultados que han sido o serán revelados o estén a nuestra disposición y sean propiedad exclusiva del RUV. · Queda prohibido utilizar cualquier medio para dar a conocer asuntos de carácter confidencial o privados de trabajo sin autorización expresa por escrito del RUV aún después de

 $\Box$  He leido y acepto los términos legales

## Registro de Empresa RFC de Empresa

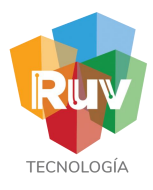

La empresa deberá anotar el R.F.C. en la solicitud de registro, tal y como aparece en el documento expedido por la Secretaría de Hacienda y Crédito Público.

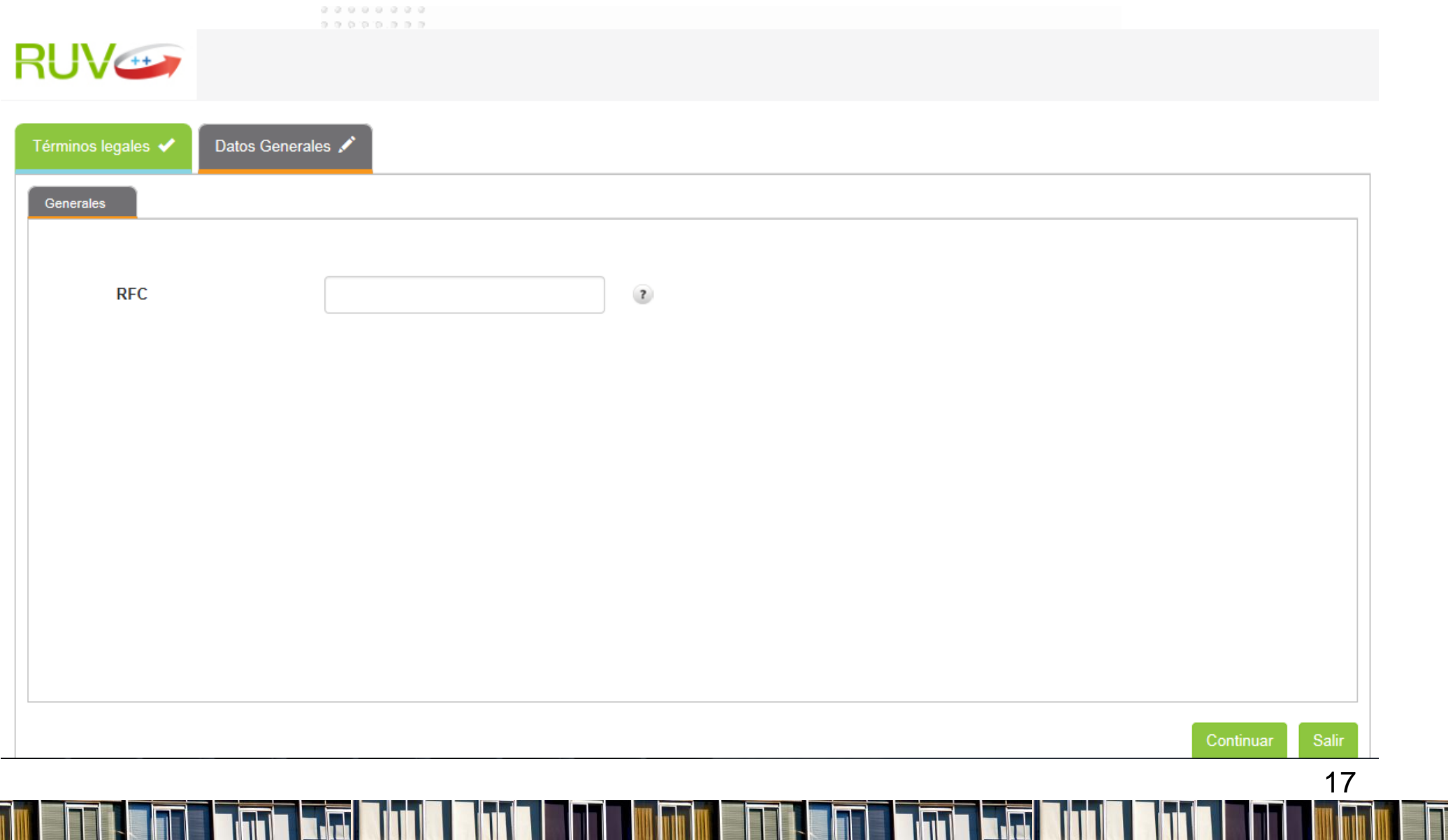

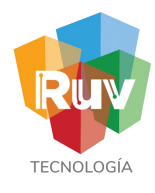

### Registro de Empresa RFC de Empresa

Una vez dentro del registro, en la parte superior se mostrarán las pestañas de ayuda, así como el avance que va teniendo en su registro. Las pestañas con el ícono del lápiz son las que están incompletas y faltan datos por capturar.

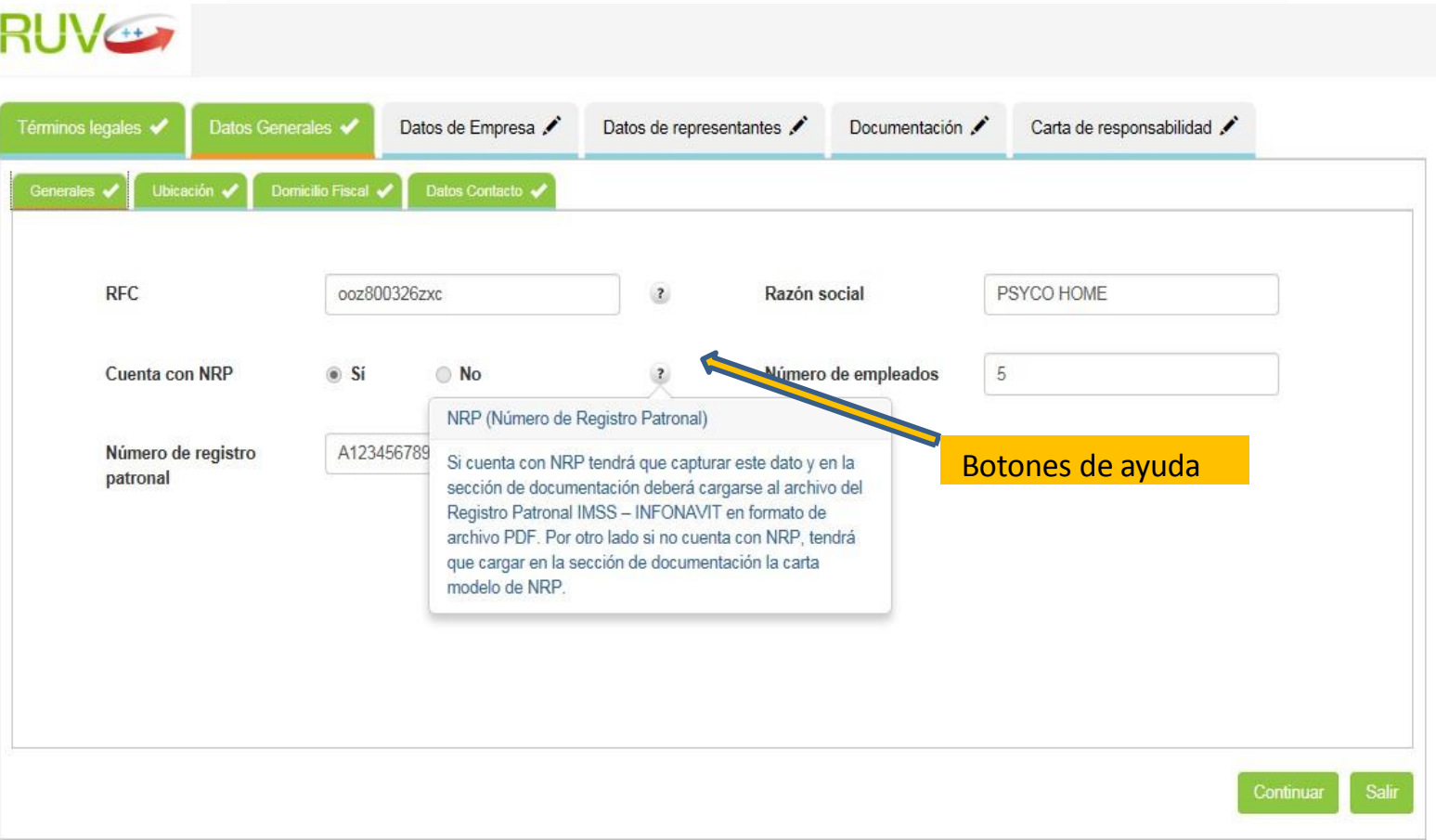

Deberá llenar los campos correspondientes y cada ventana tendrá la opción de Continuar o Salir. En el caso de no contar con el NRP, al final en los documentos, podrá descargar una carta con el detalle.

18

# Registro de Empresa Ubicacion

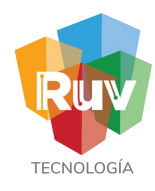

Para la ubicación del domicilio se mostrará un mapa y la opción de *capturar el domicilio* de forma *parcial* o *total* para ayudarle a localizar la ubicación correcta, o bien lo podrá irlo haciendo usando las opciones de la derecha para seleccionar su ubicación. El sistema le ayudará pre llenando campos conforme captura algún dato.

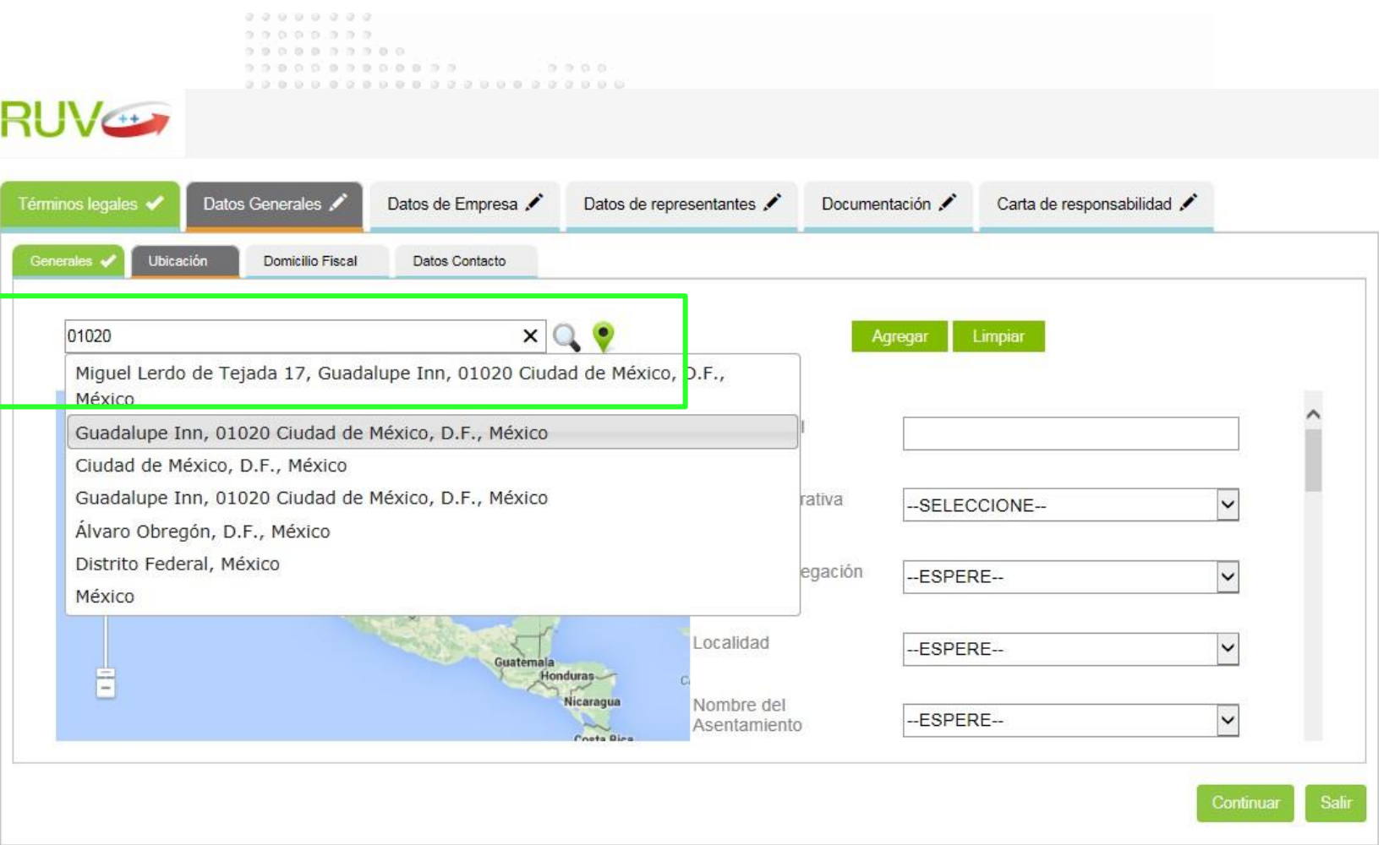

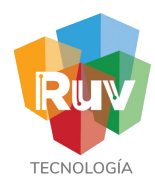

### Registro de Empresa Ubicacion

Una vez capturada la información completa de la ubicación deberá seleccionar Agregar/Actualizar para guardarla información en el sistema, de ser correcta se enviara una notificación de "Recepción Exitosa" una vez que se tenga eso podrá seleccionar "continuar" para ir a la siguiente pantalla.

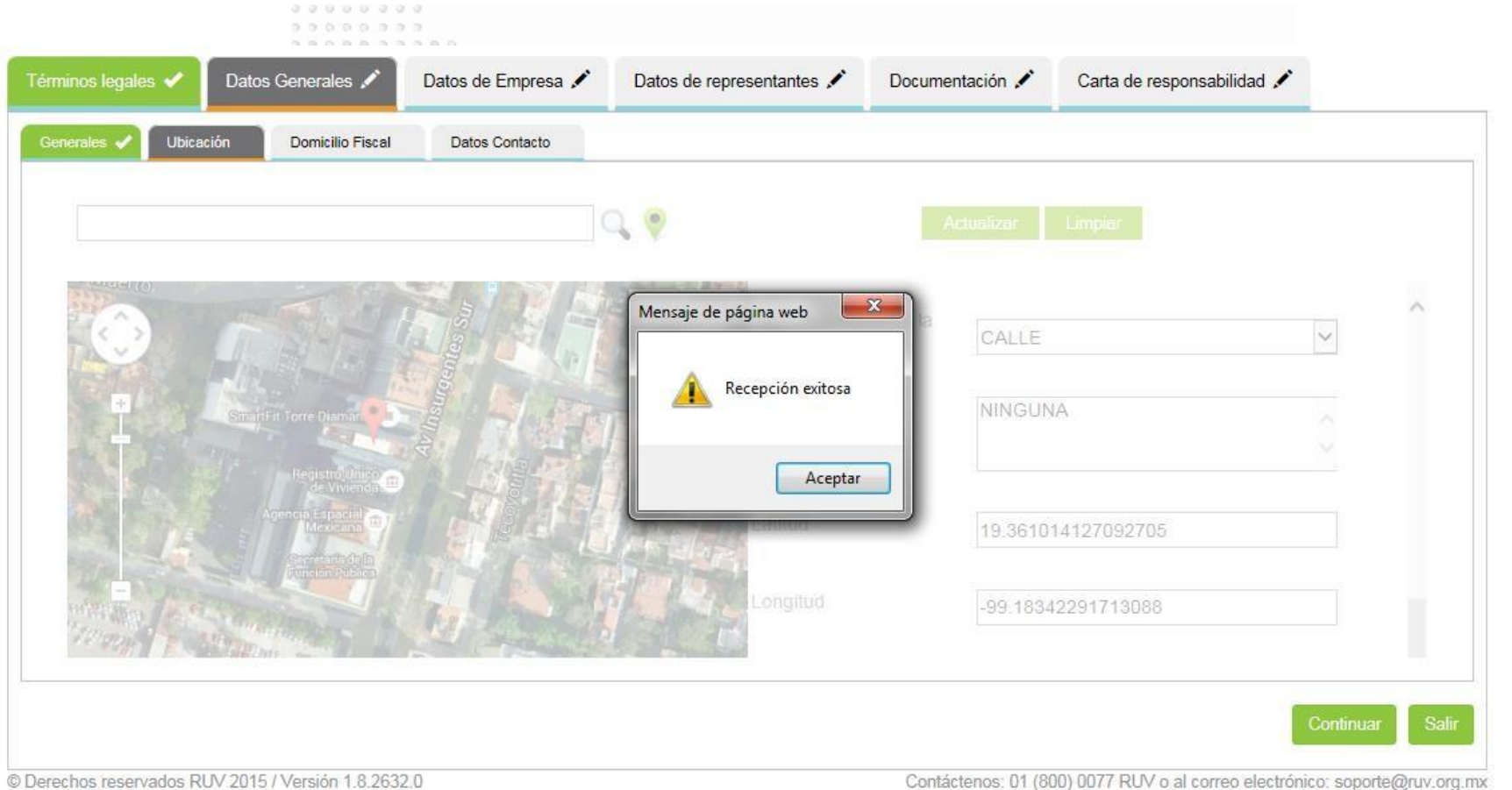

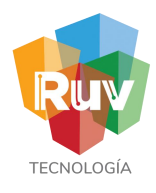

### Registro de Empresa Domicilio Fiscal

Domicilio fiscal de la empresa o razón social, en este apartado tendrá pre llenados algunos campos que vienen desde la ubicación que registro en el mapa. En caso de requerir hacer alguna corrección al domicilio fiscal puede hacerlo directamente al campo que requiera. Recuerde que estos datos son los que se tomarán para su alta de acreedor y deberán ser los del propio RFC registrado en el sistema.

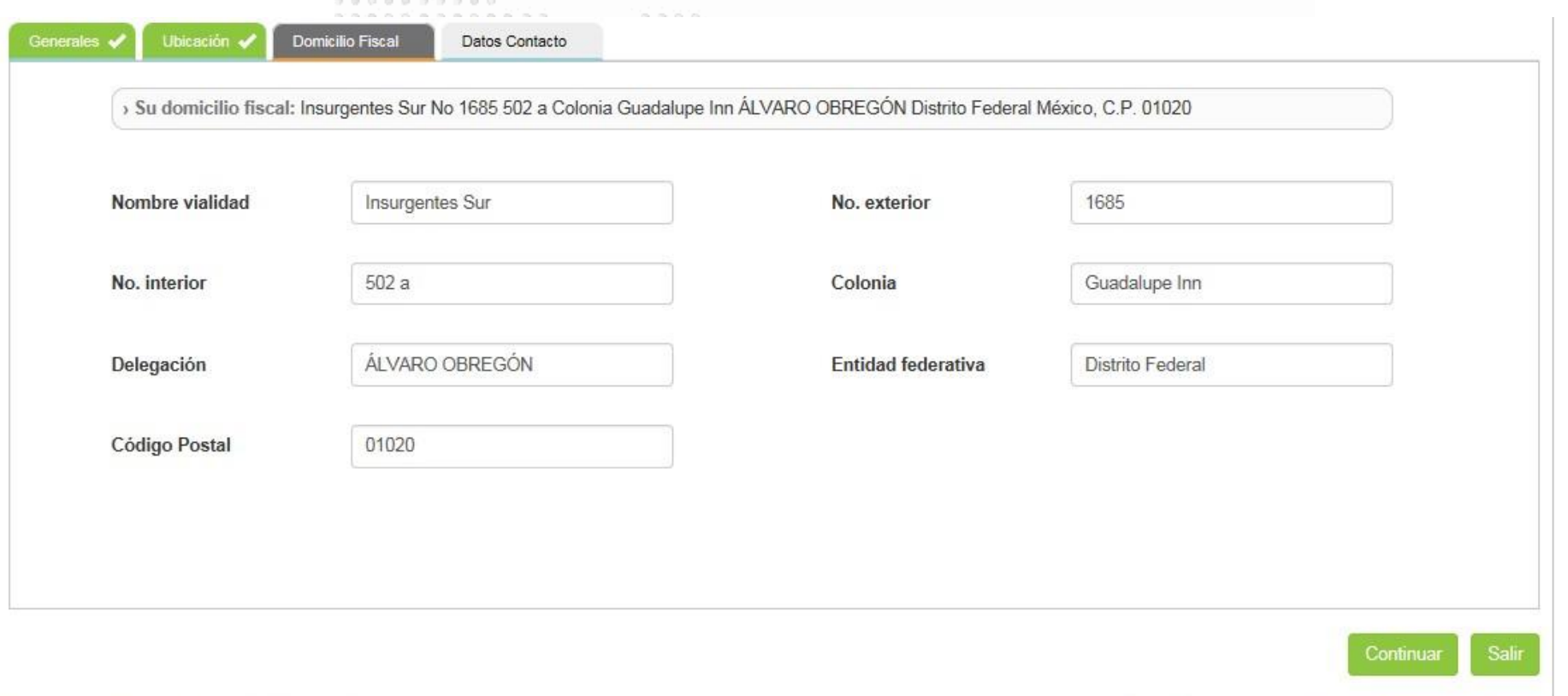

C Derechos reservados RUV 2015 / Versión 1.8.2632 0

Contáctenos: 01 (800) 0077 RUV o al correo electrónico: soporte@ruv.org.mx

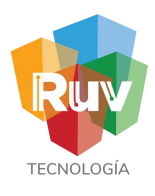

### Registro de Empresa de Datos de contacto

En esta sección se registran los datos de contacto, teléfonos y correos. Deberá agregar al menos dos contactos y estos se capturan y agregan al listado situado a la derecha de la pantalla. Los contactos agregados puede borrarlos o editados en caso de ser necesario desde el listado. Se cuenta con una opción de "principal" para seleccionar en los contactos que esta agregando.

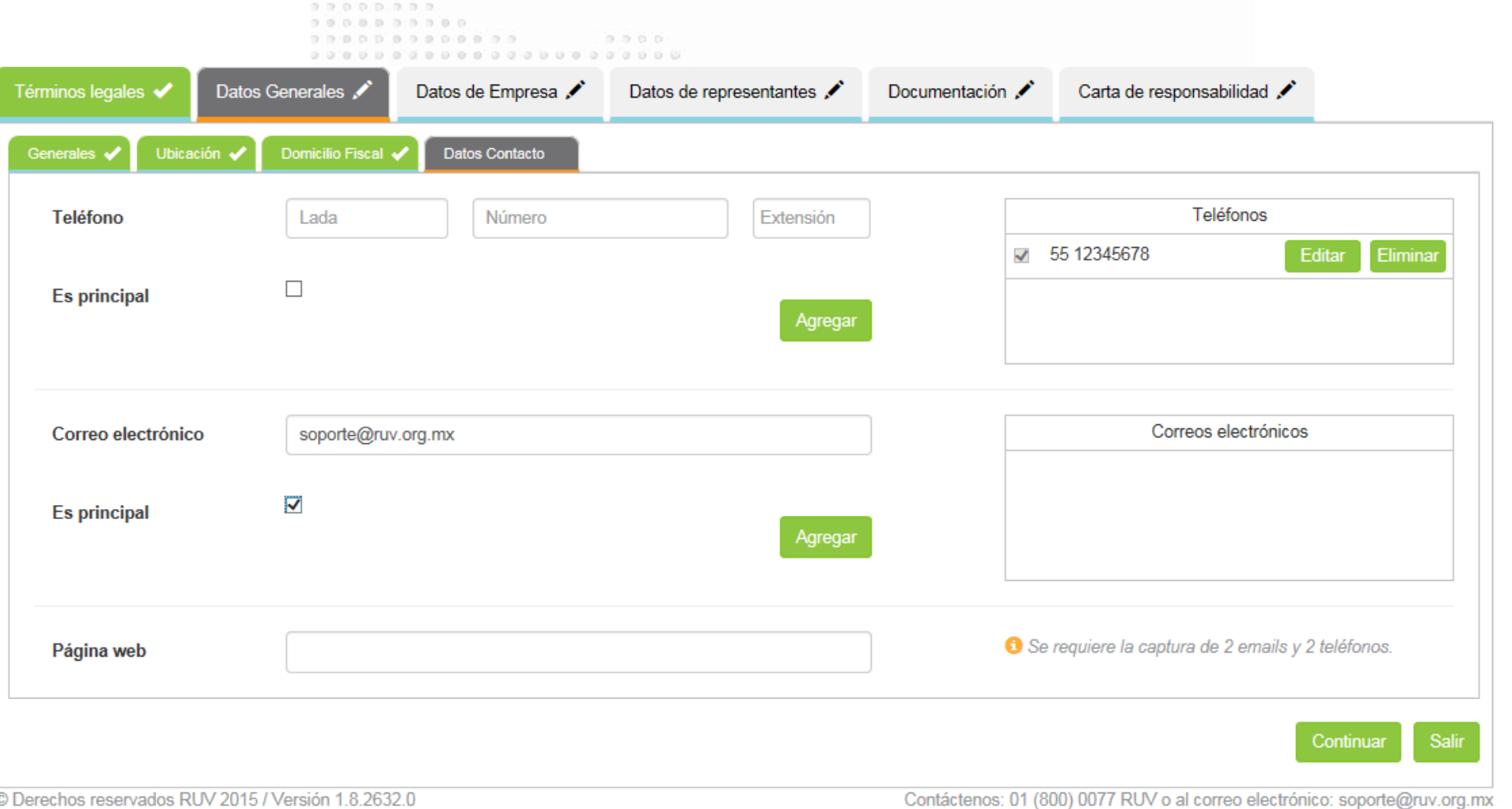

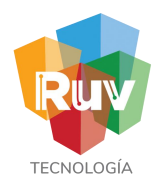

### Registro de Empresa Datos empresa

En el caso de Persona Moral:

 Ingresa la información solicitada, de conformidad con lo establecido en su Acta Constitutiva y en su inscripción ante el Registro Público de la Propiedad y del Comercio.

Para las Personas Físicas:

Anota la fecha de inicio de actividades (indicada en el RFC).<br>En ambas esses se sentura:

En ambos casos se captura:

El Objeto Social de la Empresa (para P. Moral) y Actividad Fiscal (para P.Física).

aana aanaanan aanaanaan

 $0.0.0.0.0.0.0.0.0.0$ 

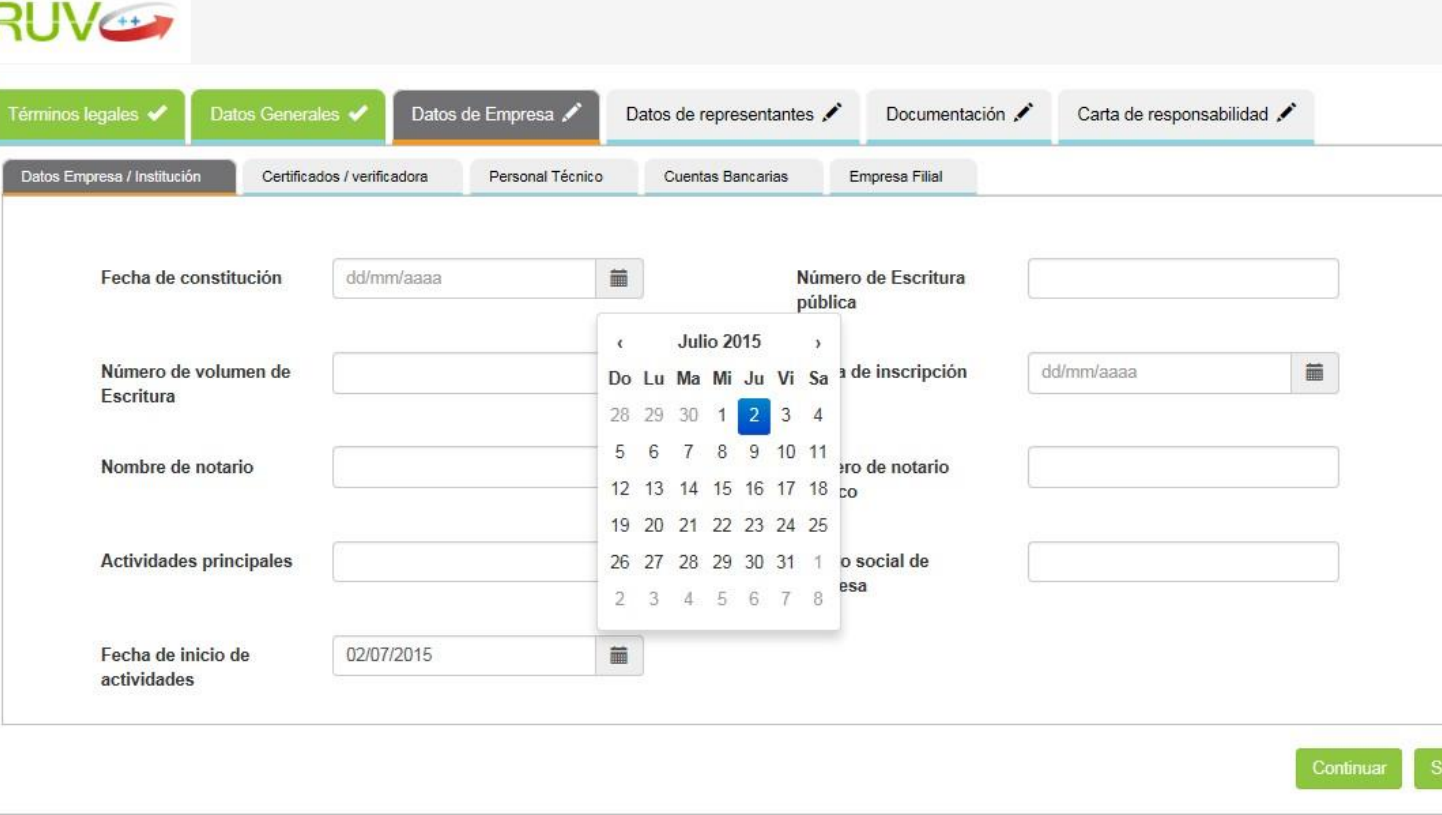

23

### Registro de Empresa<br>
Certificado Verificador

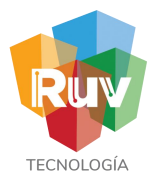

Para las empresas verificadores de obra, se tiene este apartado donde se vaciará la información correspondiente a los datos de certificación con sus respectivas fechas y estados de cobertura.

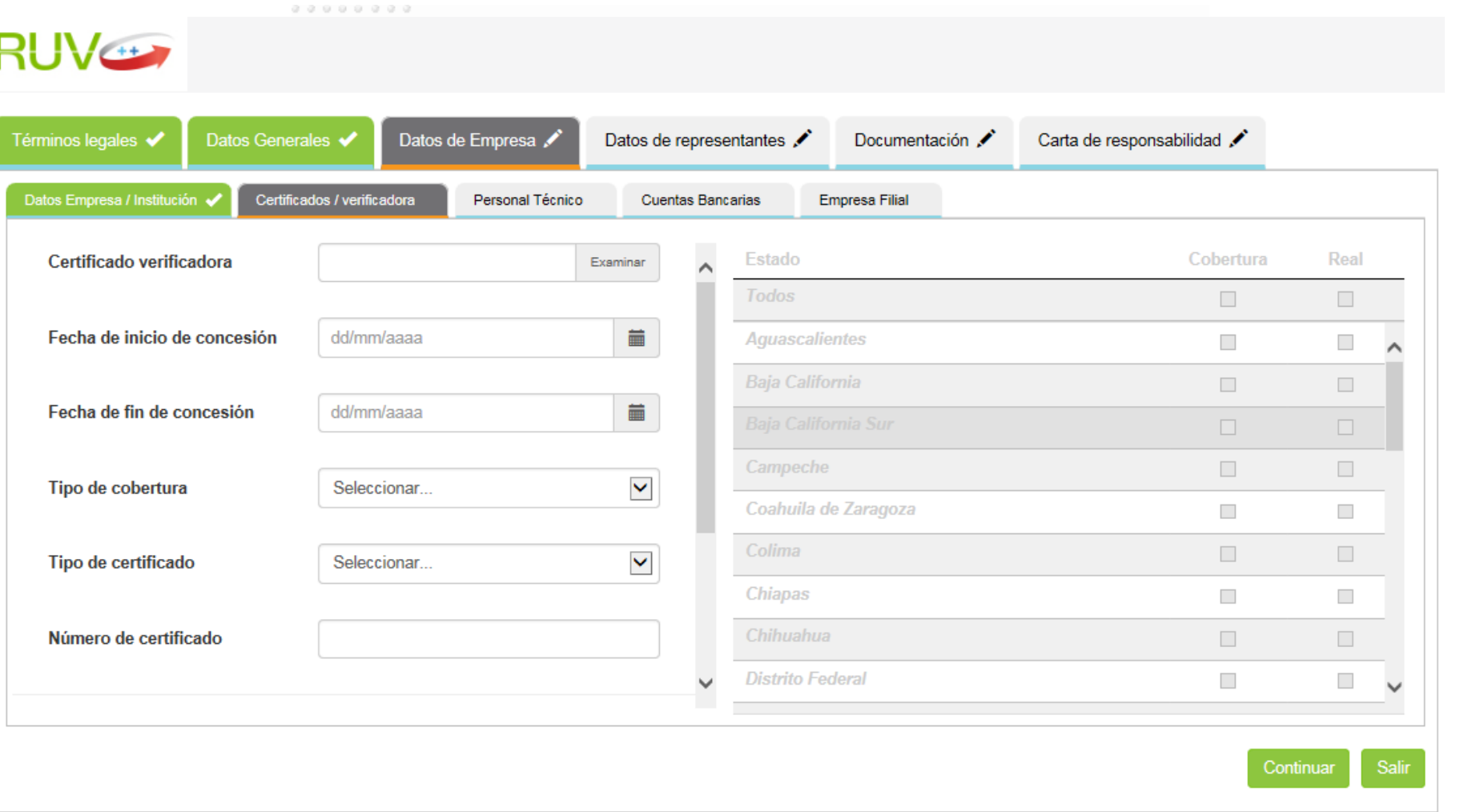

Este apartado será para llenado de empresas verificadoras, en el caso de otras especialidades no se mostrara.

24

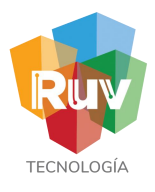

### Registro de Empresa **Calcada** Certificado

Se agregan en este listado el personal técnico de la empresa y que de igual forma se encuentra contenido en el certificado.

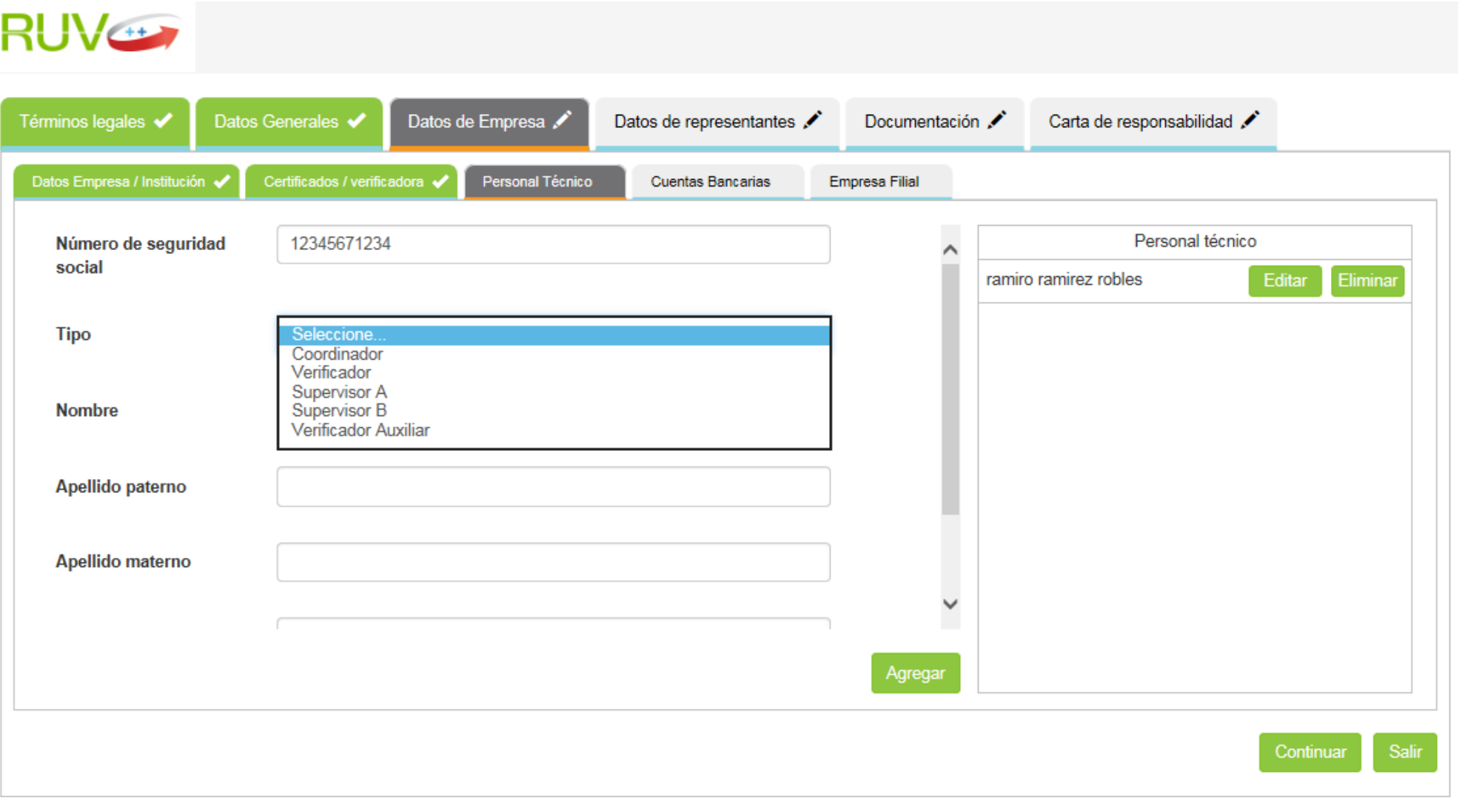

16<br>RUV V 2.0 RUV V 2.0 15 RUV 15 RUV 16 17 2.0 17 RUV 17 2.0 17 17 2.0 17 RUV 17 2.0 17 2.0 17 RUV 17 2.0 17 2.0

### Registro de Empresa Alta de cuenta

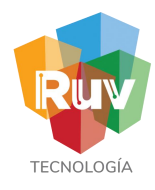

Se podrán dar de alta cuentas bancarias para su alta en SAP-RUV, cuya finalidad es realizar pagos por conceptos RUV tales como devoluciones, rechazos de pagos o en caso de verificadores el pago por prestación de servicios.

El alta el SAP solo es obligatoria en caso de verificadores de Obra, para otras especialidades puede omitirse este paso

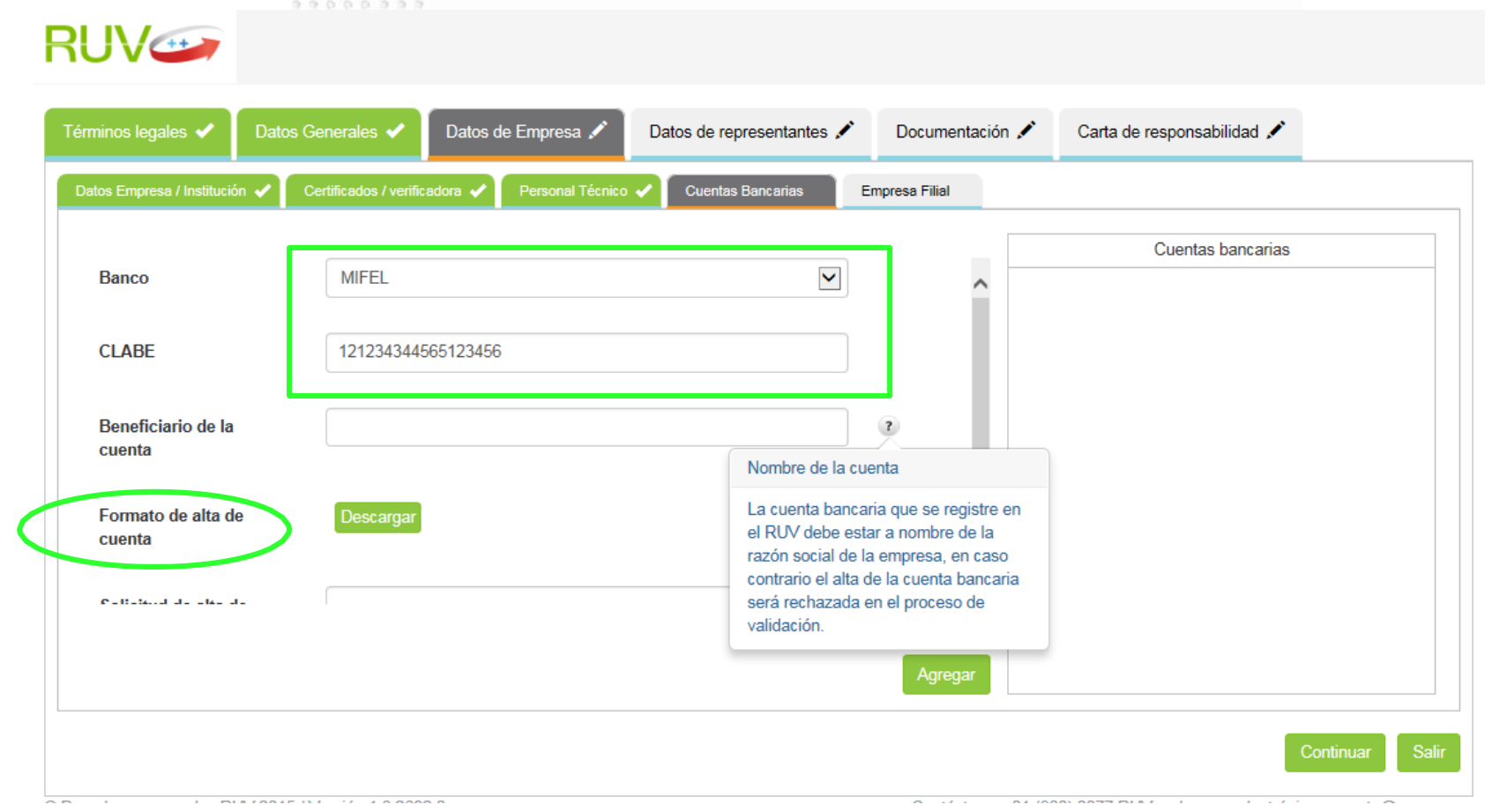

En esta parte, se podrán descargar los formatos para alta o baja de cuentas y se podrán adjuntar de igual manera, se deberá adjuntar el estado de cuenta correspondiente a su banco.

### Registro de Empresa Filiales

En caso de ser o contar con empresas filiales, se podrán ligar en este apartado con el número de registro RUV de la empresa.

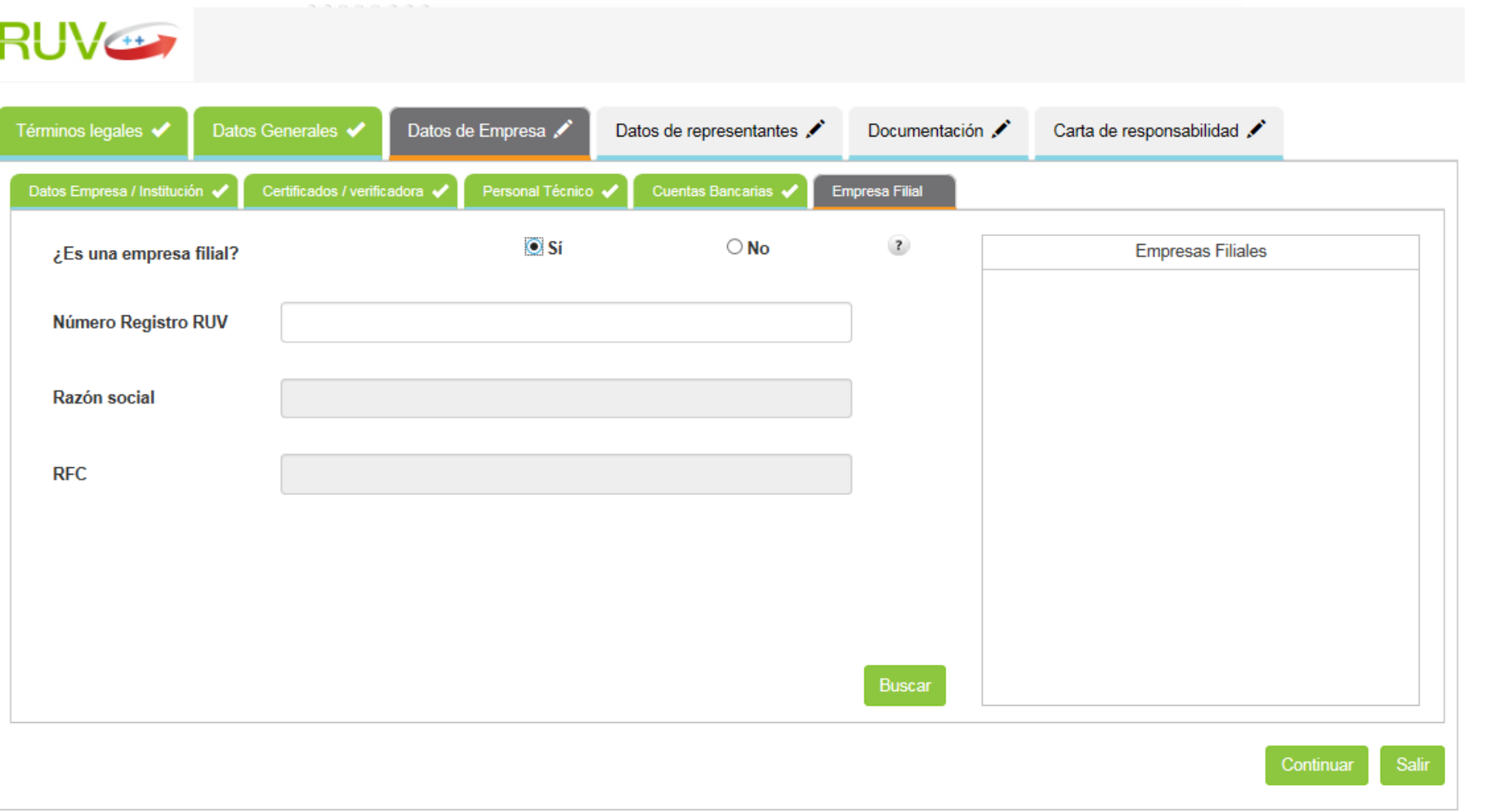

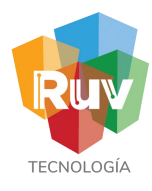

# Registro de Empresa<br>Representantes

Se registrarán en esta sección todos los accionistas de la empresa que se encuentren reflejados en el acta constitutiva. Se cuenta con la opción para declarar cuando el accionista es persona física o moral.

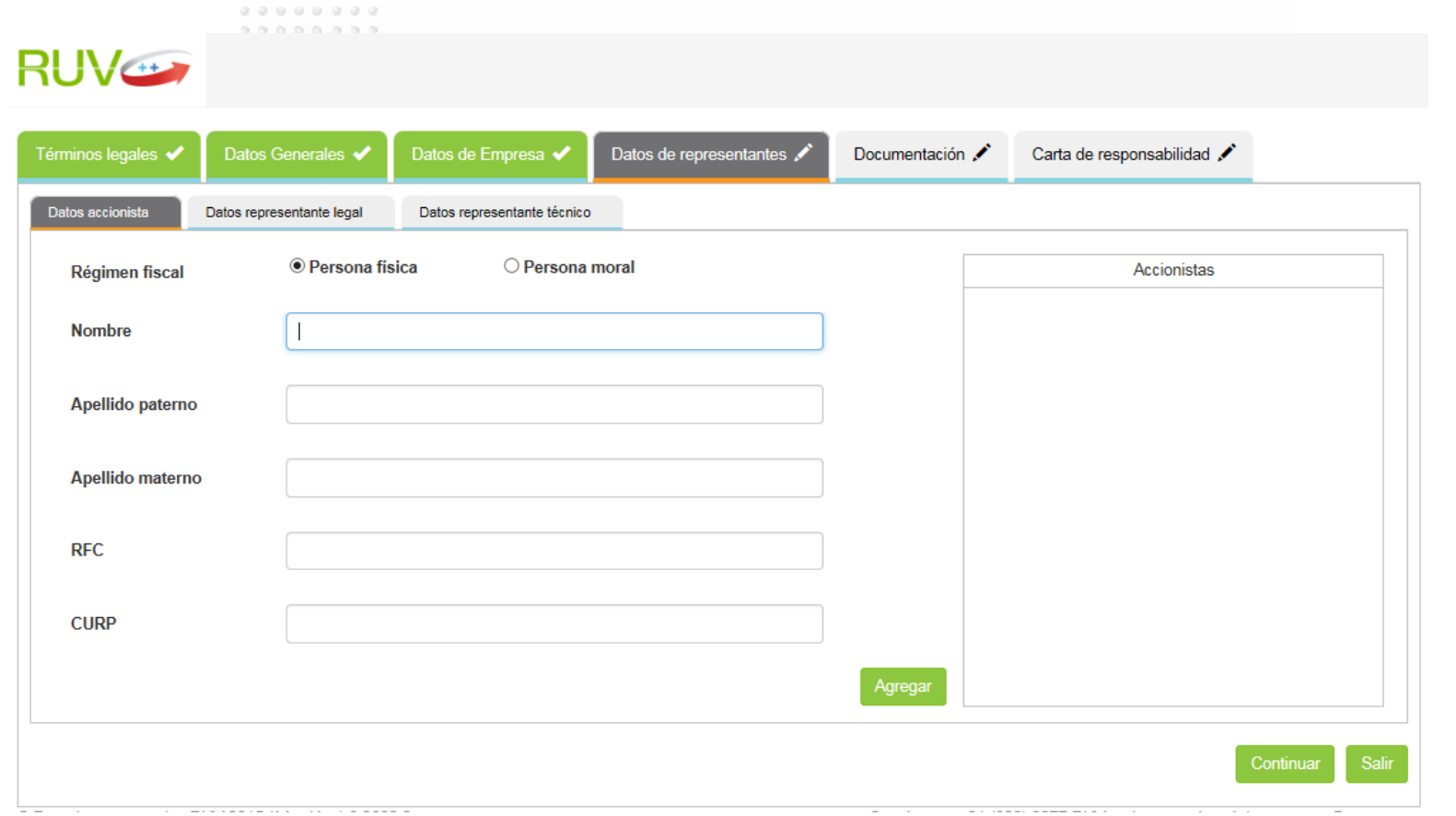

Para los fines del registro ante RUV, de personas extranjeras, la Clave Única de Registro de Población

(C.U.R.P.) se construirá de acuerdo a lo establecido por el Registro Nacional de Población.

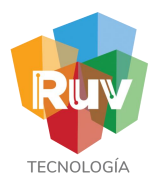

# Registro de Empresa<br>Representantes

En este apartado, se pueden dar de alta los representante legales (en caso de contar con ellos) y podrá agregarlos al listado de la derecha, o borrarlos. Cada representante legal agregado deberá venir acompañado de su correo electrónico así como adjuntar la identificación oficial.

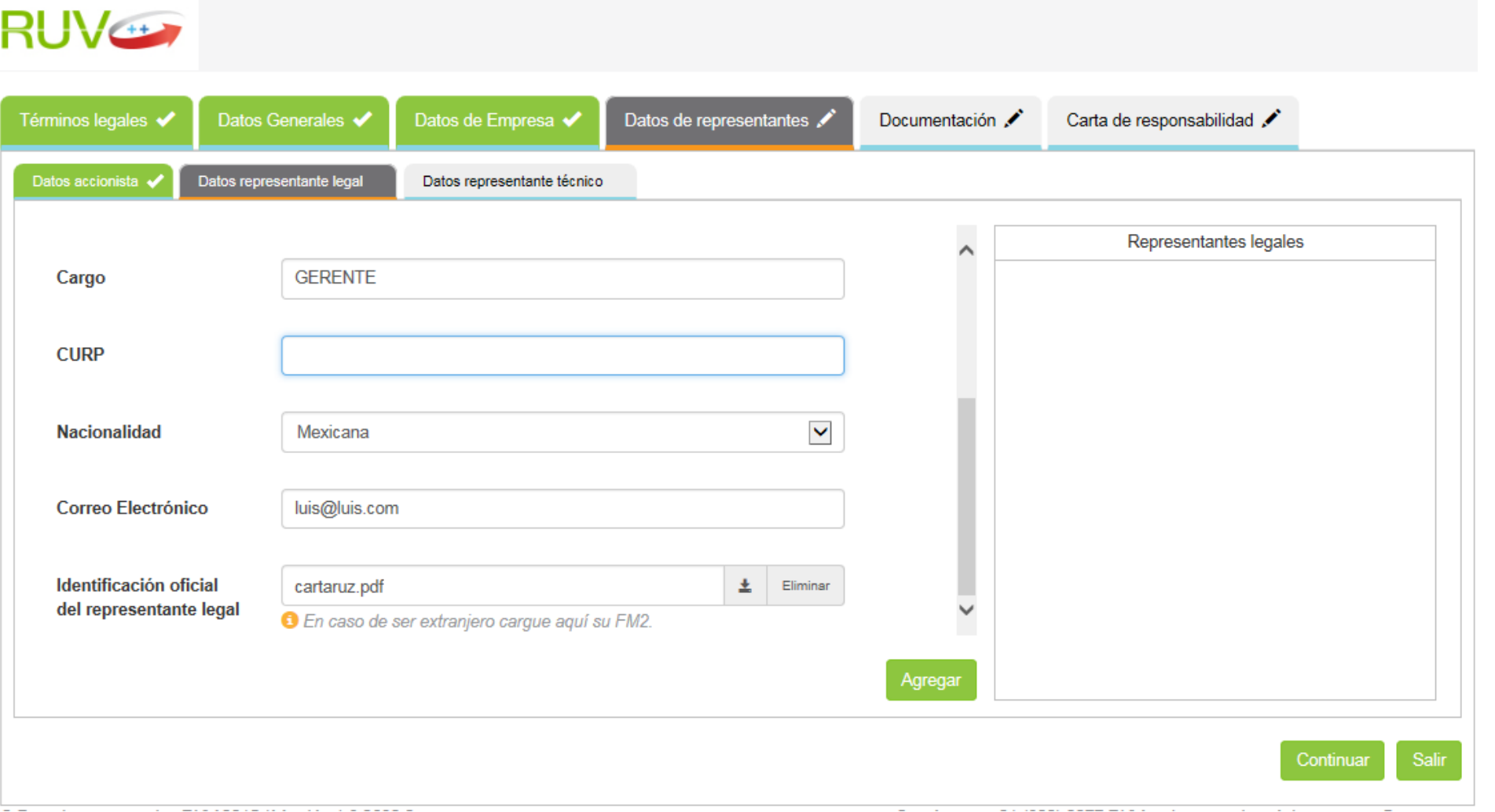

# Registro de Empresa<br>Representantes

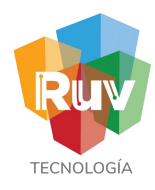

En este apartado, se pueden dar de alta los representante técnicos y los podrá agregar al listado de la derecha, o borrarlos. Para los representantes técnicos se solicitara también número de cédula profesional así como adjuntar dicho documento (debe ser la Cédula de Licenciatura, expedida por la SEP, con una profesión afín a la Construcción: Arquitectura, Ing. Civil, Ing.

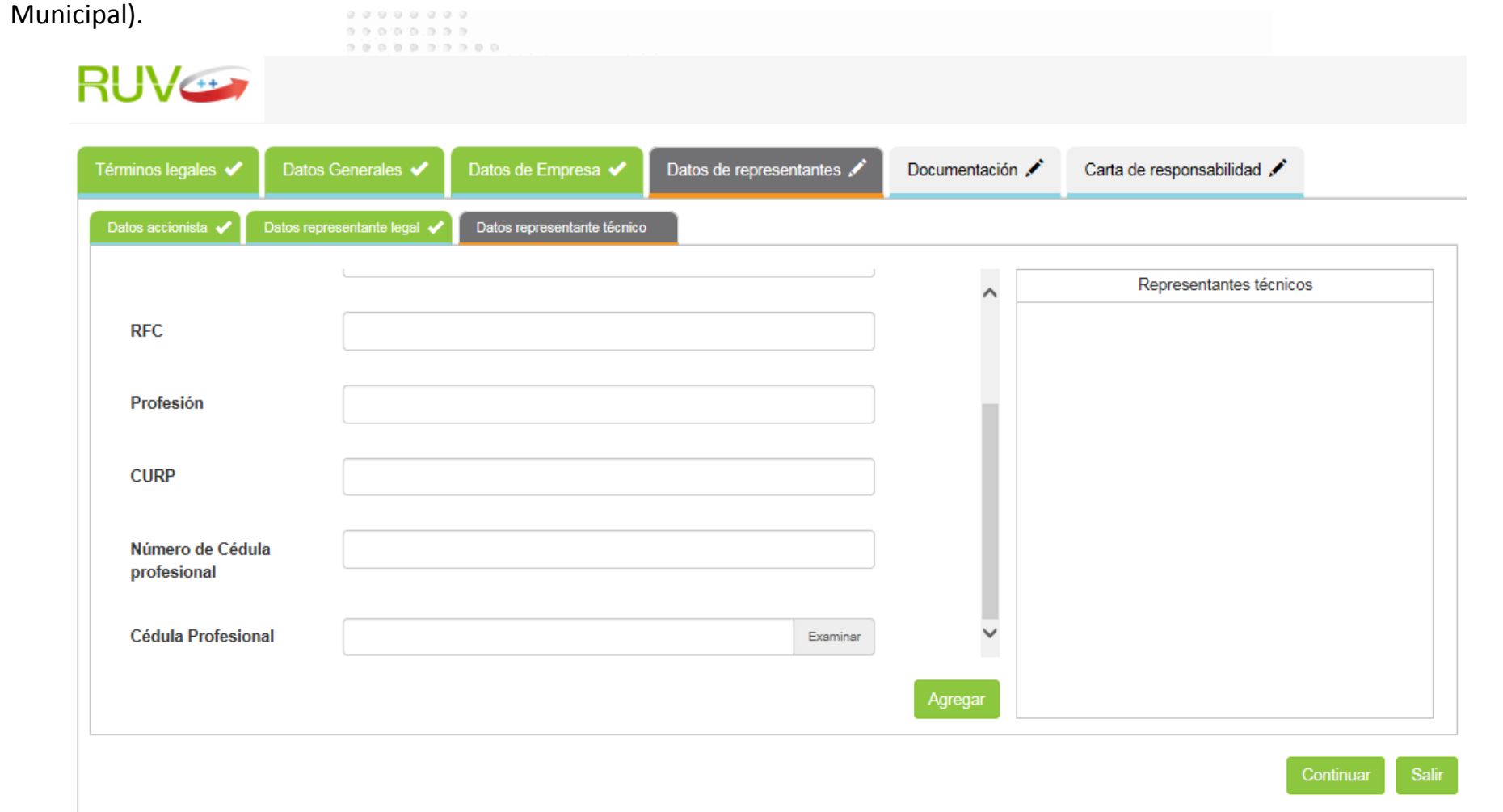

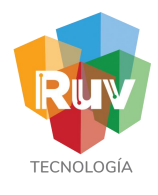

### Registro de Empresa Documentos

Carga de documentos necesarios para el registro y validación de la empresa. Todos los documentos son obligatorios y deberán estar escaneados en formato PDF, el tipo de documentos mostrados en esta sección dependerá de la especialidad seleccionada para el registro de la empresa y para persona física o moral.

Debe adjuntar solo 1 archivo por cada apartado documental solicitado y no exceder de 5 megas el tamaño del archivo.

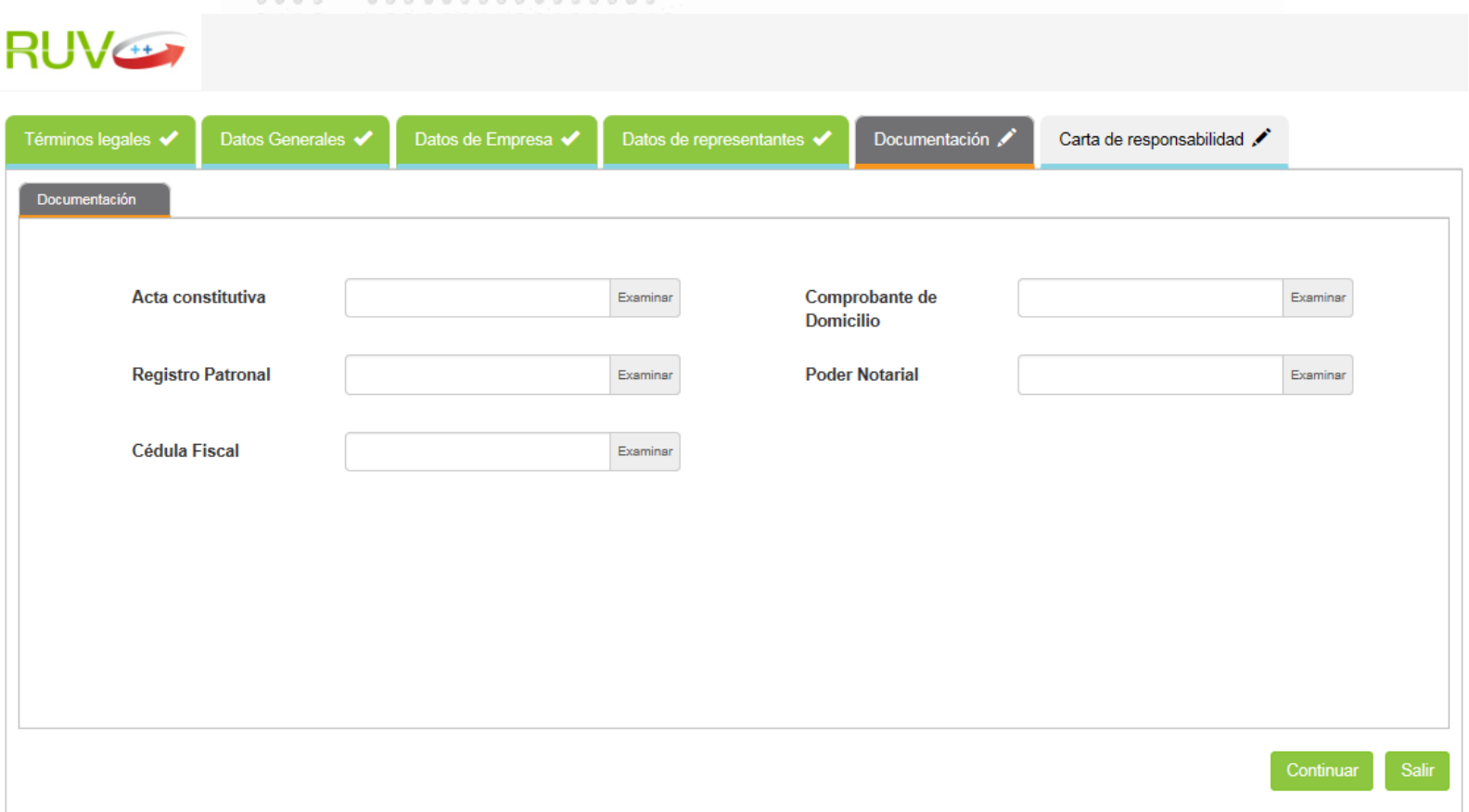

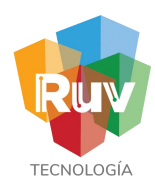

# Registro de Empresa<br>
Carta responsabilidad

Se mostrará la carta de responsabilidad y uso de los aplicativos RUV para su conocimiento y aceptación, la cual deberá marcar y enviar a RUV para que su registro ingrese a validación.

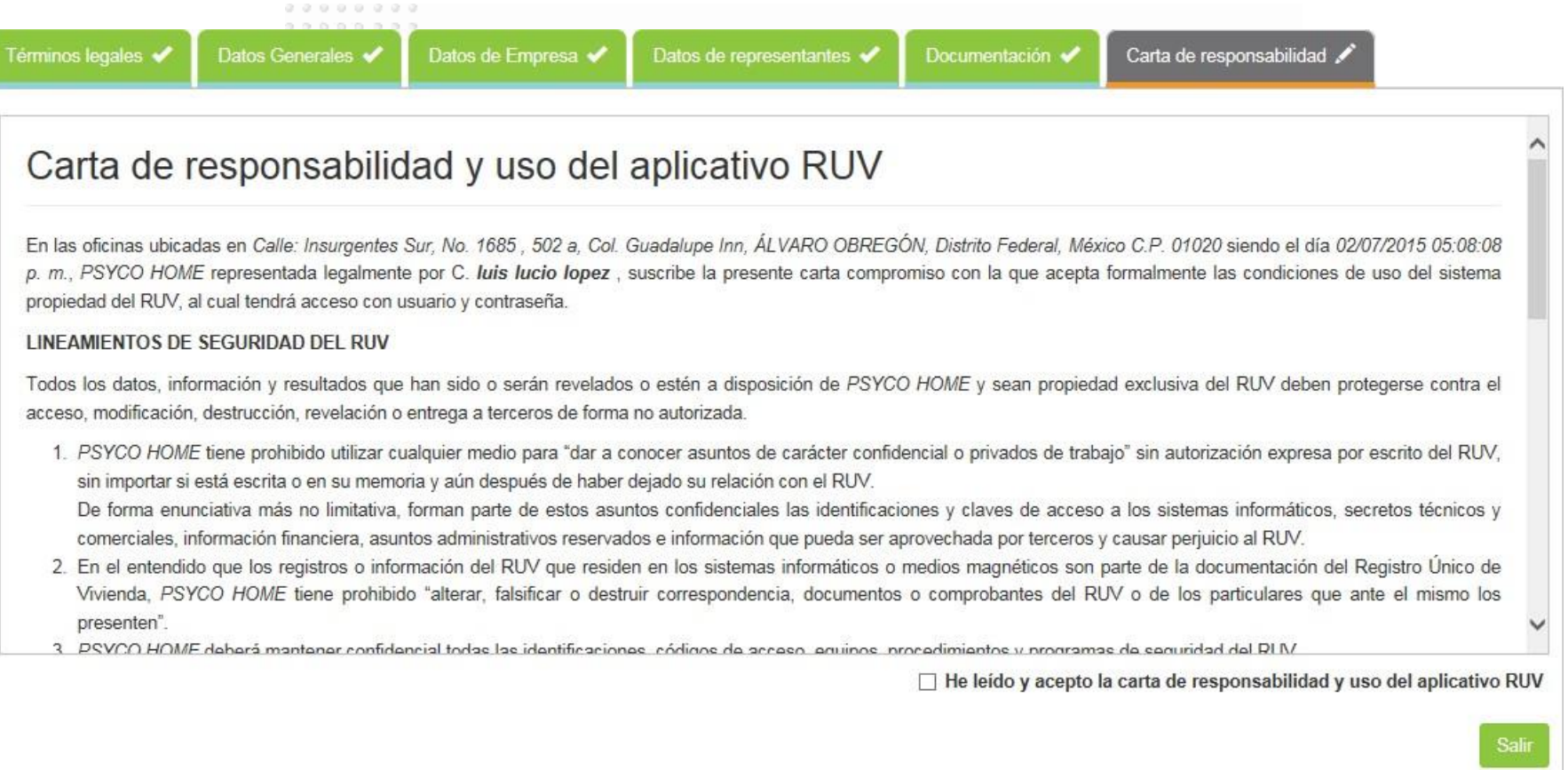

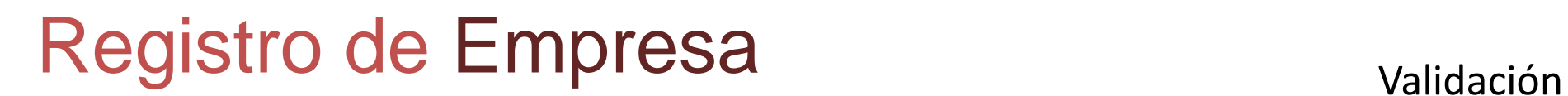

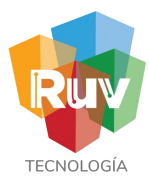

Si la información fue ingresada de forma correcta y completa, se generará el envío de su registro a su validación y al mismo tiempo, se enviará un correo electrónico a su cuenta de registro.

 $0.0.0.0.0.0.0.0.0.0.0.$ Controller College  $\cdot$ 0.0.3  $\beta$   $\qquad$  0.0.3.3.3.0.0  $\beta$   $\beta$   $\beta$   $\beta$  0.0.0.0  $\beta$   $\beta$   $\beta$ i in milini b 

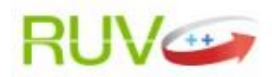

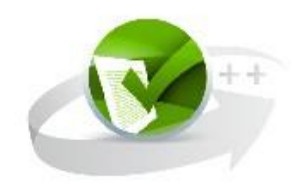

Su información está en proceso de validación, en breve nos pondremos en contacto con usted.

Continuar

© Derechos reservados RUV 2015 / Versión 1.8.2632.0

Contáctenos: 01 (800) 0077 RUV o al correo electrónico: soporte@ruv.org.mx

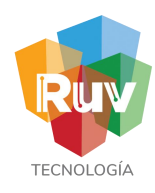

### Registro de Empresa Accesos

Si el registro es aceptado se estarán recibiendo 2 notificaciones por correo, una con la aprobación y datos de la empresa y otra con las credenciales de acceso que se generan al usuario representante legal de la empresa con el cual más adelante puede generar usuarios a la misma empresa.

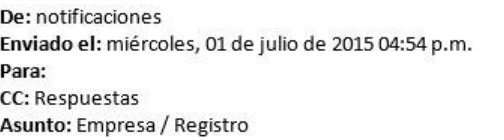

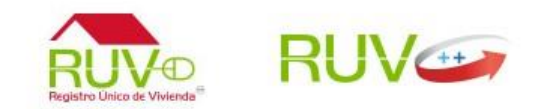

### Estimado usuario

La Empresa / Institución PROMOTORA Y DESARROLLADORA........con el R.F.C. ......, registrada en la categoría de DESARROLLADOR con número de registro

RUV 41000000, se encuentra en estatus de aprobada en el RUV a partir del día 01/07/2015.

Sírvase encontrar su constancia de aceptación en el documento adjunto.

Contáctenos: 01 (800) 0077 RUV o al correo electrónico: soporte@ruv.org.mx

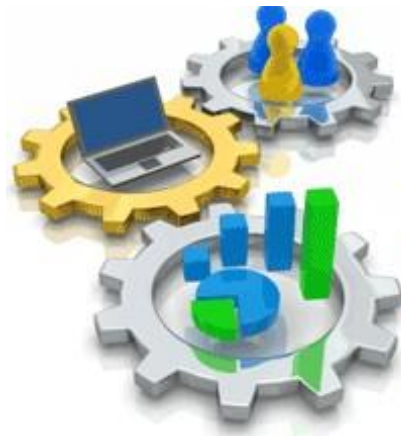

Sus credenciales de acceso al aplicativo RUV son las siguientes, favor de cambiar

su contraseña al iniciar sesión:

· Identificador de usuario: hochoa@ruv.org.mx

· Contraseña: c5vie5xzo24

### Registro de Empresa validación

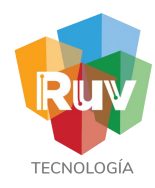

En caso que el registro sea rechazado, recibirá la notificación vía correo electrónico con las observaciones realizadas para su corrección.

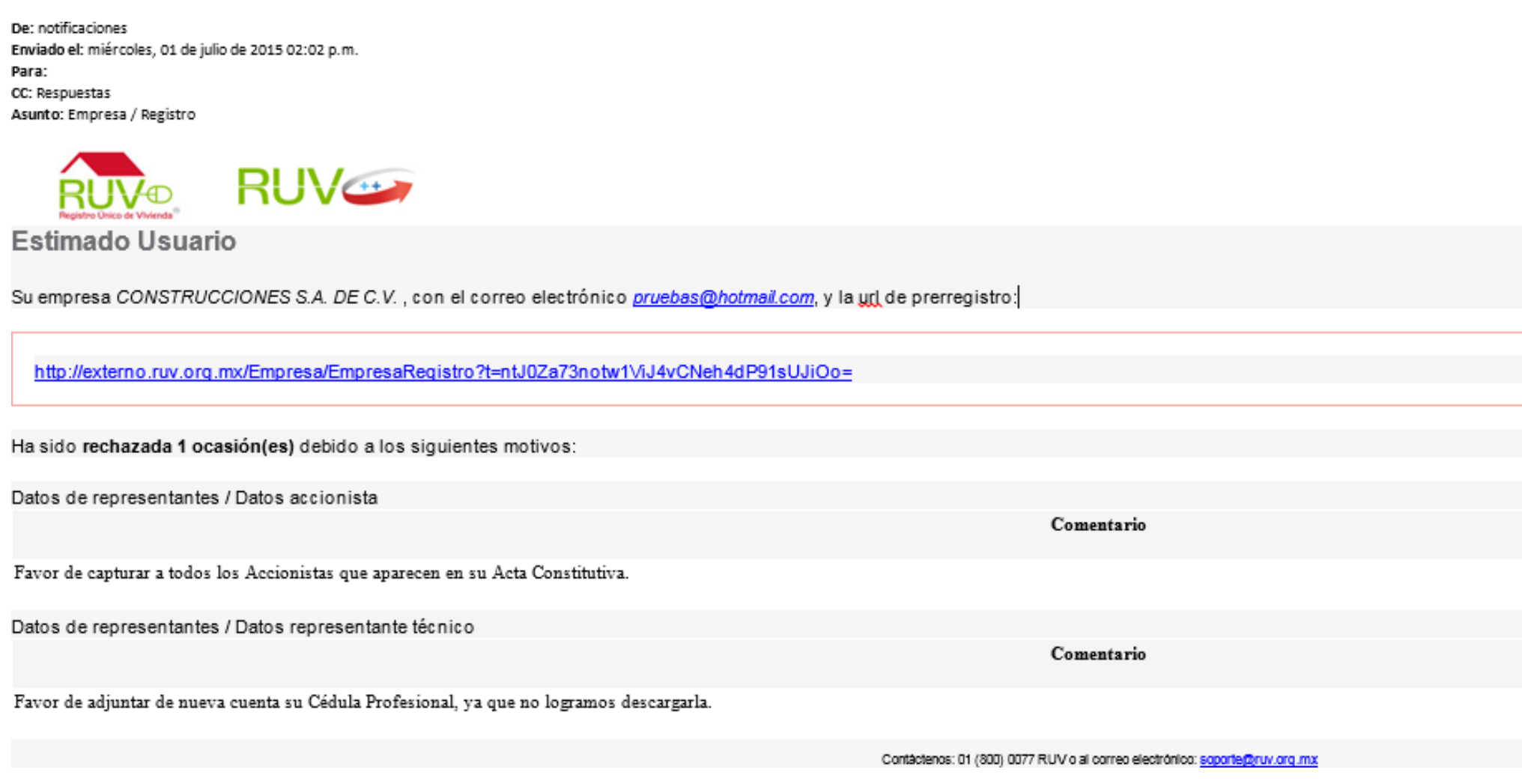

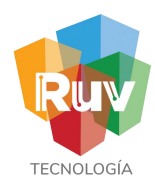

### Registro de Empresa Inicio de sesión

Para ingresar a los sistemas es necesario que actualice la contraseña y usuario que le entregamos v**í**a correo electrónico, y para este efecto debe ingresar al inicio de sesión y registrar los datos para tener su contraseña definitiva.

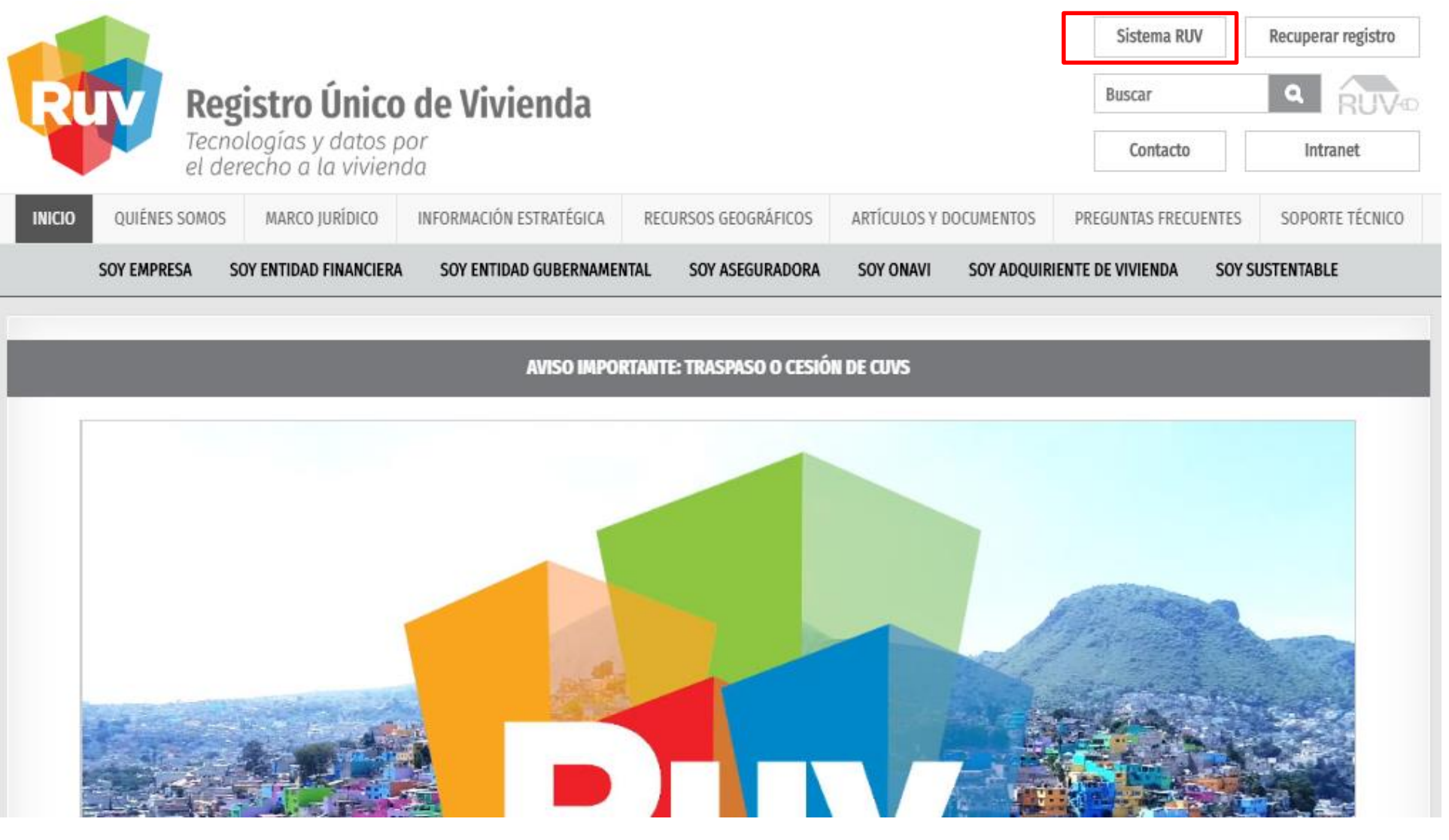
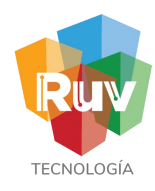

## Registro de Empresa contraseñas

Para ingresar a los sistemas es necesario que actualice la contraseña y usuario que le entregamos vía correo electrónico, y para este efecto debe ingresar al inicio de sesión y registrar los datos para tener su contraseña definitiva.

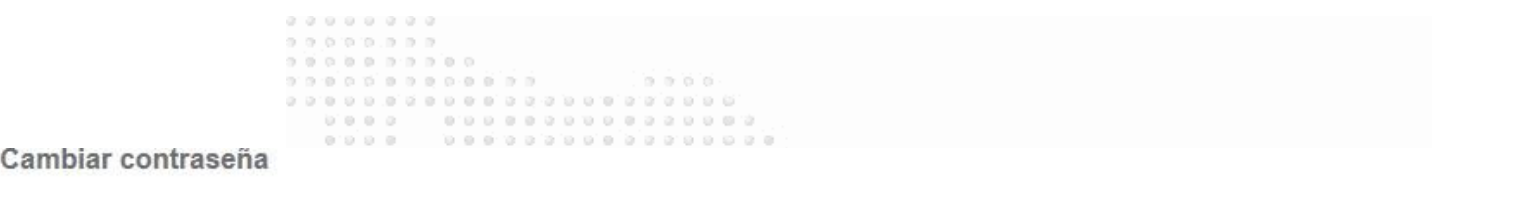

### Ha iniciado sesión como enlacecyma@gmail.com.

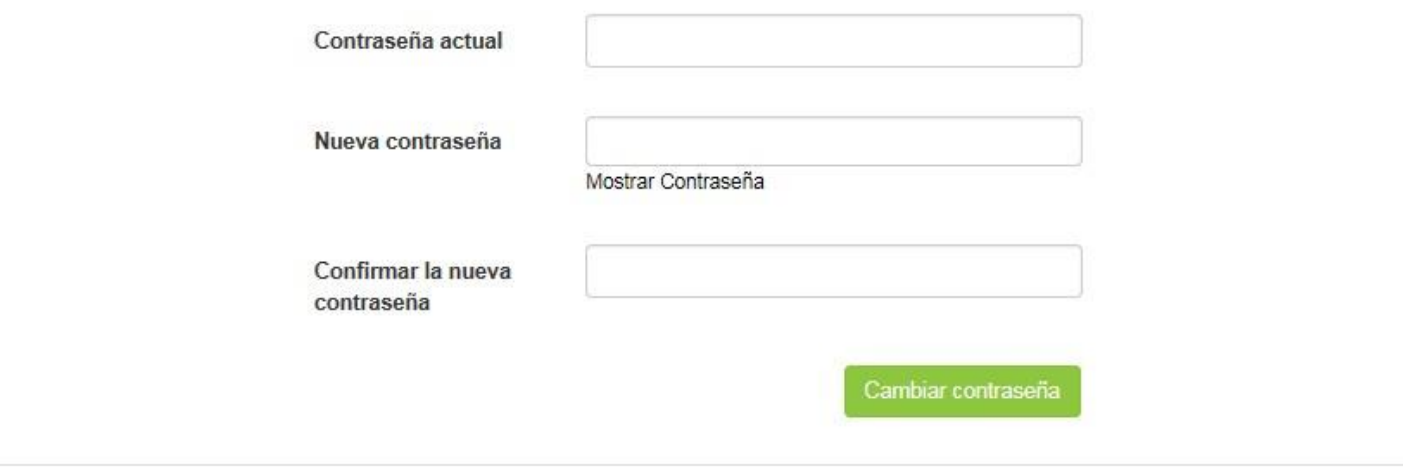

© Derechos reservados RUV 2015 / Versión 1.8.2632.0

Contáctenos: 01 (800) 0077 RUV o al correo electrónico: soporte@ruv.org.mx

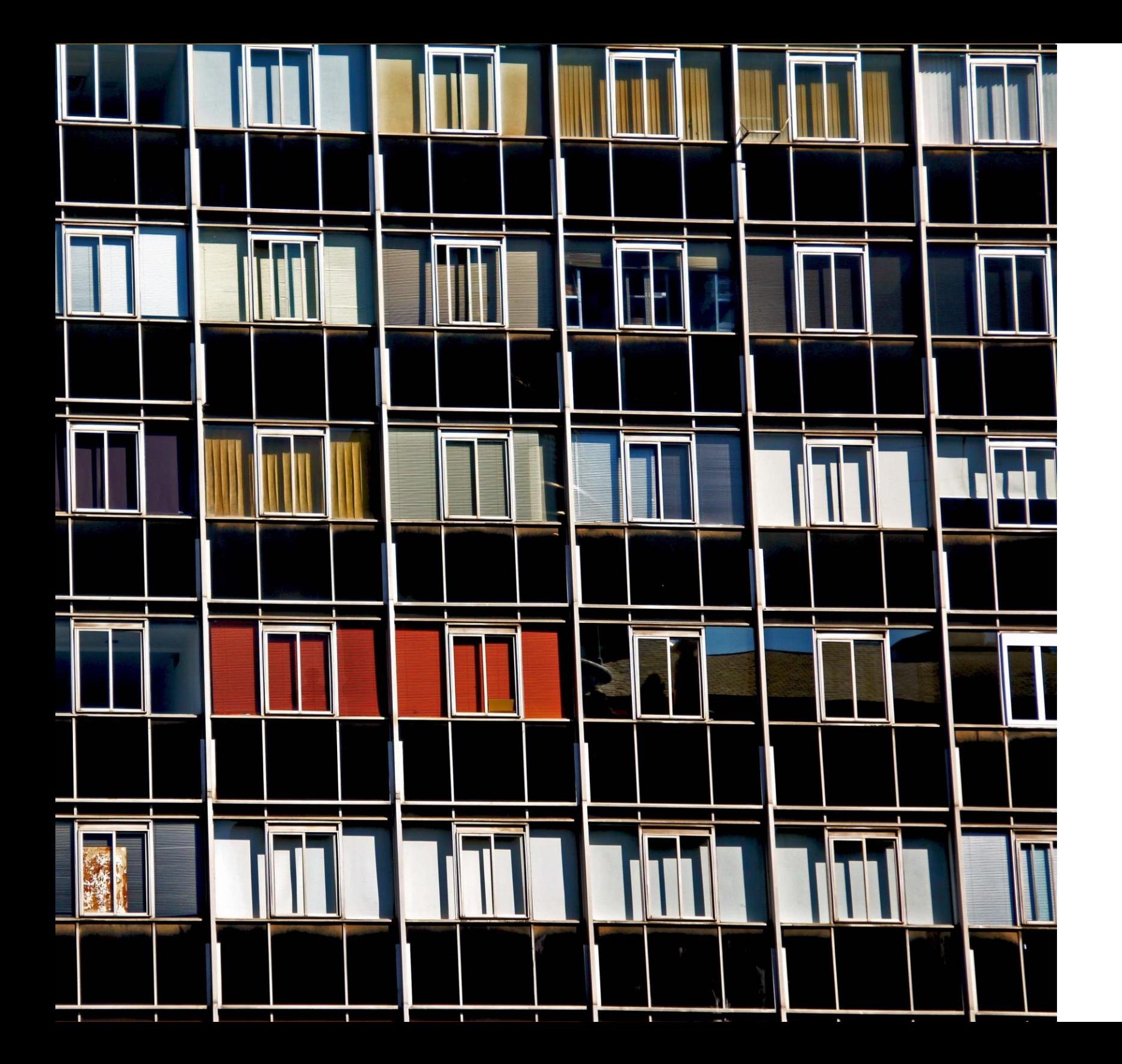

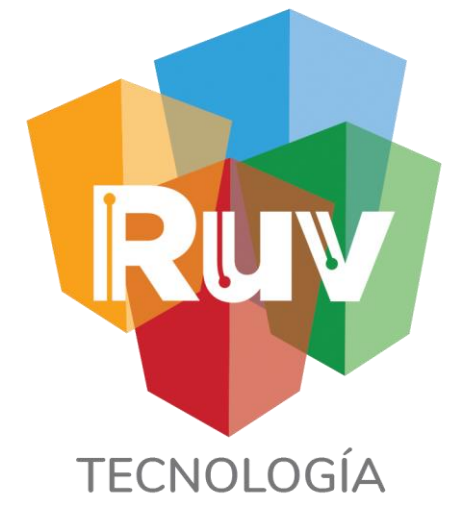

### Funcionalidad Empresa

**26 f e b 2019**

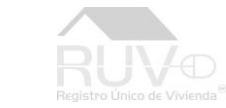

# TECNOL<sub>(</sub>

## Actualiza Empresa

### Portal RUV

Para iniciar con el proceso para actualizar una empresa, se deberá iniciar sesión para lo cuál ingresamos desde el sitio portal.ruv.org.mx en el menú "Inicio".

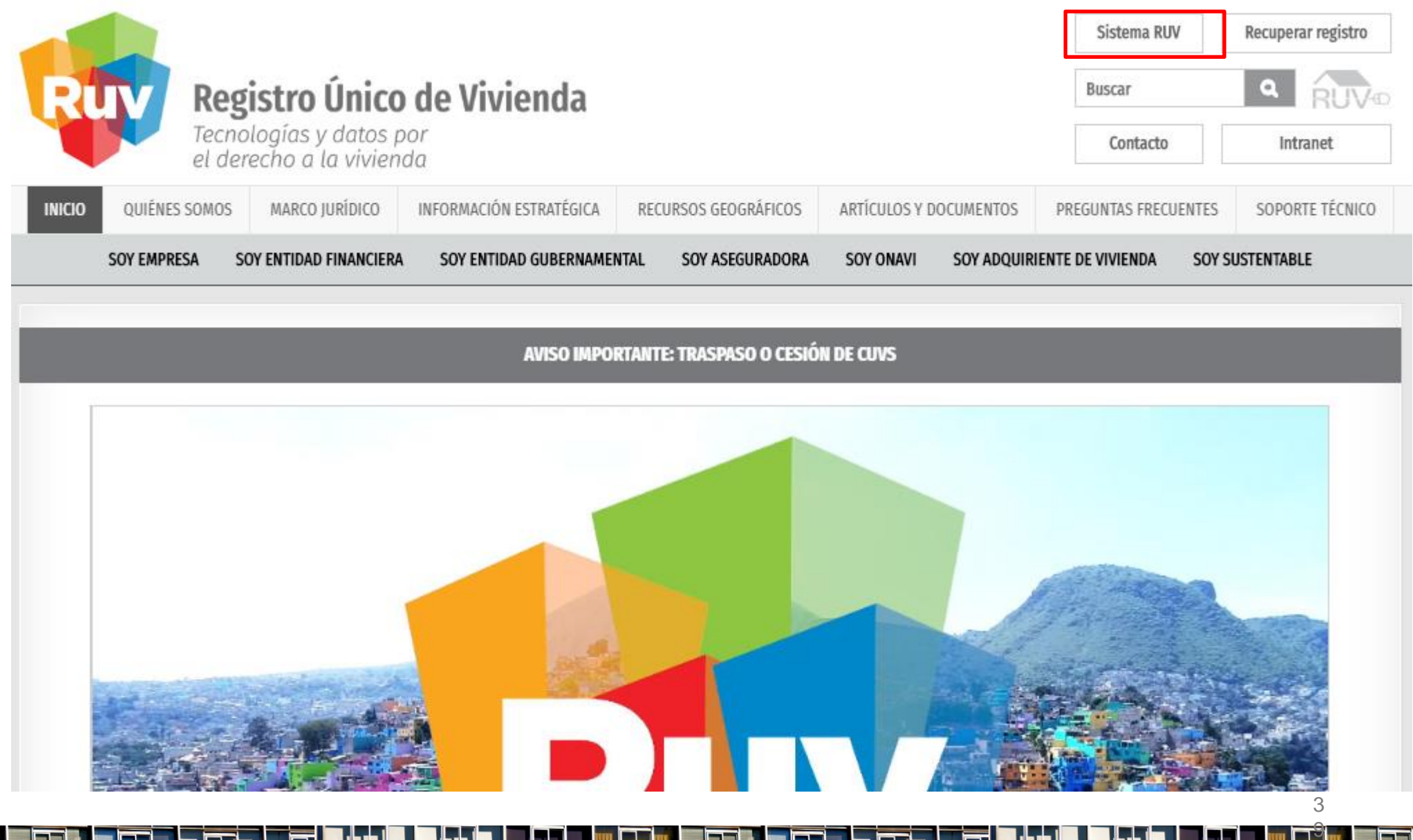

## Actualiza Empresa **Inicio de sesión**.

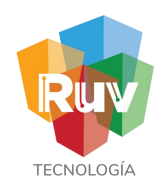

Para iniciar con el proceso para actualizar una empresa, se deberá iniciar sesión para lo cuál ingresamos desde el sitio portal.ruv.org.mx en el menú "Inicio".

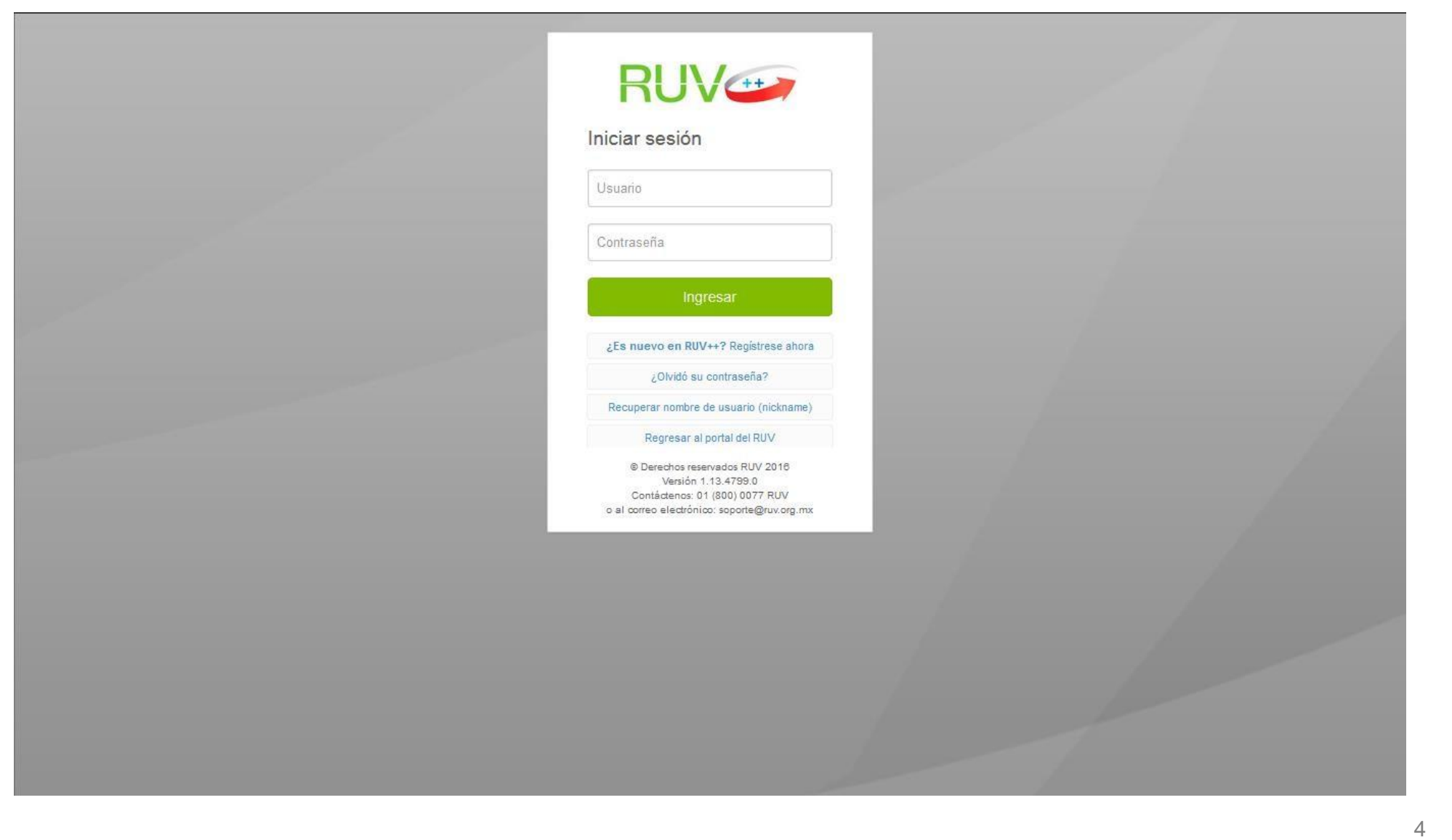

0

## Actualiza Empresa

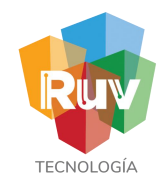

### Actualiza Empresa

Se muestra la página principal del aplicativo, y de aquí se selecciona del menú de la izquierda la opción: **"Empresa" >> "Actualiza tu Empresa".**

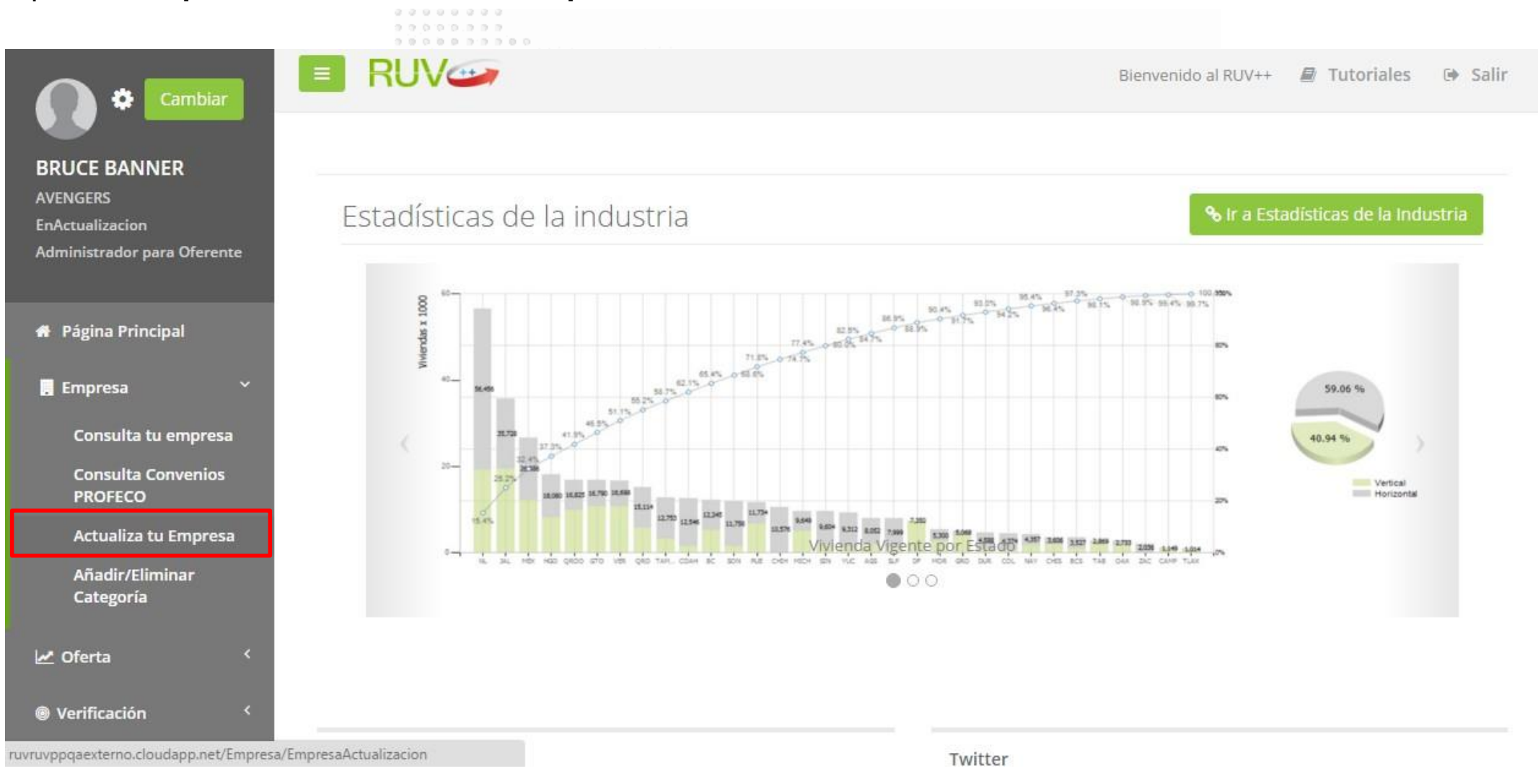

4 **11** 

## Actualiza Empresa **Actualiza Empresa**

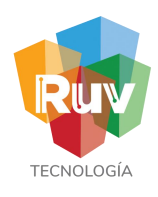

Se visualizará habilitado el registro de su empresa para que pueda ser actualizado, (NOTA: dicha actualización requiere envío a validación por RUV, solo en el caso de que se actualicealgún campo de la sección "Datos de contacto" no será necesario enviar avalidación.

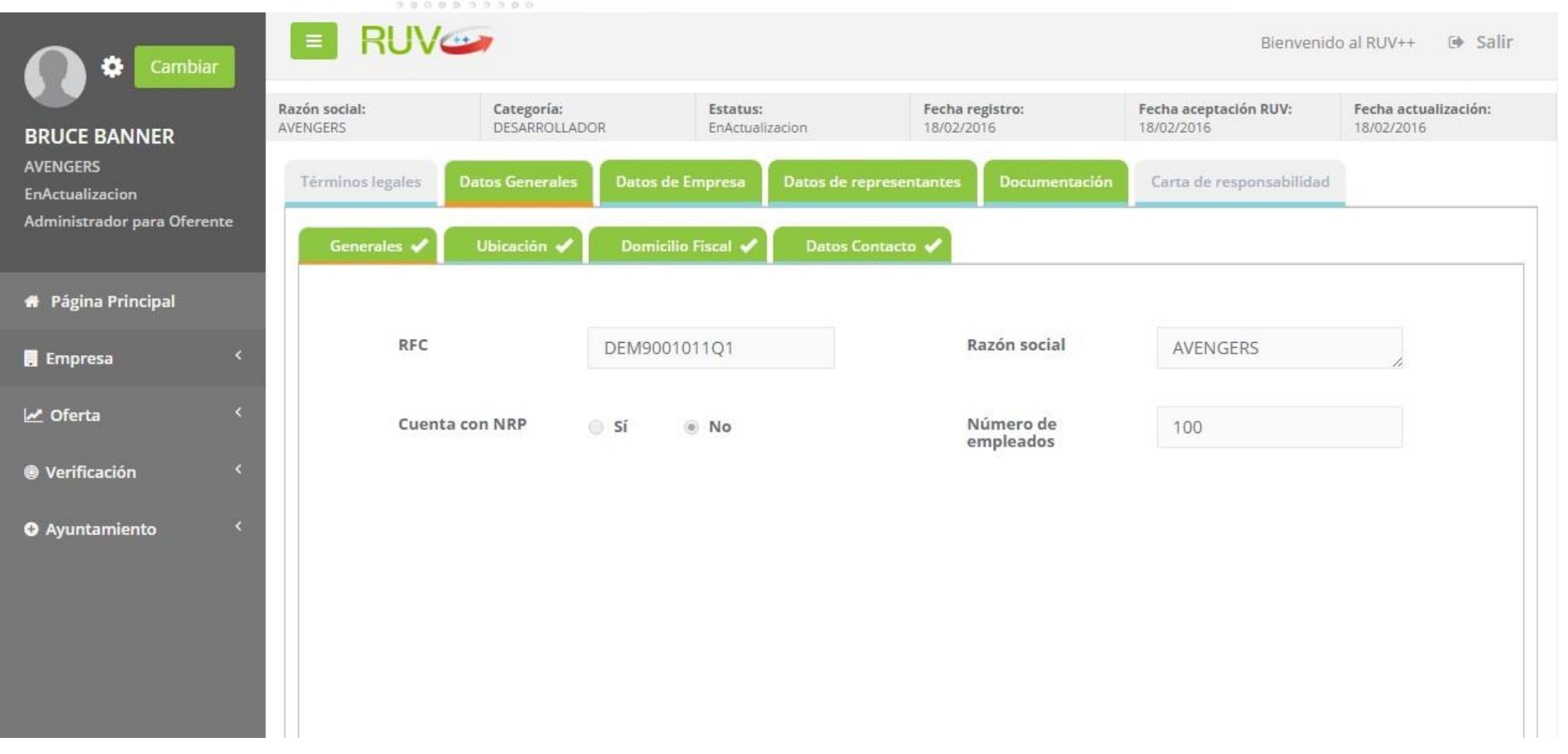

**42**

## Actualiza Empresa

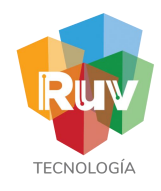

Actualizar empresa

Al enviarse a validación la información de la empresa, se informará mediante un mensaje en pantalla y mediante un correo electrónico.

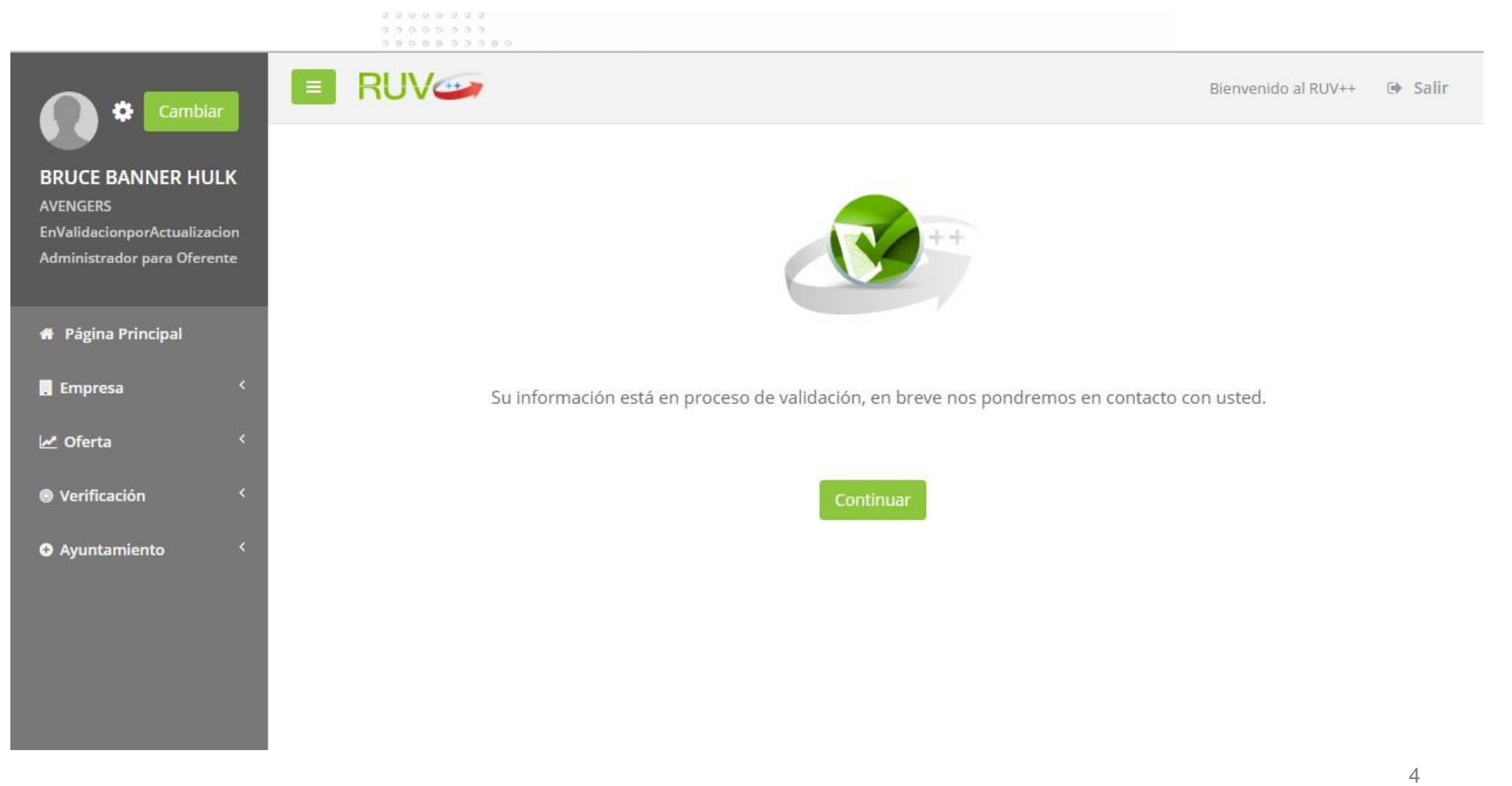

3

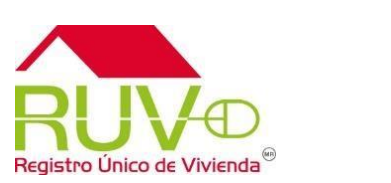

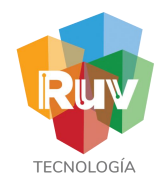

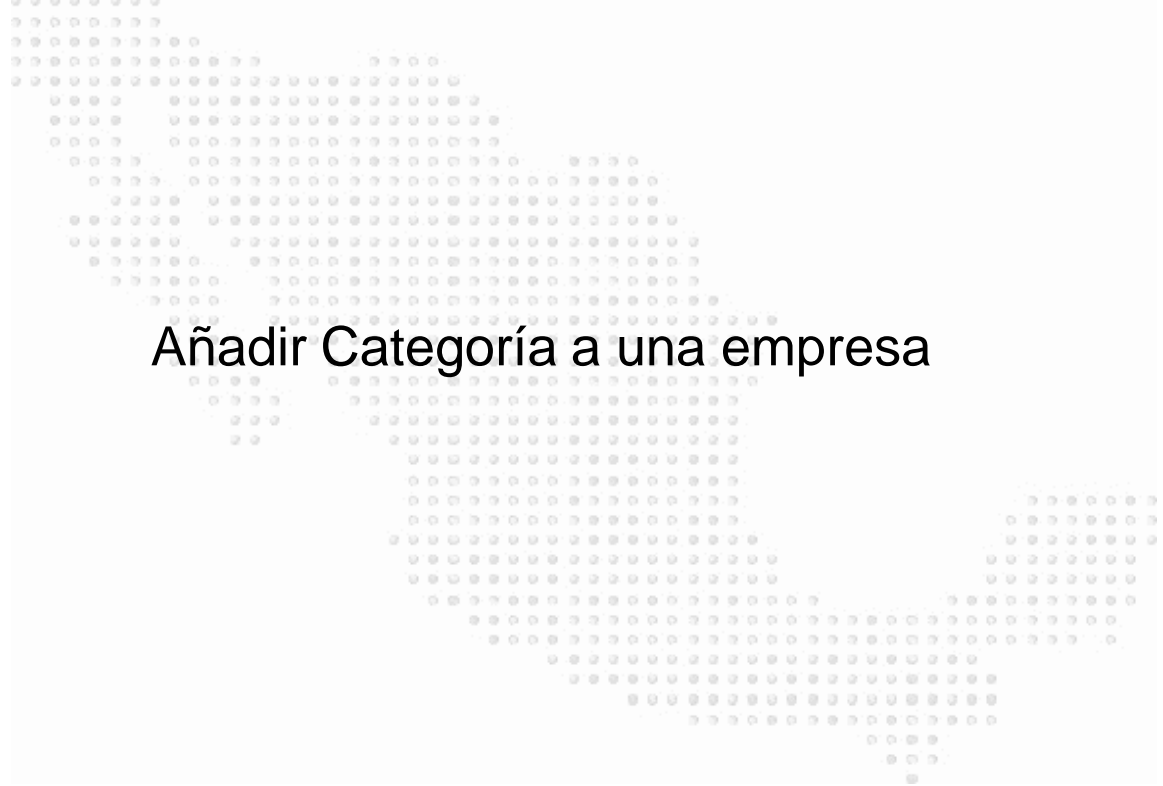

 $\blacksquare$ 

**ILEN** 

**This is a final of the** 

 $\blacksquare$ 

a kata

Ш

 $\overline{\phantom{a}}$ 

昌

WIN

ININ

**This Party Biblion Columb** 

**44**

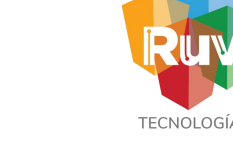

Página principal

Desde la página principal se selecciona la opción **"Empresa" >> "Añadir/Eliminar categoría"**.

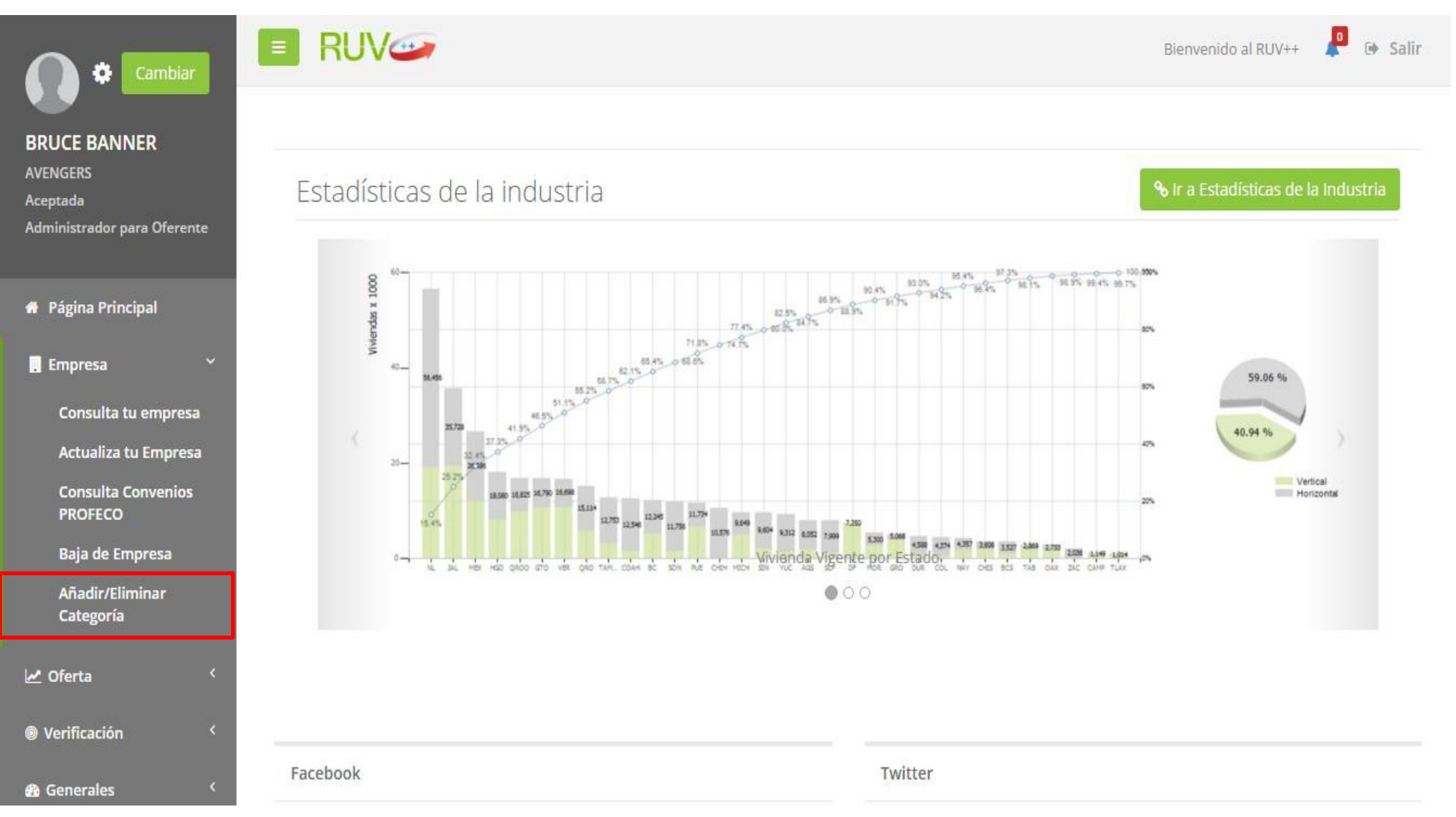

45

# **TFCNOL**

## Añadir categoría de Empresa

Añadir categoría

Se muestra un catalogo de opciones disponibles para que pueda agregar la categoría que se desea añadir.

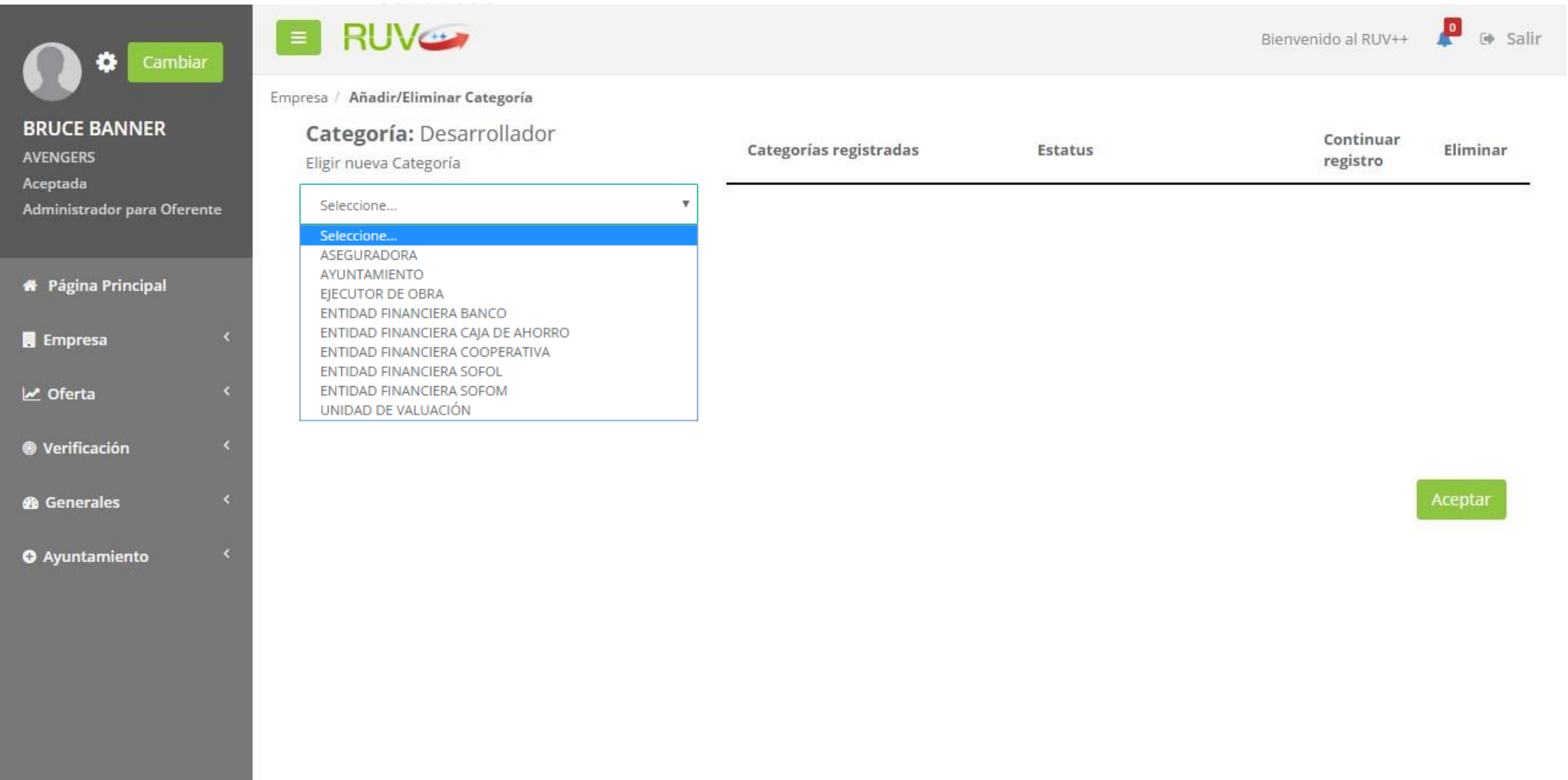

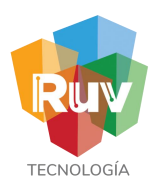

Añadir categoría

A continuación se presenta el registro de su empresa para complementarse con la categoría que se acaba de añadir, (NOTA: dicho registro requiere envío a validación por RUV y el registro original queda inhabilitado hasta la validación de la nueva categoría)

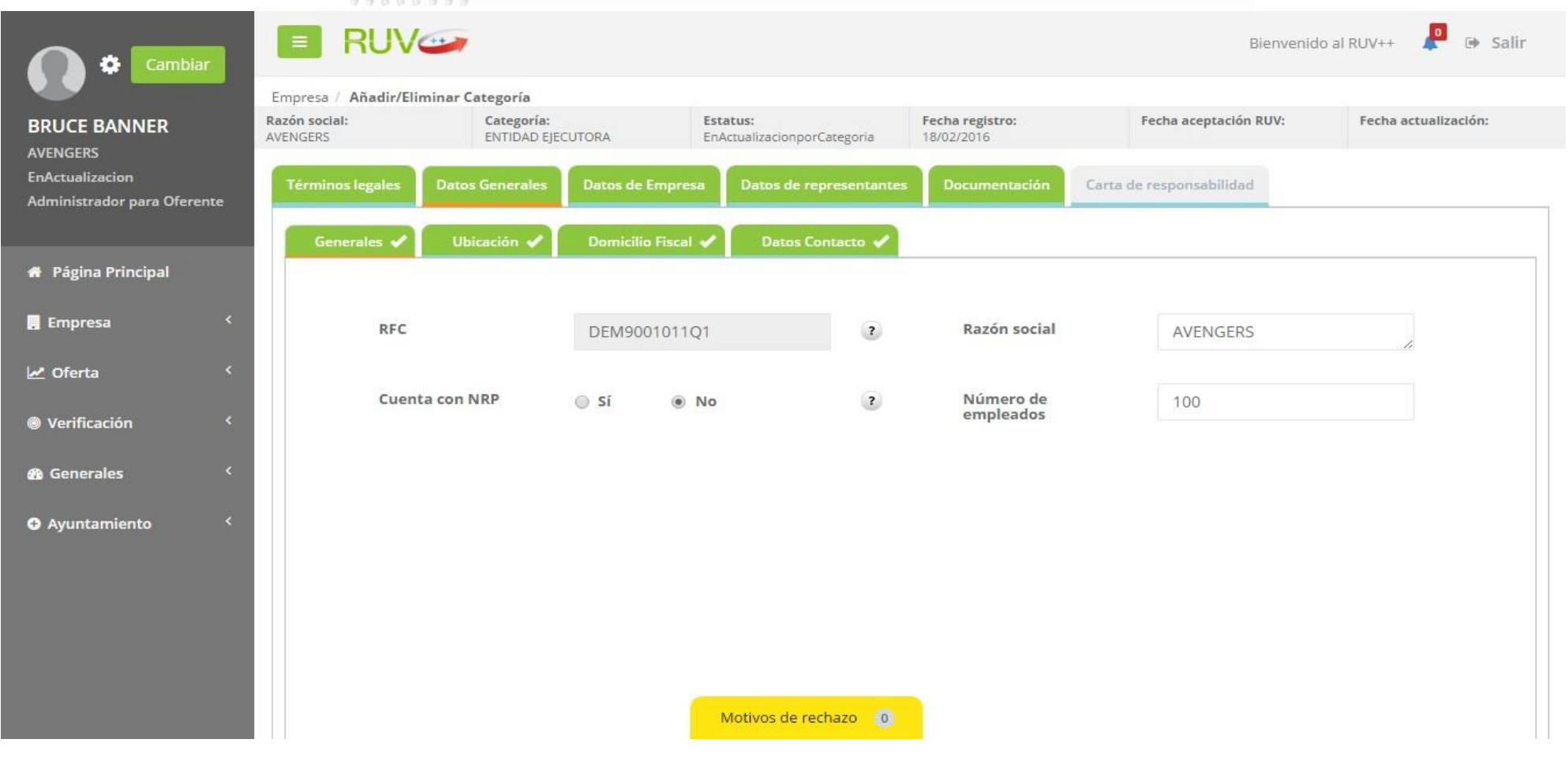

47

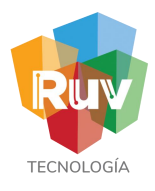

Añadir categoría

Se muestra la carta de responsabilidad con la finalidad de que sea aceptada para habilitar la opción de enviarse a validación.

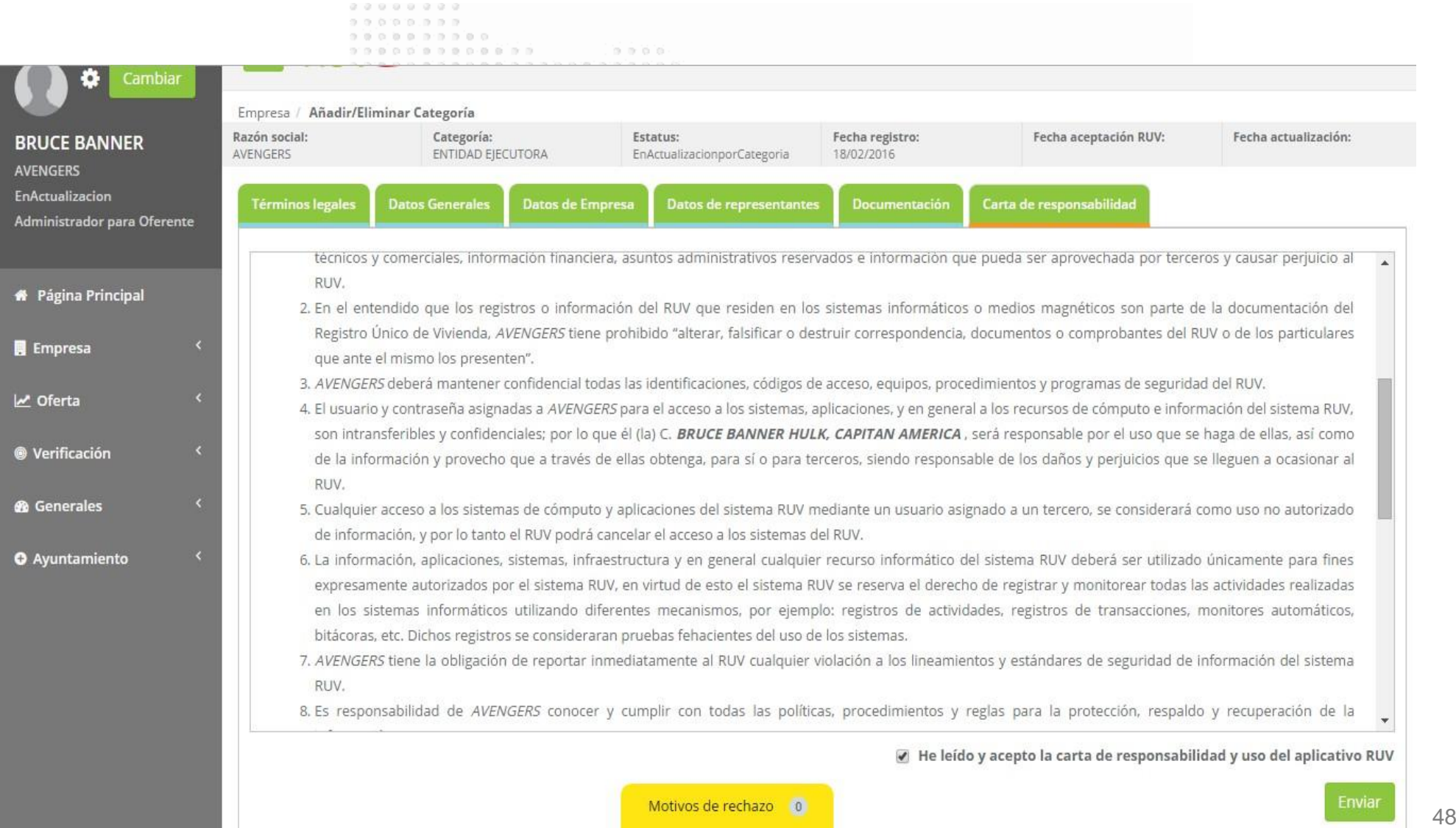

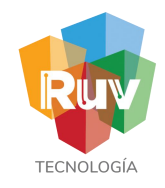

Añadir categoría

Al enviarse a validación la información de la empresa, se informará mediante un mensaje en pantalla y mediante un correo electrónico.

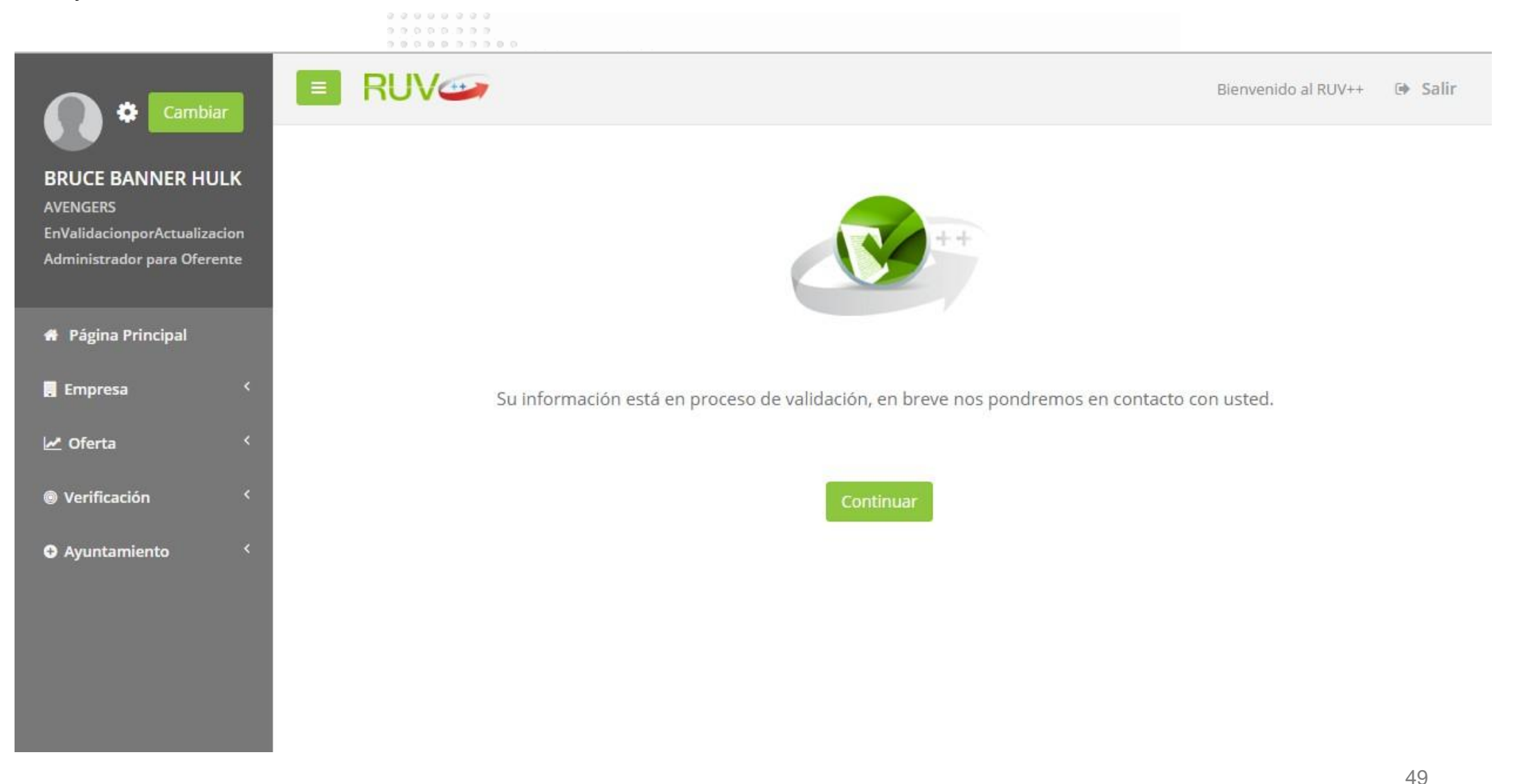

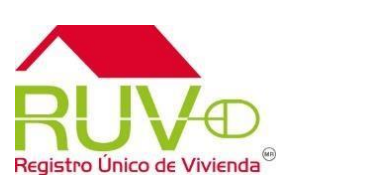

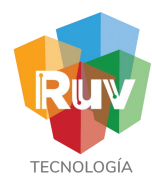

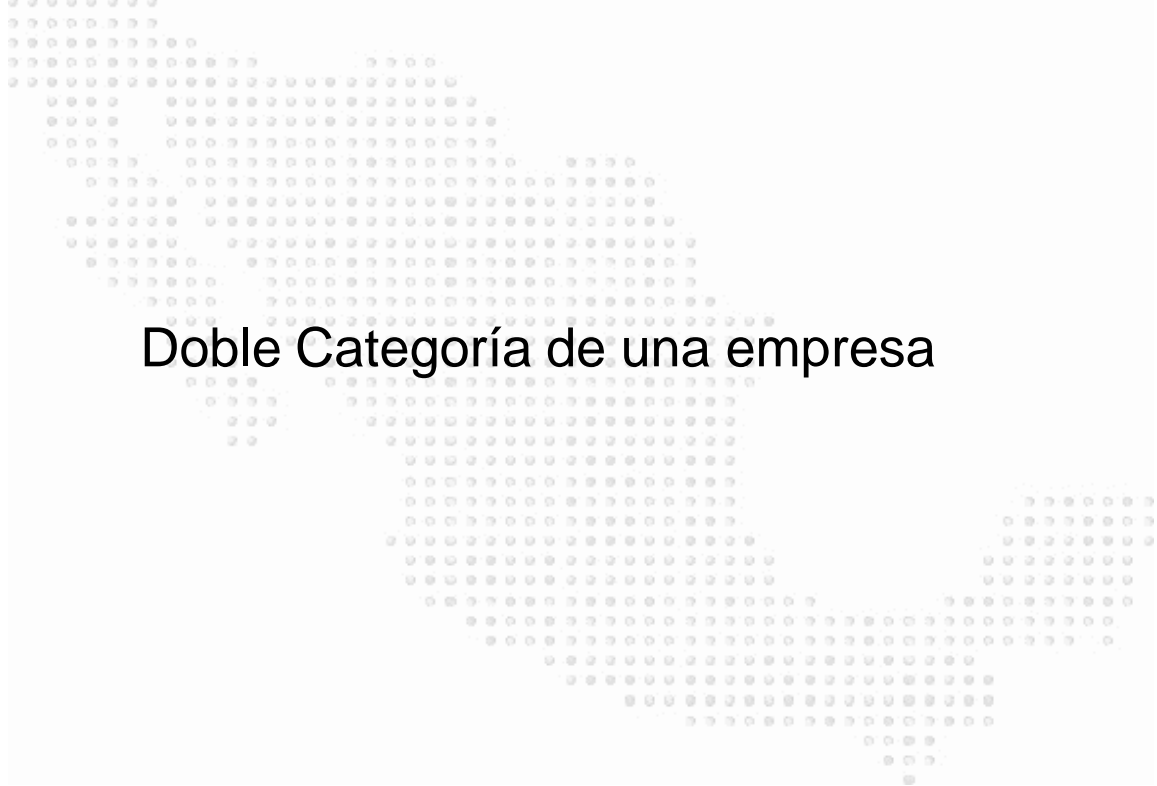

 $\blacksquare$ 

**RATION** 

**Rink** 

**R** Jack

**SIBITI** 

 $\mathbf{L}$ 

 $\blacksquare$ 

WHIS

IMI

**The Little State of A** 

**50**

### Doble categoría de Empresa

5

1

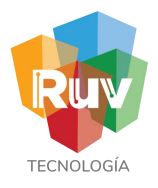

### Inicio de sesión con Doble categoría

Al iniciar sesión el aplicativo mostrará una pantalla dónde se podrá seleccionar a que categoría deseamos ingresar. Podra elegir que categoría usar al iniciar sesión

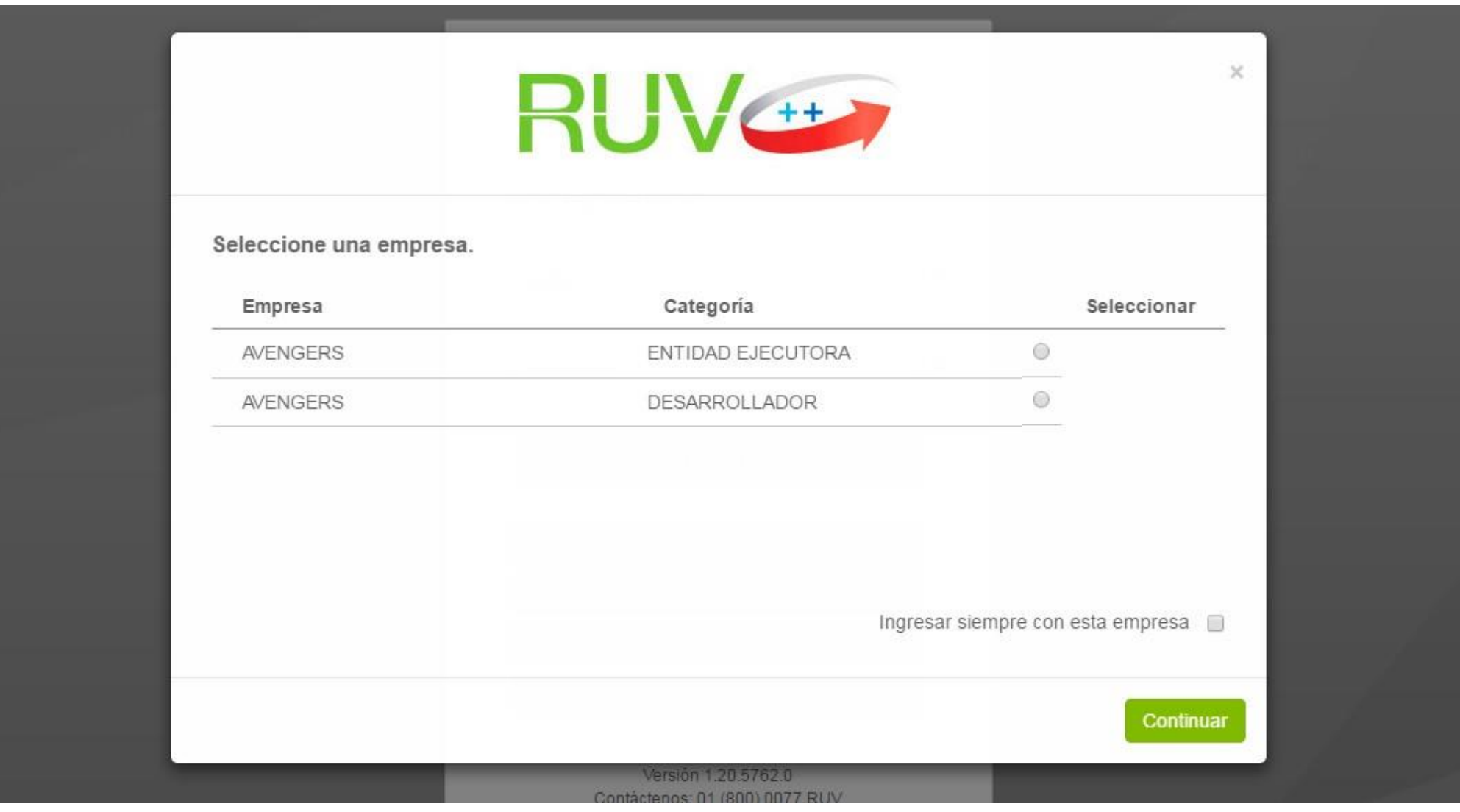

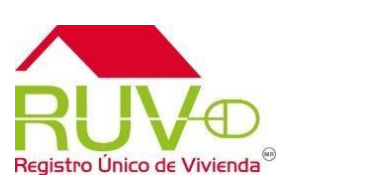

1

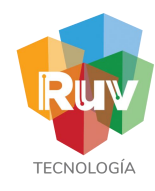

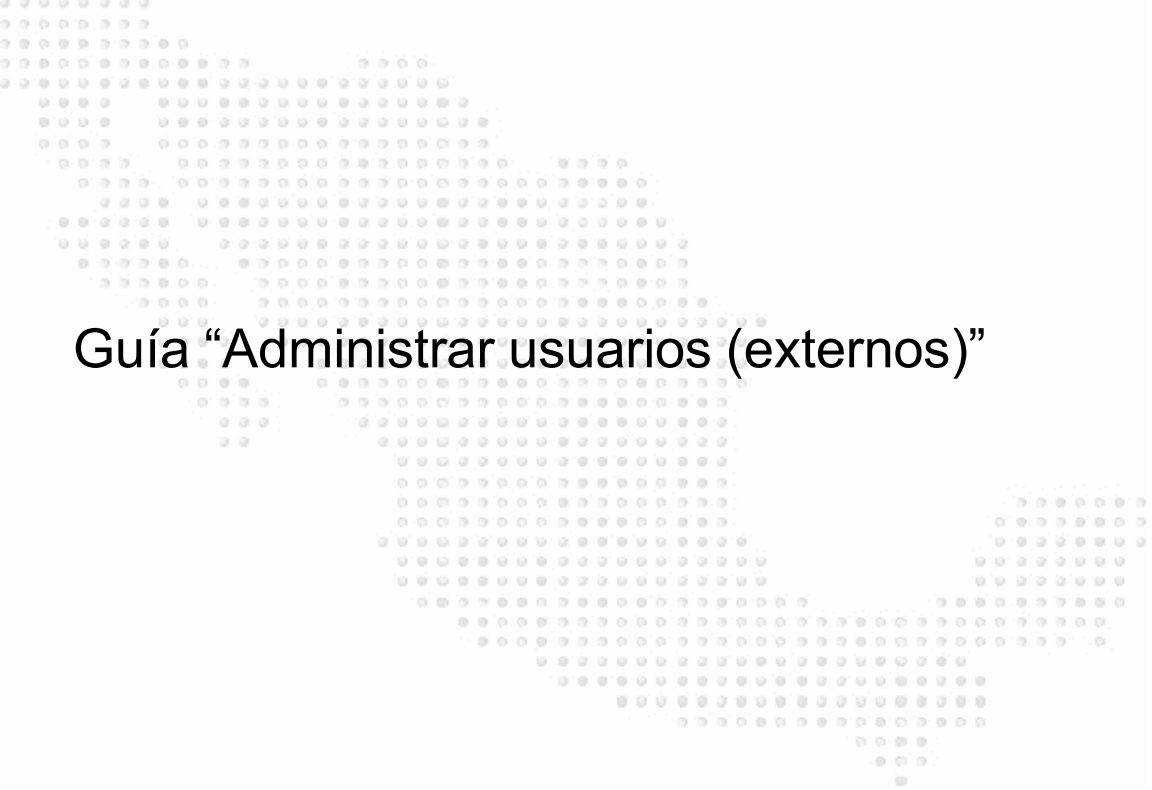

I T

**The Common Service Common Service** 

**RETT** 

**The Li** 

an na

III

a kata kwa kuto wa 1970, wakati wa 1970, wakati wa 1971, wakati wa 1971, wakati wa 1972, wakati wa 1972, wakati

WHO

**THEFT** 

H.

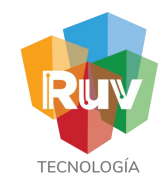

Portal RUV

Para iniciar con el proceso para administrar a los usuarios de una empresa, se deberá iniciar sesión para lo cuál ingresamos desde el sitio portal.ruv.org.mx en el menú "Inicio".

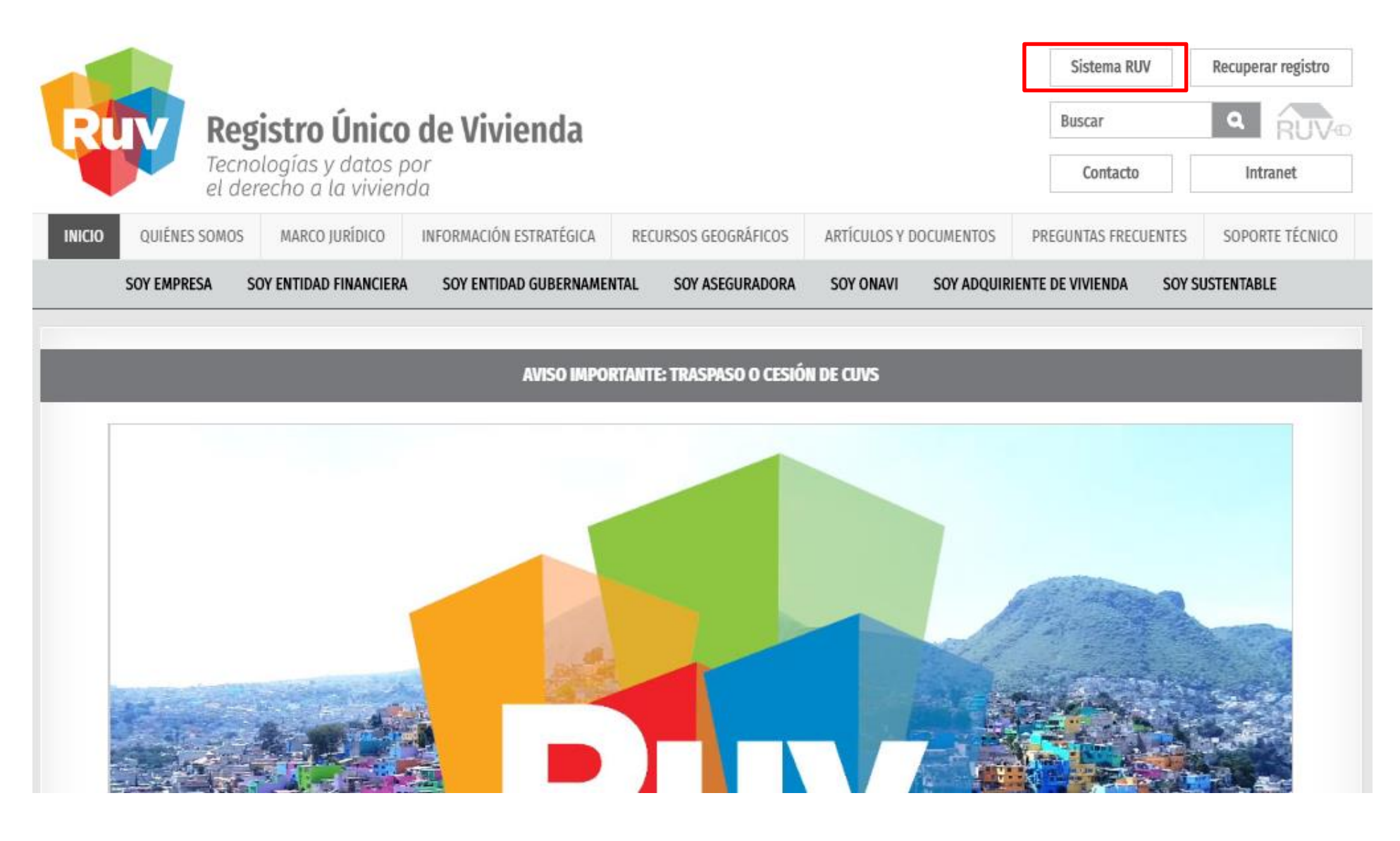

## Administrar usuarios de Empresa Inicio de sesión.

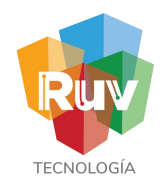

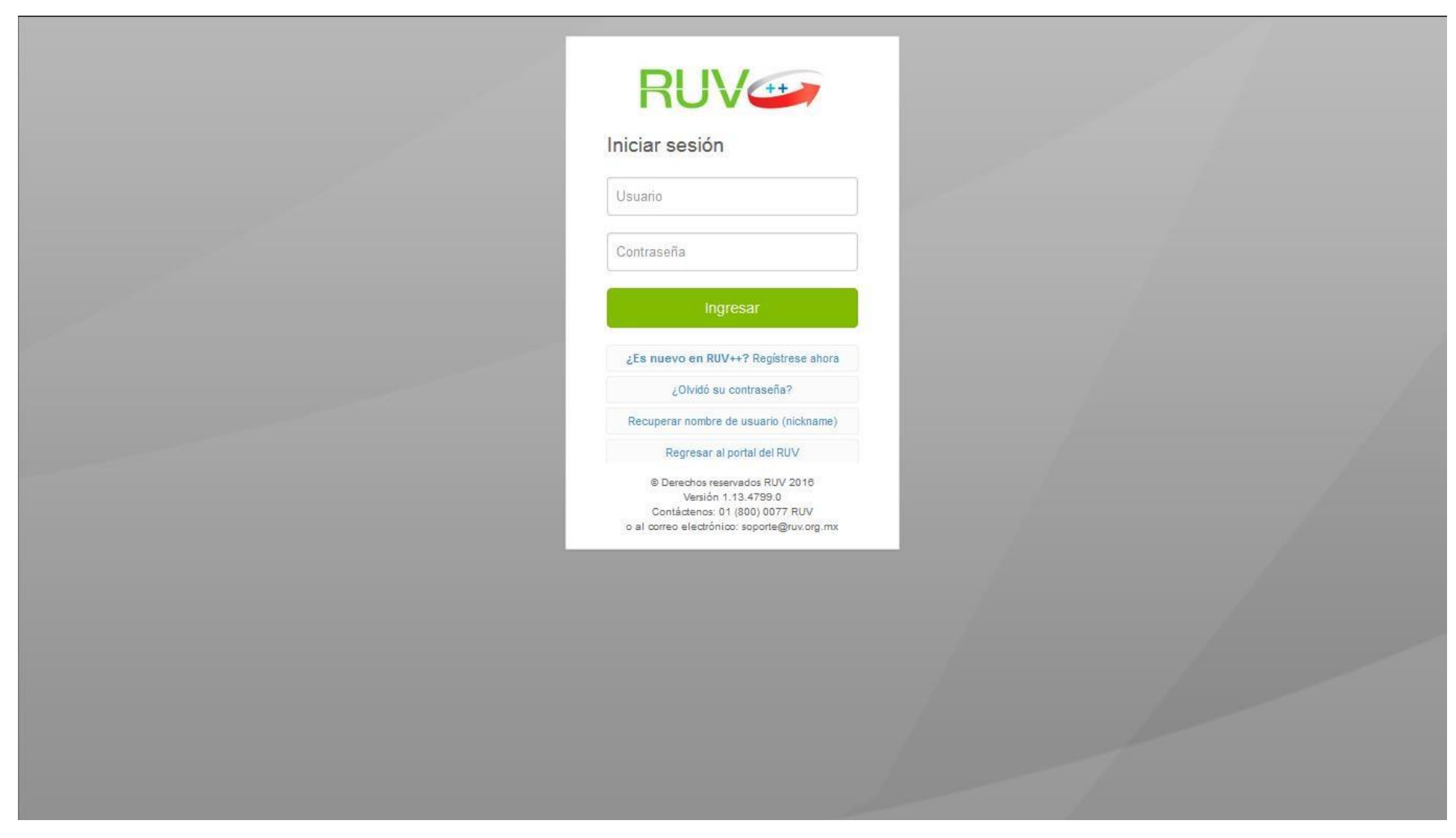

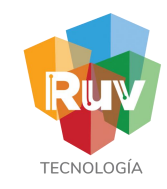

### Administrar usuarios

Se muestra la página principal del aplicativo, y de aquí se selecciona del menú de la izquierda la opción: **"Generales" >> "Administrar usuarios".**

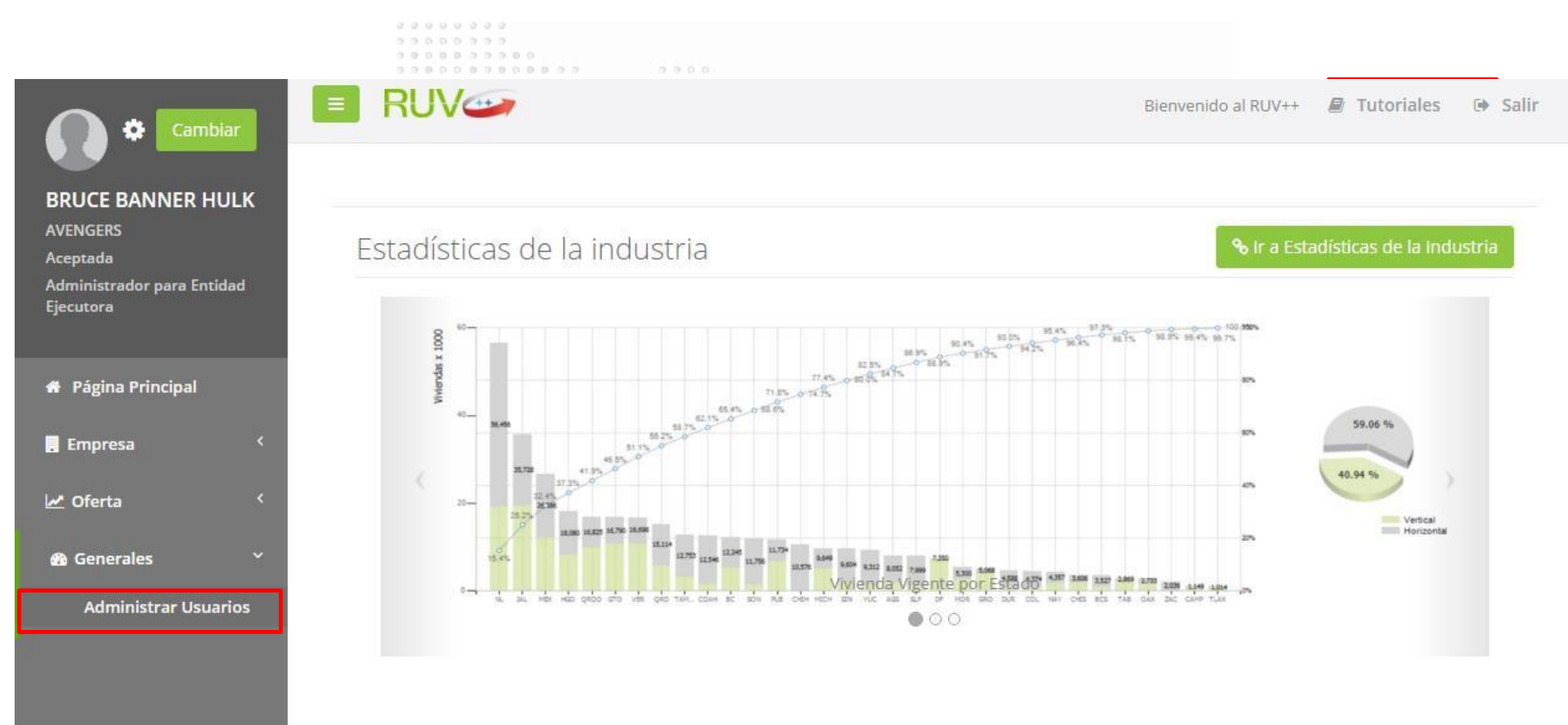

## Administrar usuarios de Empresa **Administrar usuarios**

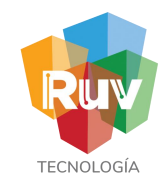

Se presenta la pantalla de la administración de usuario, donde se tienen las opciones para "Registrar", "Editar" o "Eliminar" un usuario.

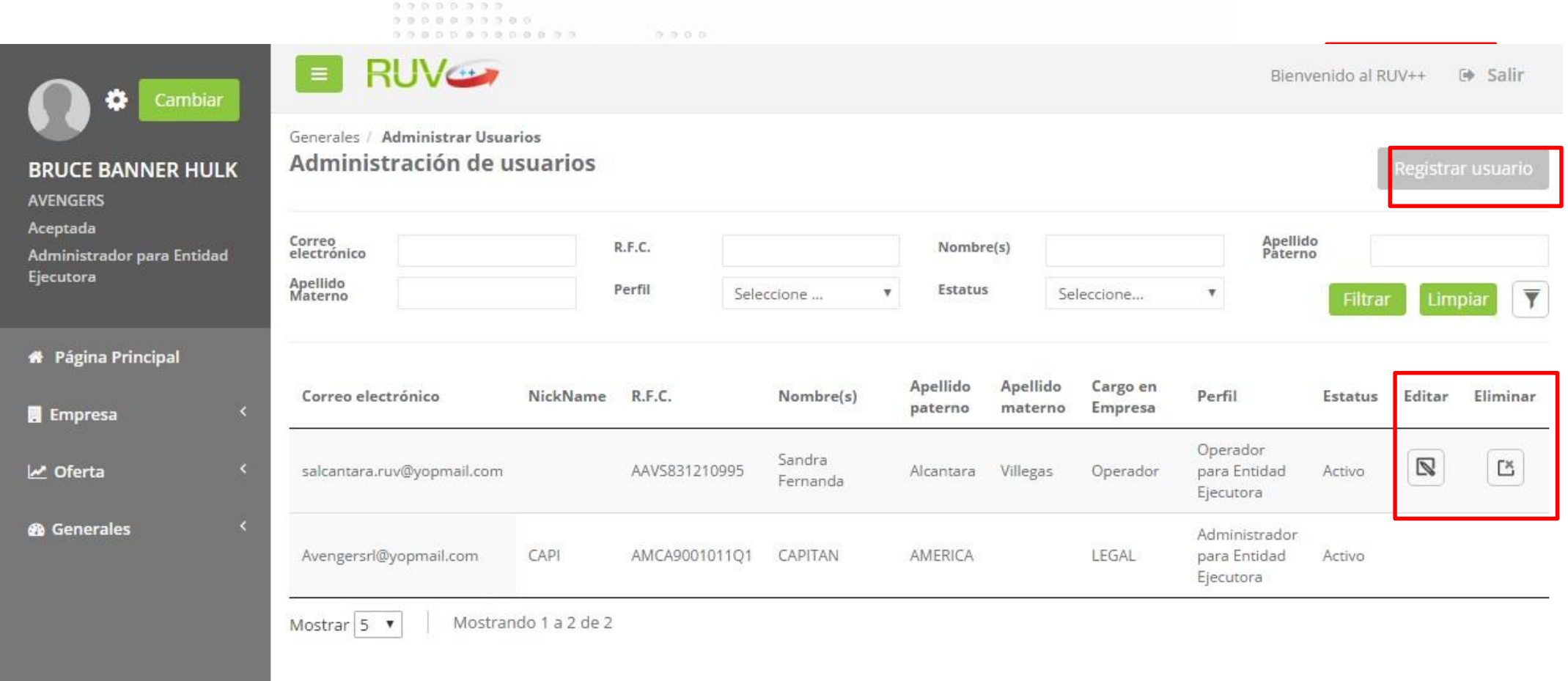

## Administrar usuarios de Empresa Matematical Administrar usuarios

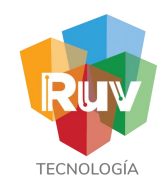

Para registra un usuario seleccione la opción "Registrar usuario" desde la pantalla de administrar usuarios, posteriormente se presentará la siguiente pantalla solicitando los datos del usuario a registrar.

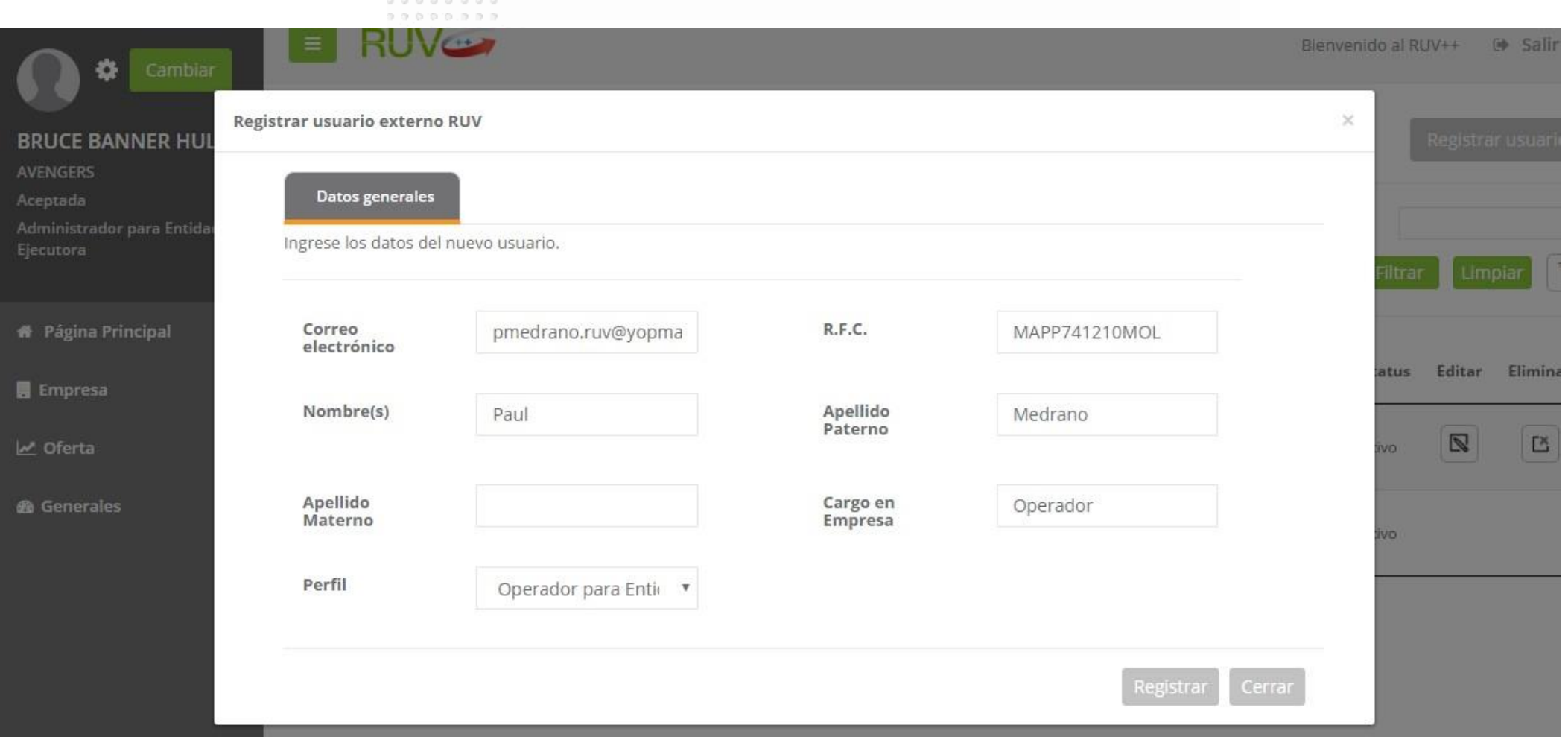

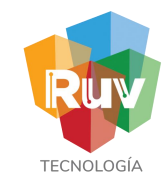

Registrar usuarios

Ya que se ingreso la información solicitada y se seleccionó la opción "Registrar", el nuevo registro se agrega a la lista de usuarios.

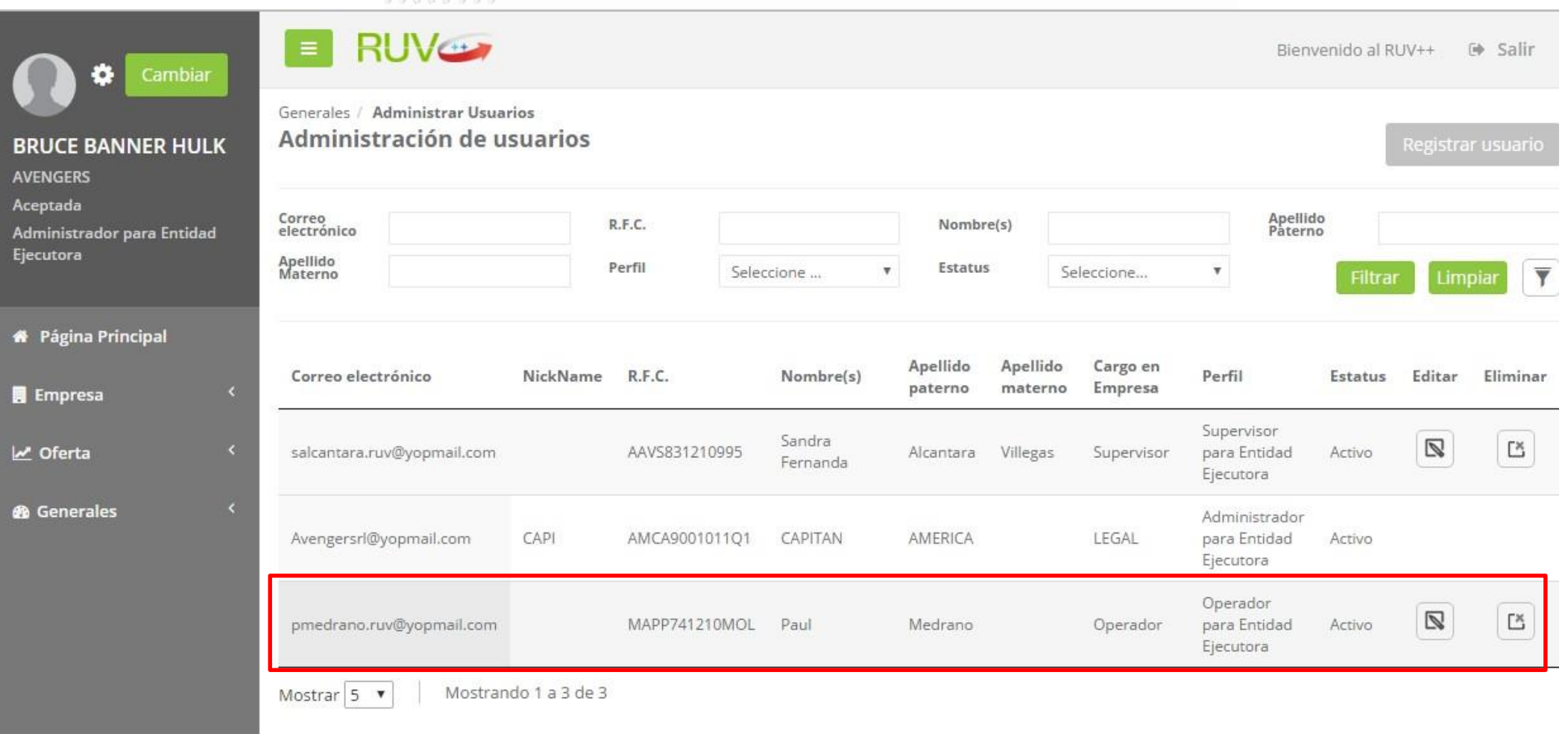

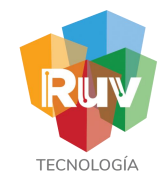

Editar usuario

En caso de ser necesario editar un usuario, seleccionamos la opción "Editar".

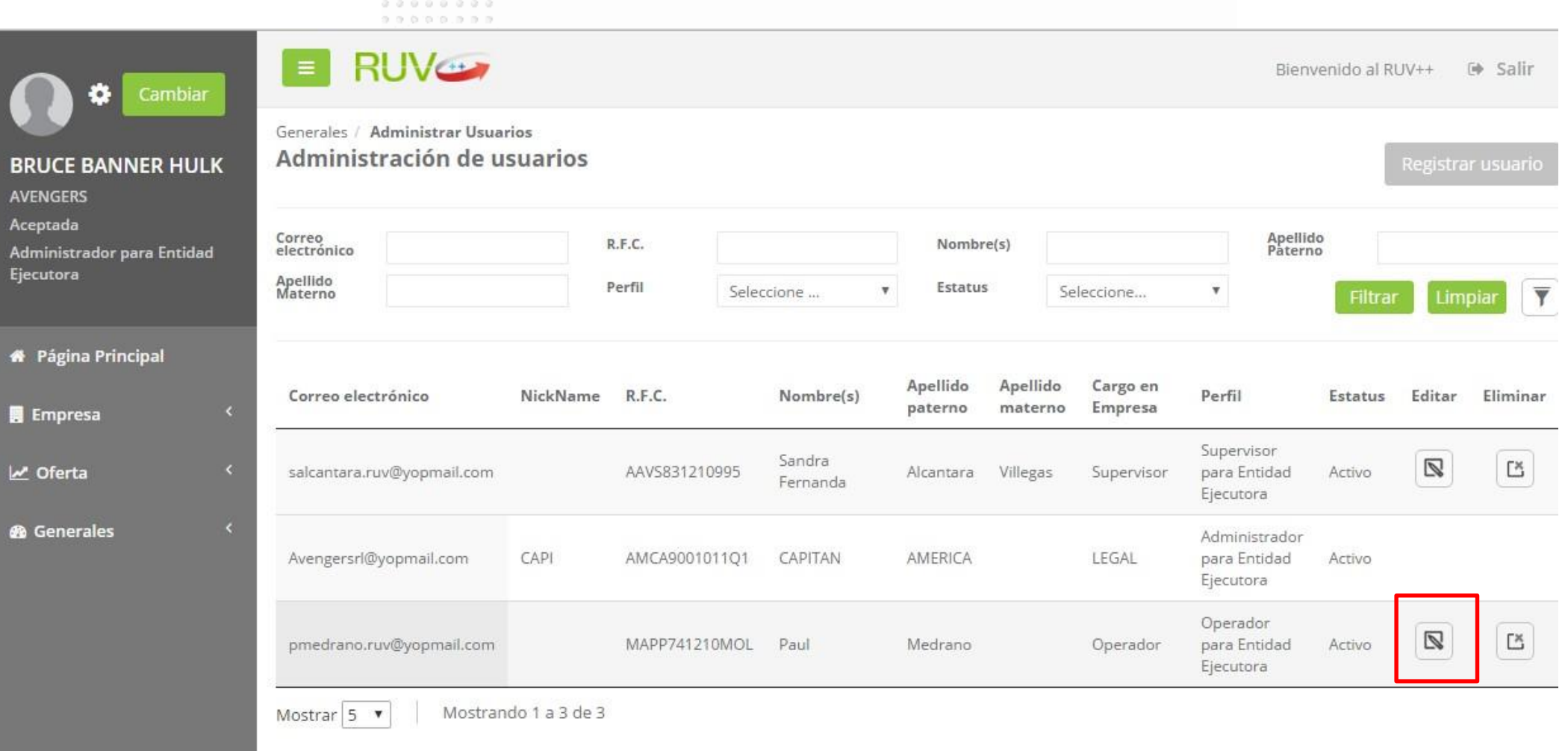

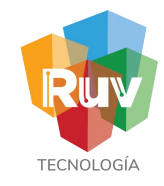

Editar usuario

Posteriormente se muestra una ventana con la información del usuario con la posibilidad deeditarse. Nota: El RFC será el único dato que no se podráeditar.

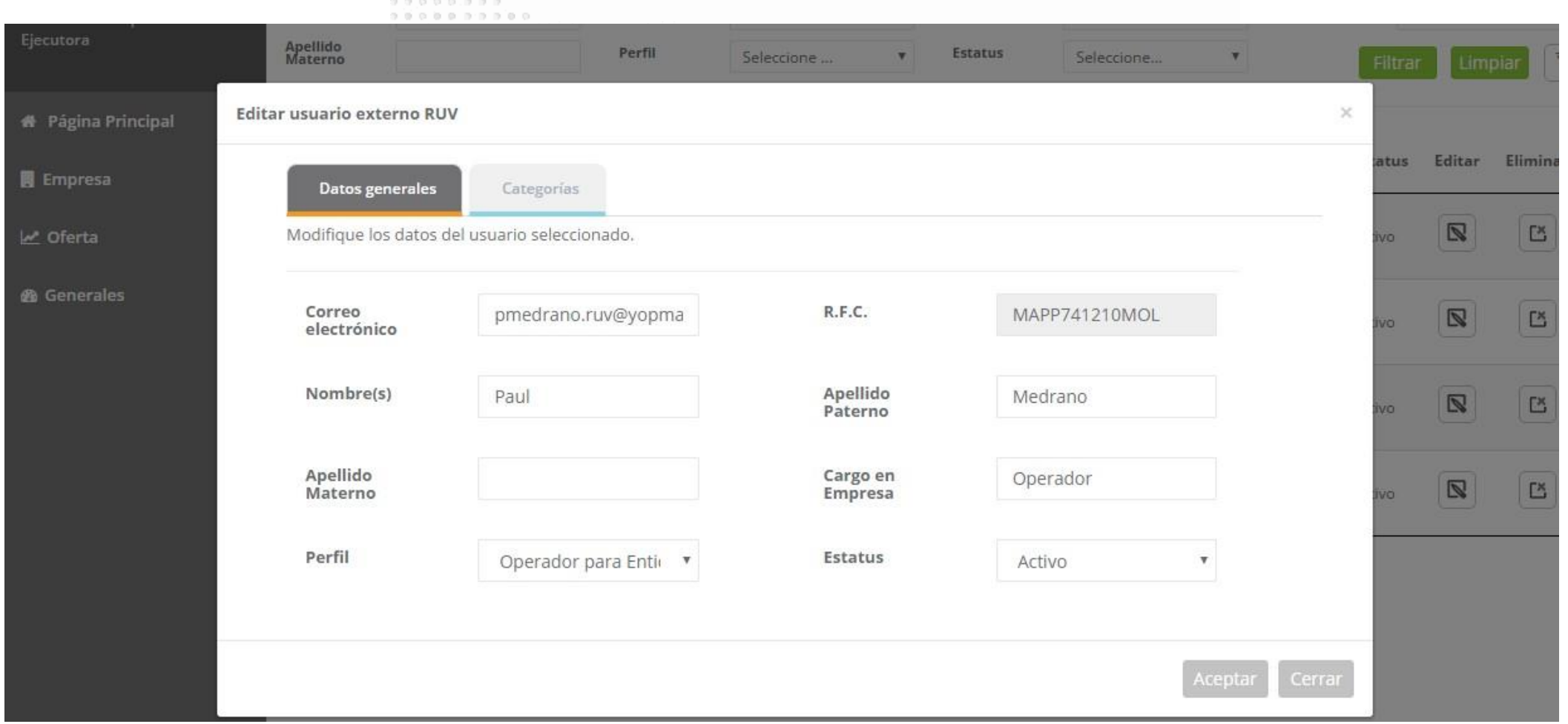

### Administrar usuarios de Empresa<br>Editar usuario

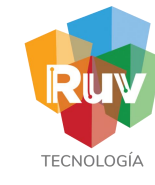

En caso de que la empresa cuente con más de una categoría, se mostrará una pestaña llamada "Categorías", la cuál permite registrar a ese mismo usuario a una categoría y perfiladicional.

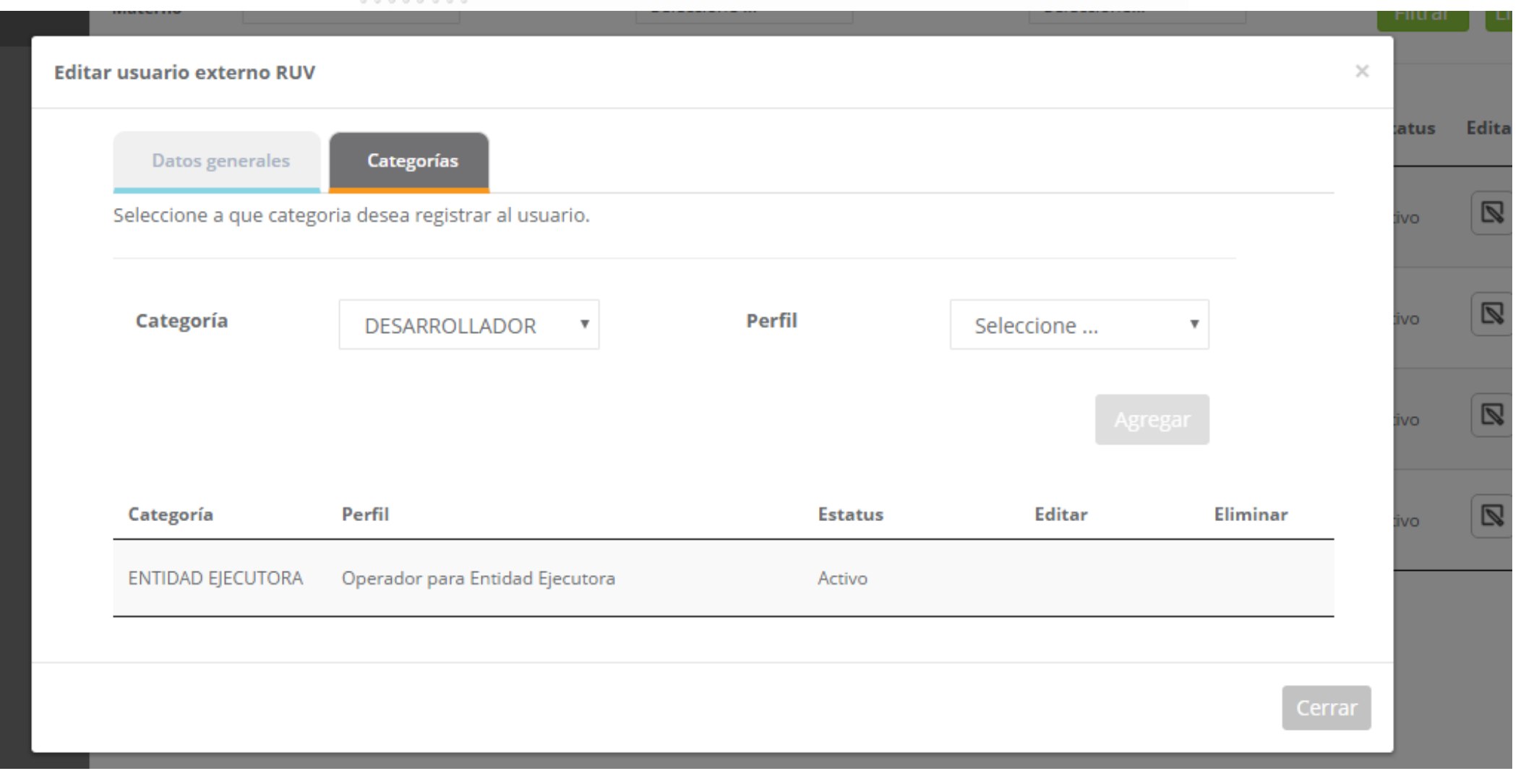

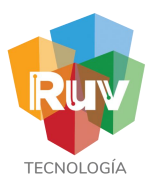

## Administrar usuarios de Empresa<br>Eliminar usuario

### Para eliminar el registro de un usuario, seleccionamos la opción "Eliminar".

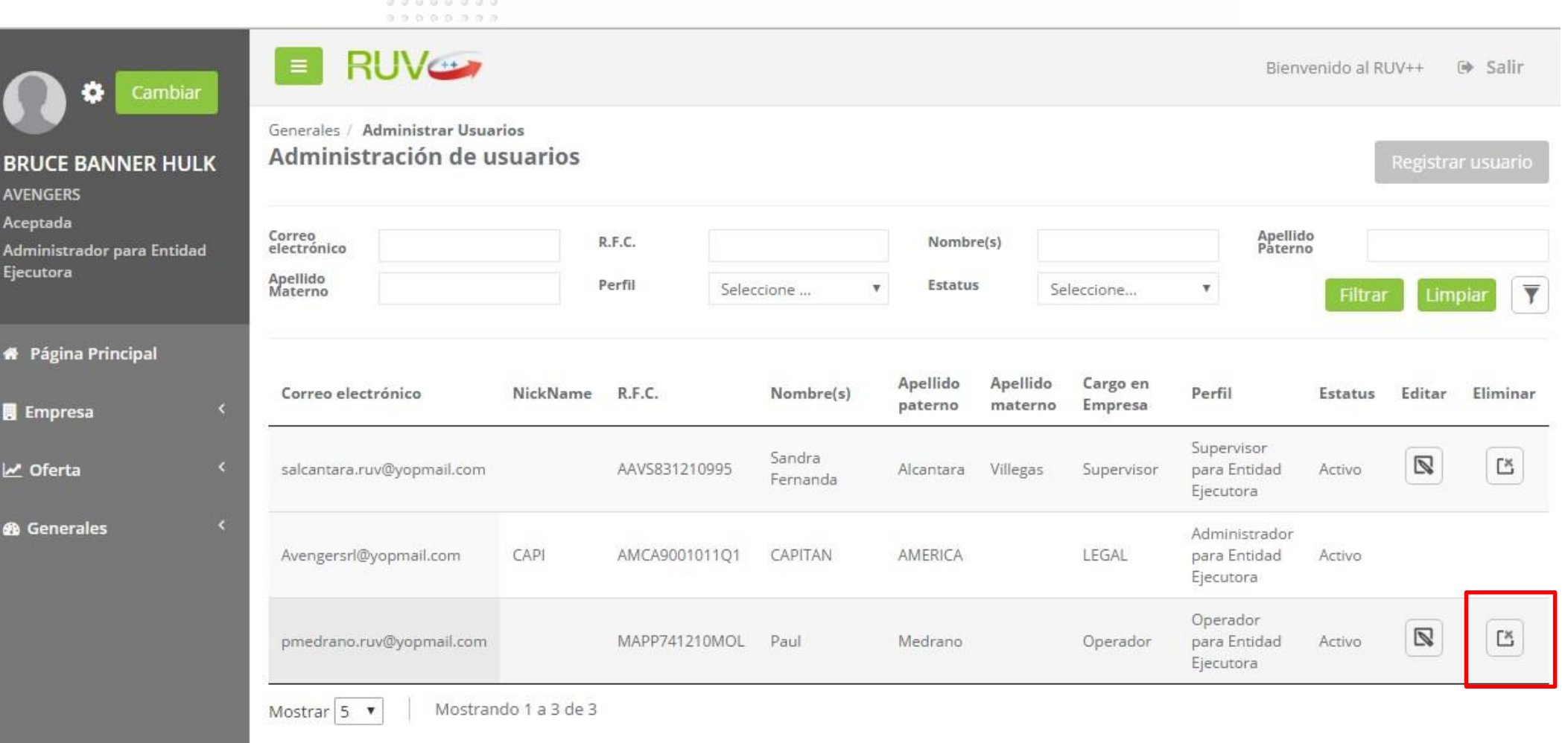

### Administrar usuarios de Empresa Eliminar usuario

0.10 0.01

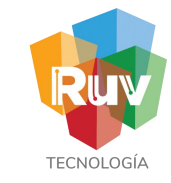

### Al haber seleccionado la opción "Eliminar" se mostrará un mensaje de

confirmación. 

in a airs state at a bis state parts

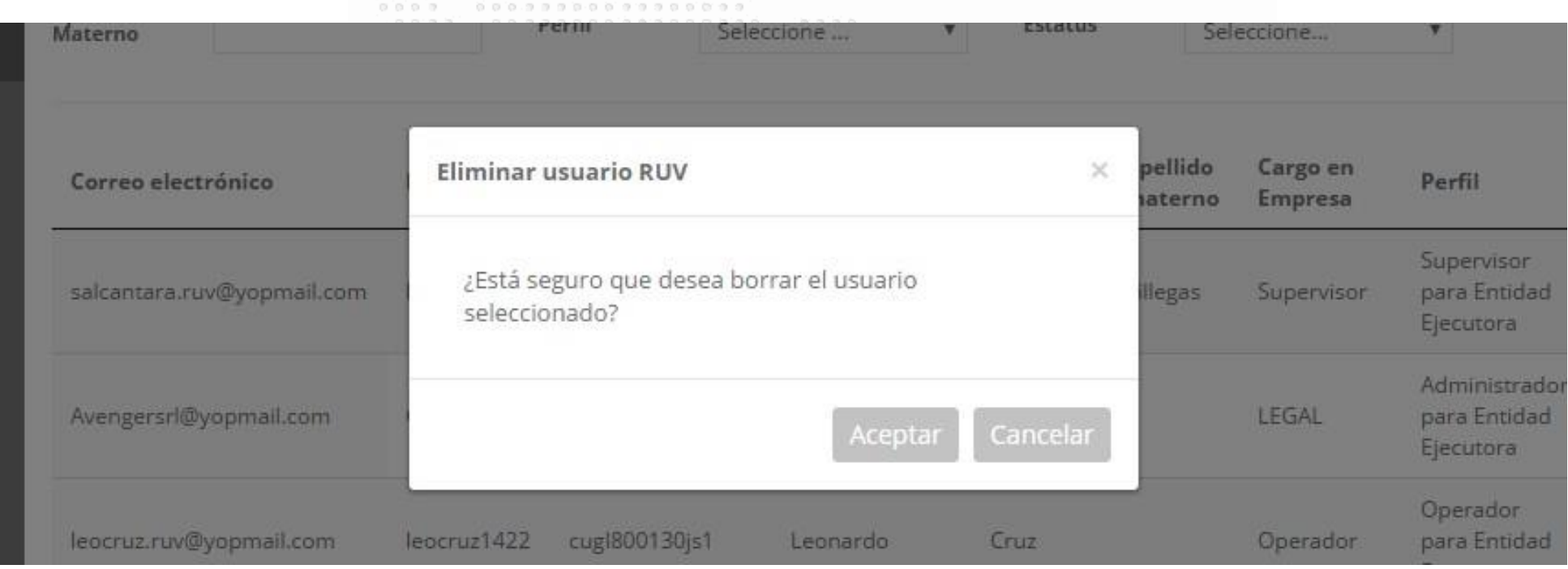

## Administrar usuarios de Empresa Eliminar usuario

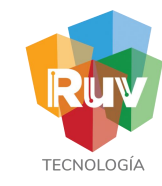

### Al confirmar la acción de eliminar usuario, el registro se elimina de la lista.

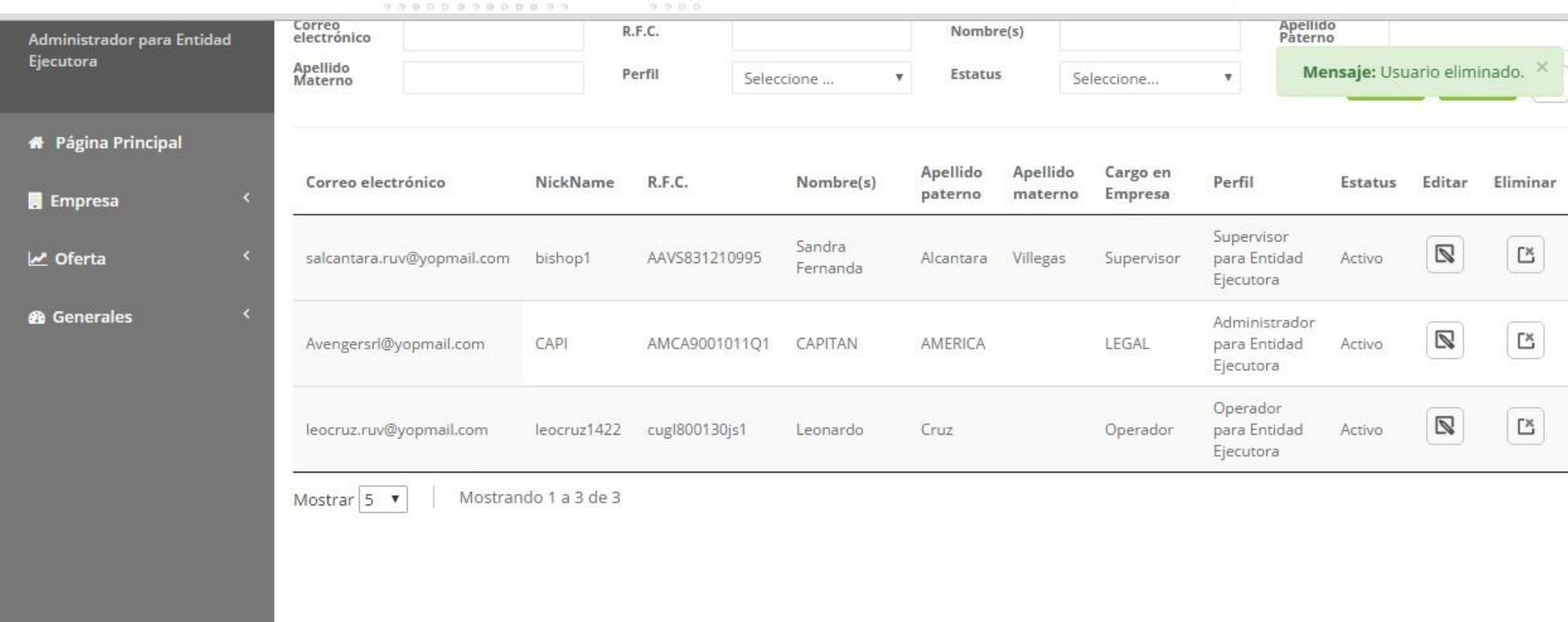

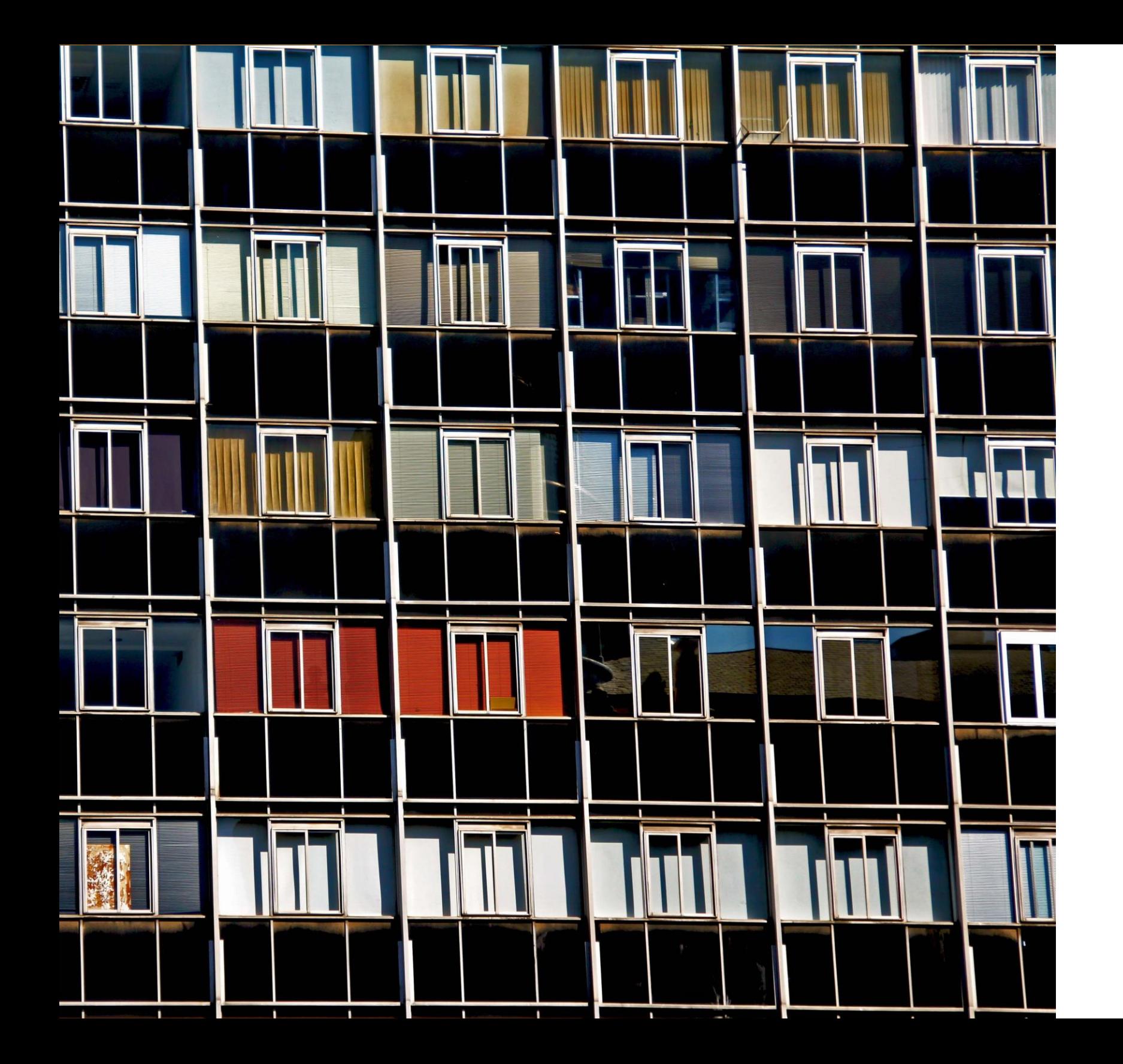

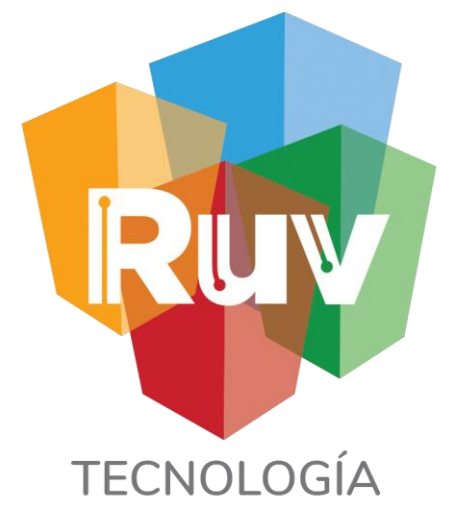

**26 f e b 2019**

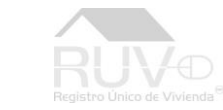

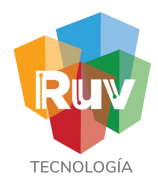

### Portal RUV

Desde el portal principal se localizara la opción para registro de oferta en conjunto

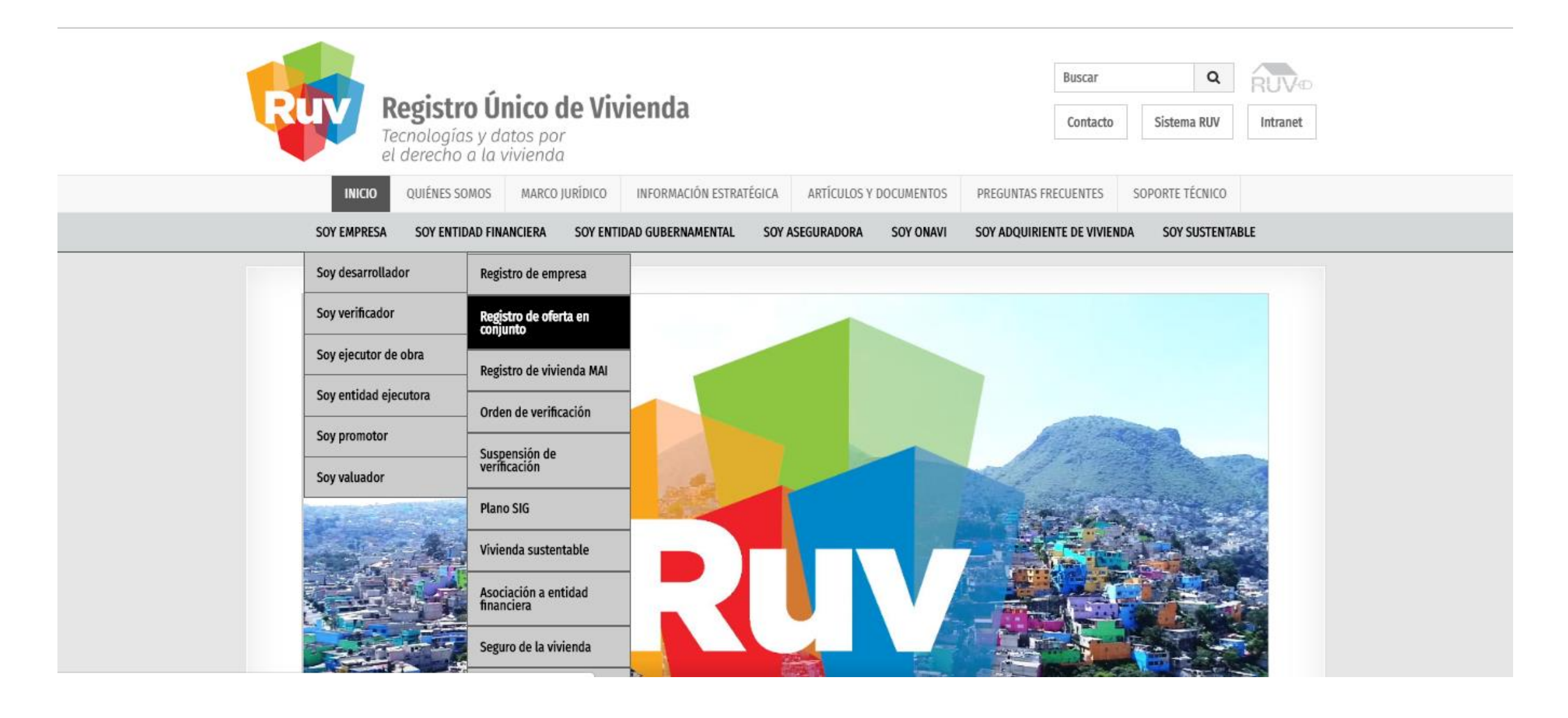

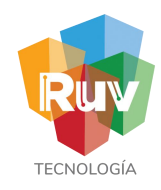

### Acceso

- Si la oferta es capturada por primera vez:
- •Teclea su Número de oferente y Contraseña.
- Activa la casilla "Iniciar la Captura de una Oferta"
- Oprime el botón "Ingresar"  $0.0000000000000$

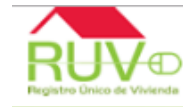

Paquetes

### Registro Único de Vivienda

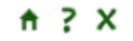

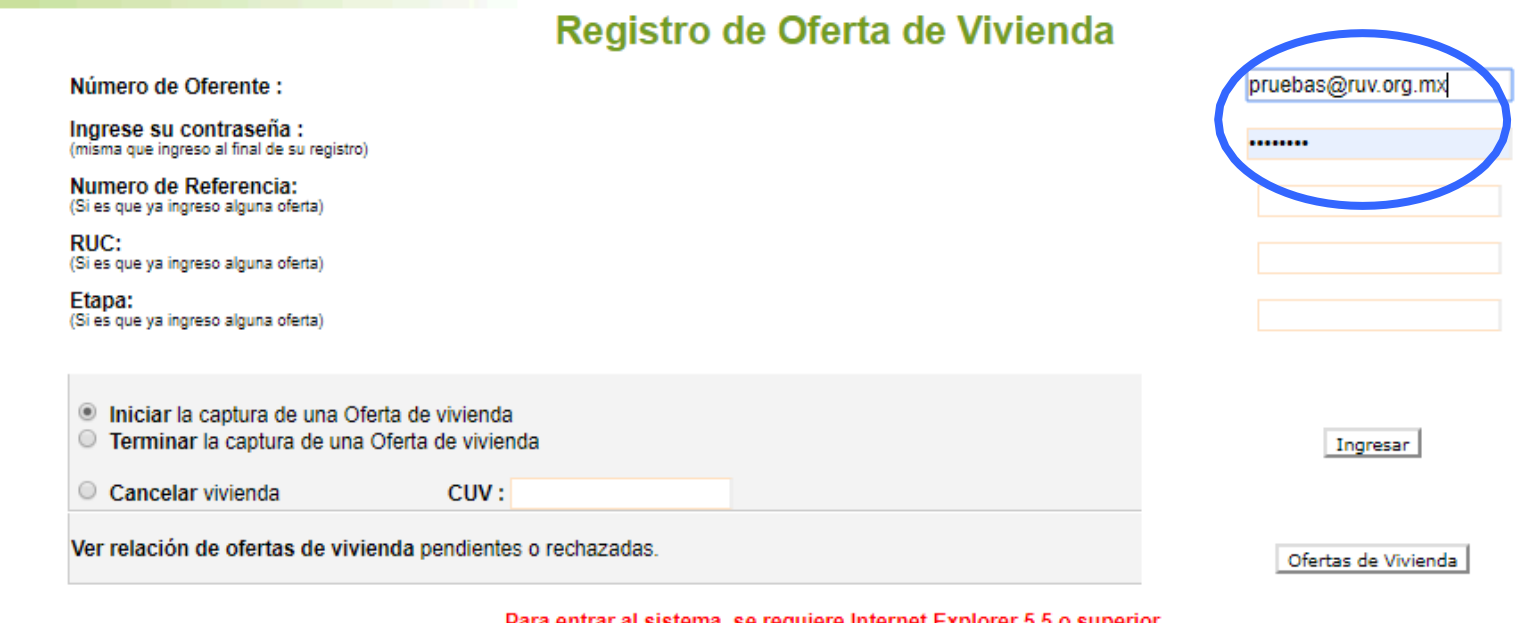

Para entrar al sistema, se requiere Internet Explorer 5.5 o superior.

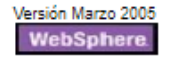

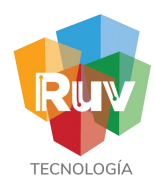

Para iniciar con el proceso para actualizar una empresa, se deberá iniciar sesión para lo cuál ingresamos desde el sitio portal.ruv.org.mx en el menú "Inicio".

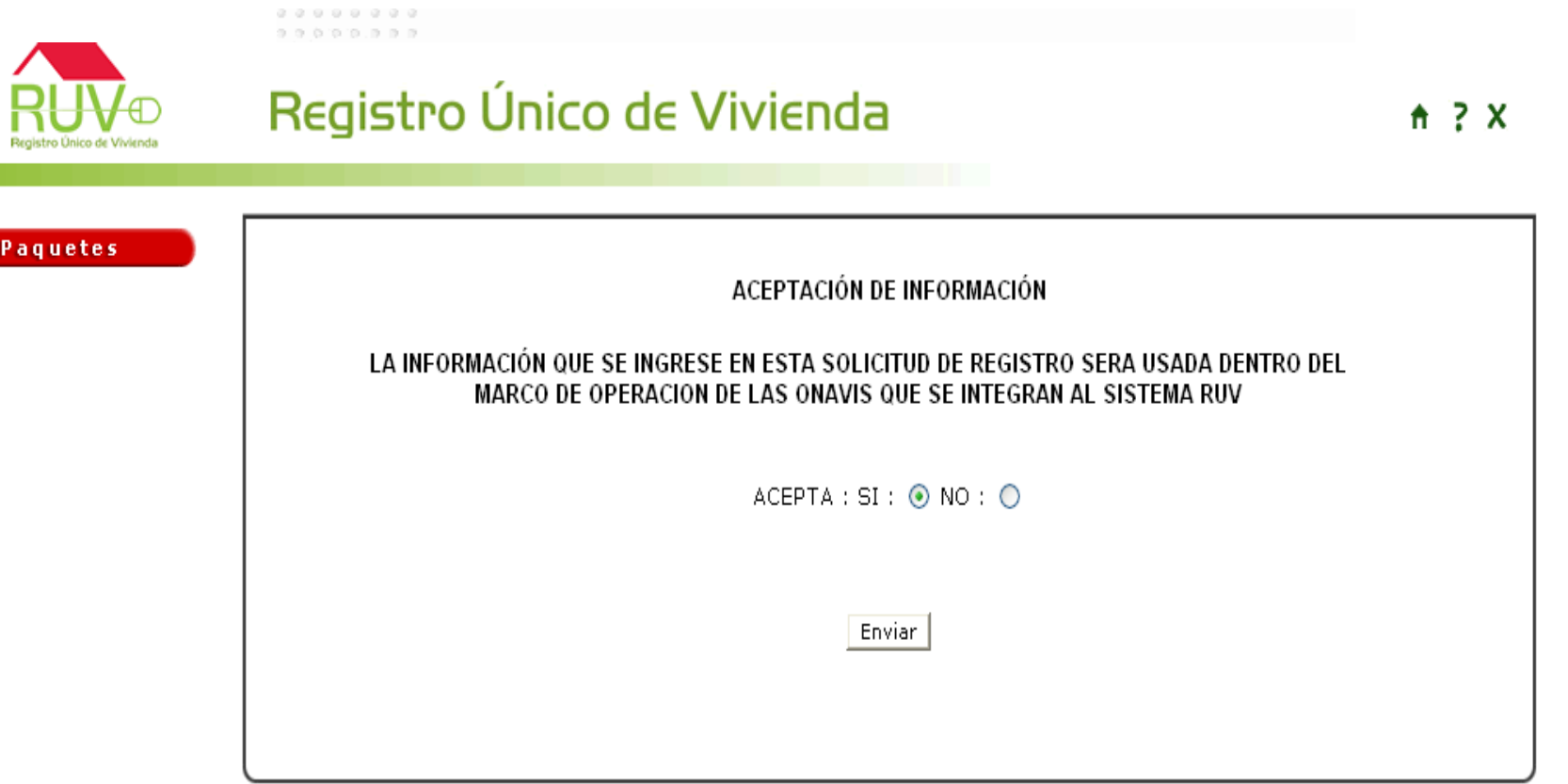

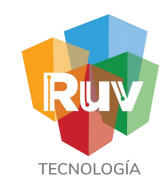

ONAVI´s

El oferente selecciona los ONAVIS con los cuales pretende individualizar sus viviendas. Apartir de este momento puede identificar su oferta por el numero de referencia

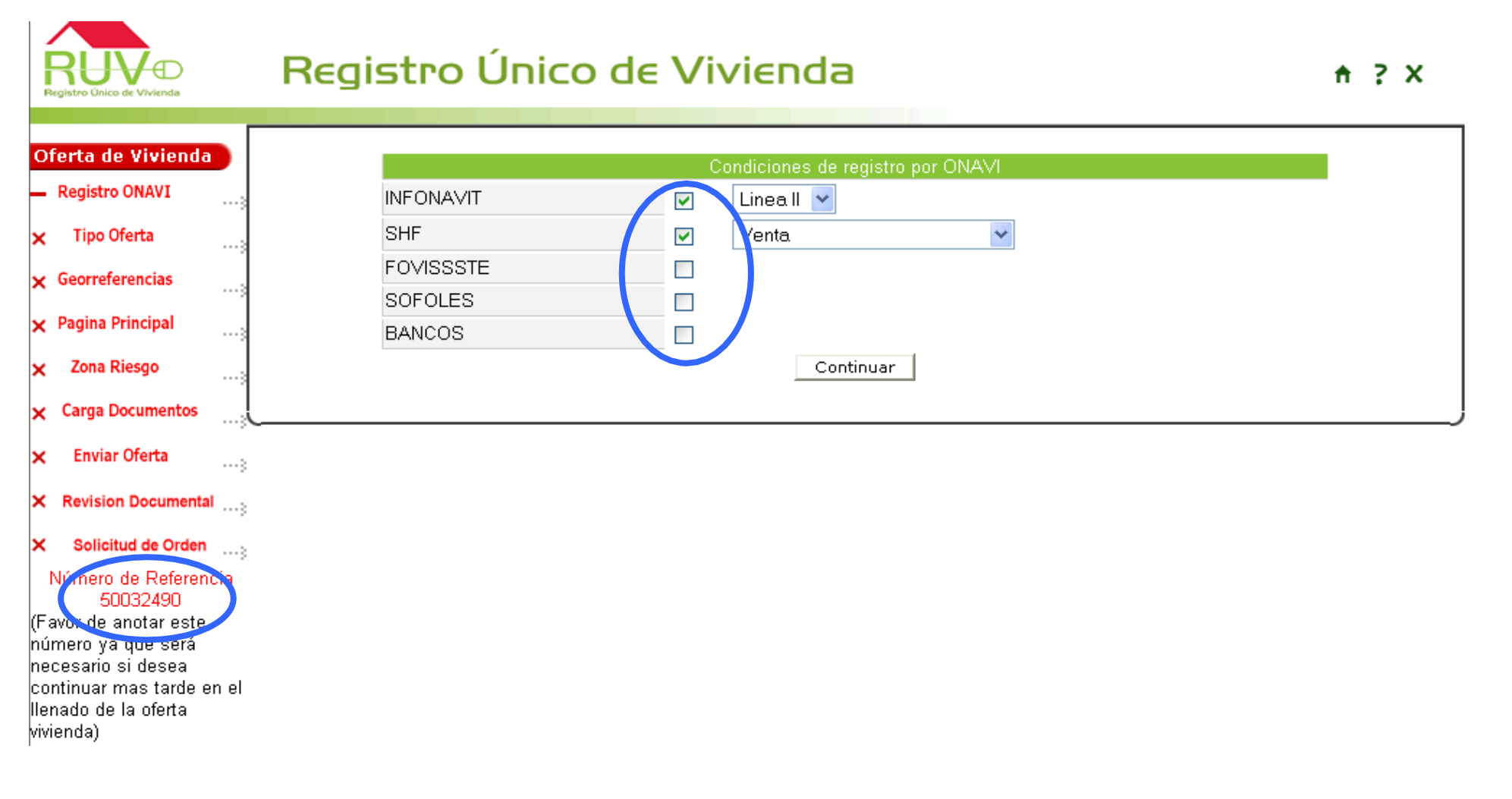

**69**

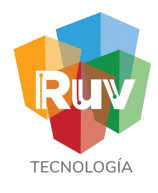

## Registro Oferta **ONAVI'S**

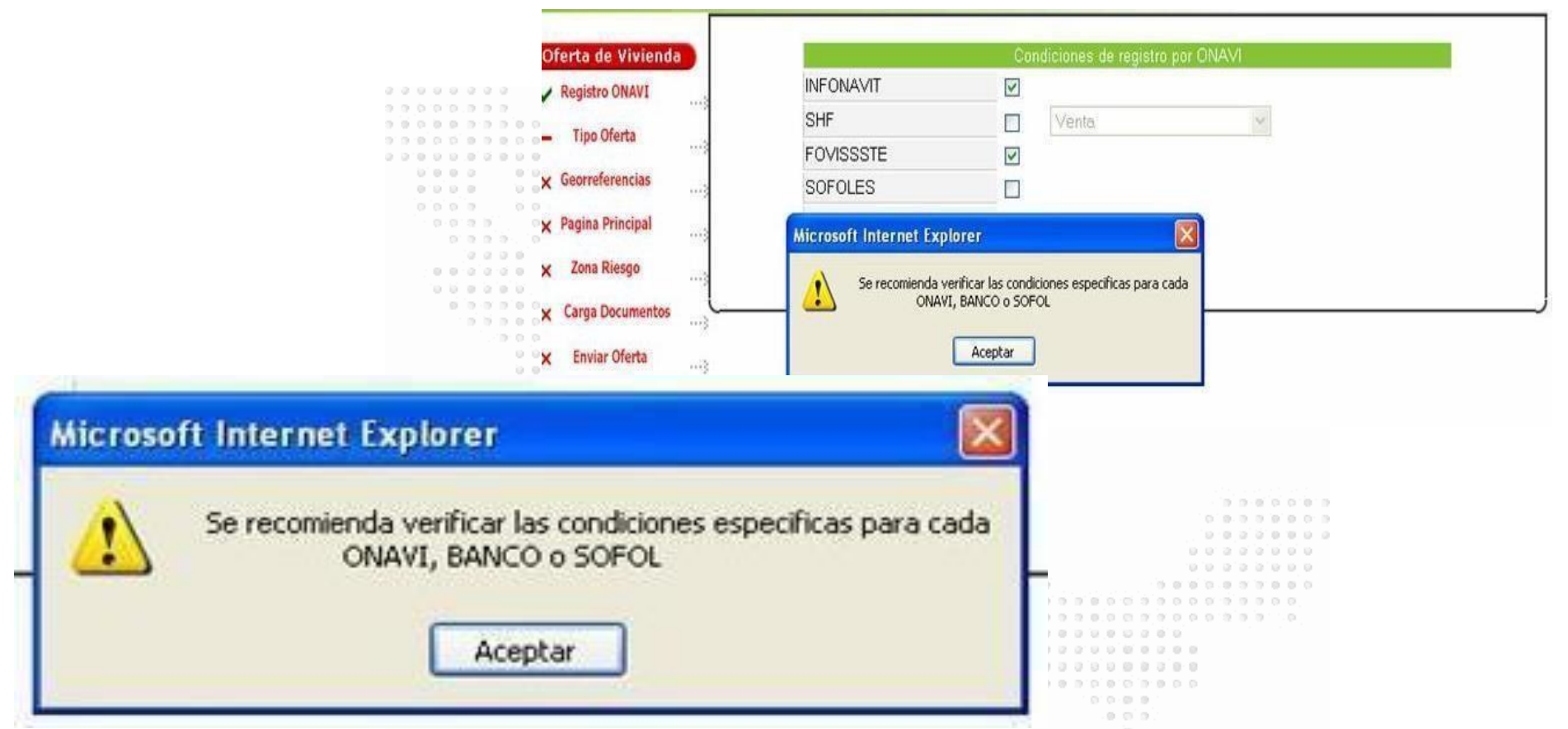

**IMPORTANTE: es responsabilidad del oferente conocer las condiciones crediticias y de individualización que solicite cada una de los ONAVIS (INFONAVIT, FOVISSSTE, SHF, BANCO, etc.)**

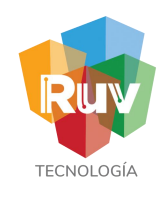

Tipo de vivienda

El desarrollador deberá seleccionar el tipo de vivienda que estará registrando en esta oferta

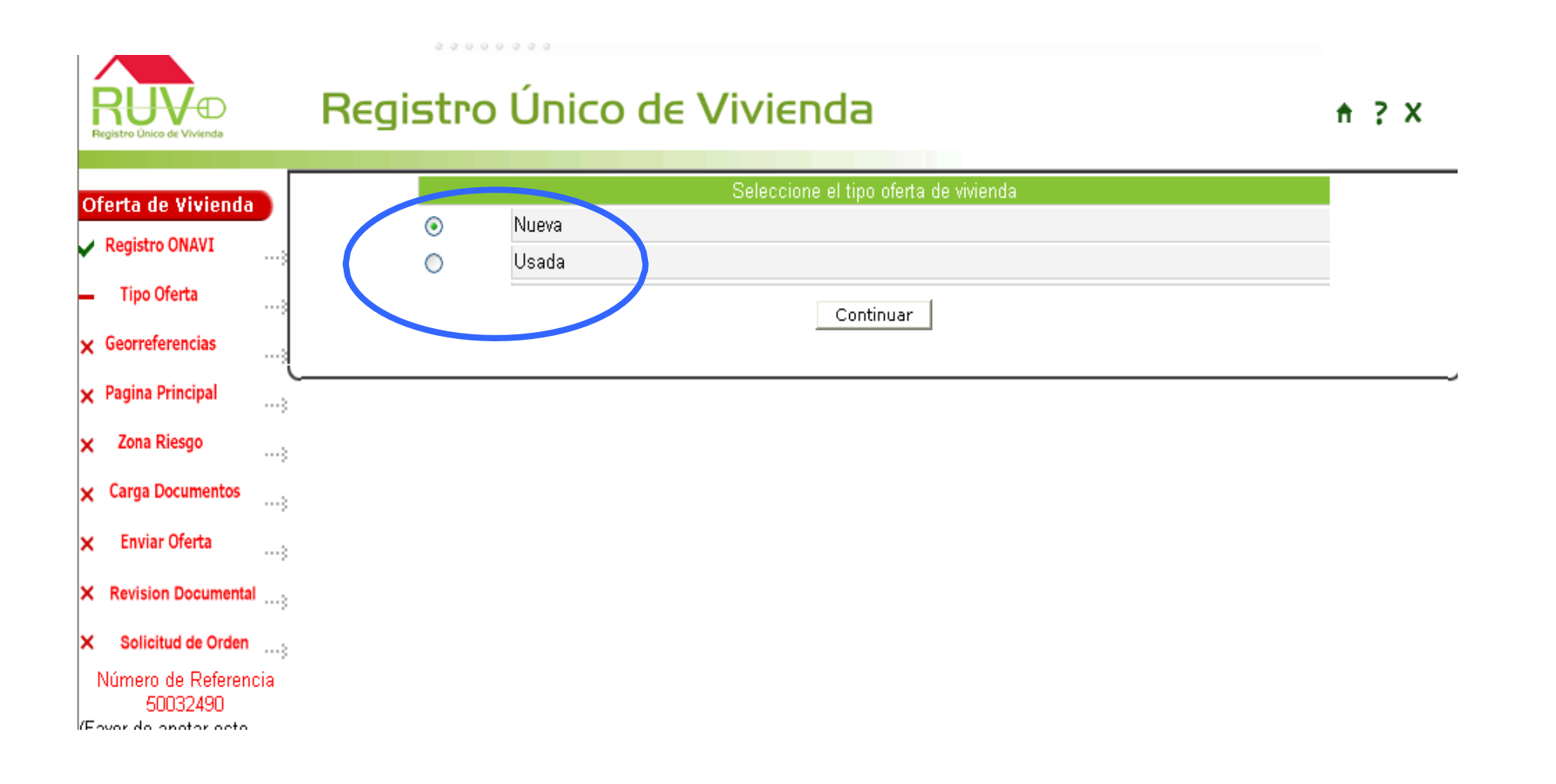

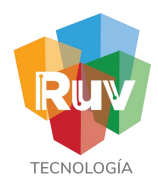

Ubicación

### Para ubicar la oferta el oferente oprime el texto **"**Ubica tu Oferta aquí"

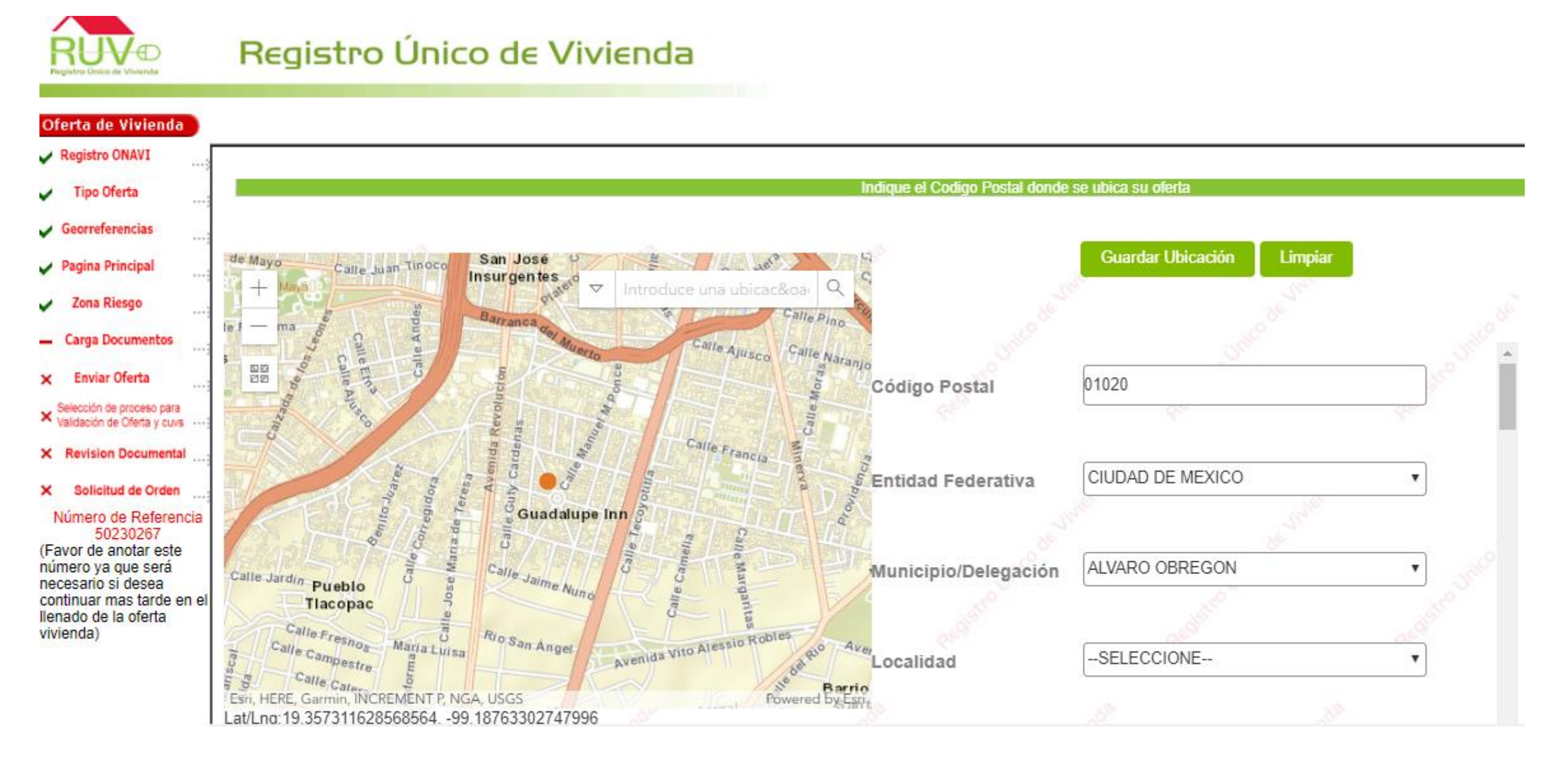
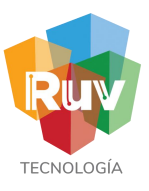

### Ubicación

El sistemamuestra la información correspondiente a la ubicación de la oferta. Nota: Estos datos no son Editables, para corregir,deberá regresar a ubicar la oferta.

El oferente continua con el registro y oprime el botón "Continuar "

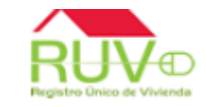

### Registro Único de Vivienda

 $A \geq X$ 

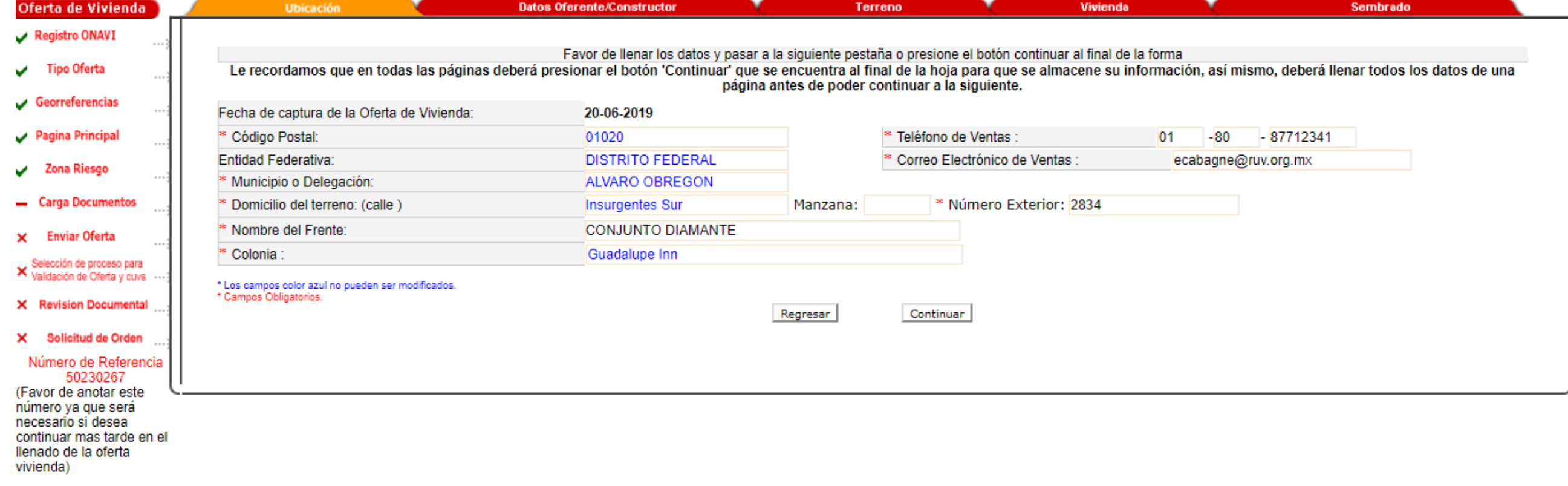

 $\overline{7}$ 3

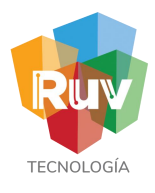

#### Datos Constructor

Al momento de capturar los datos del constructor el sistema preguntara si el oferente es el Mismo:

**"SI"** El sistema mostrará los datos de la misma empresa que esta

capturando la oferta

**"NO"** Indica el Número de Registro de la otra empresa y el RFC de alguno de los Representantes Legales

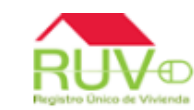

### Registro Único de Vivienda

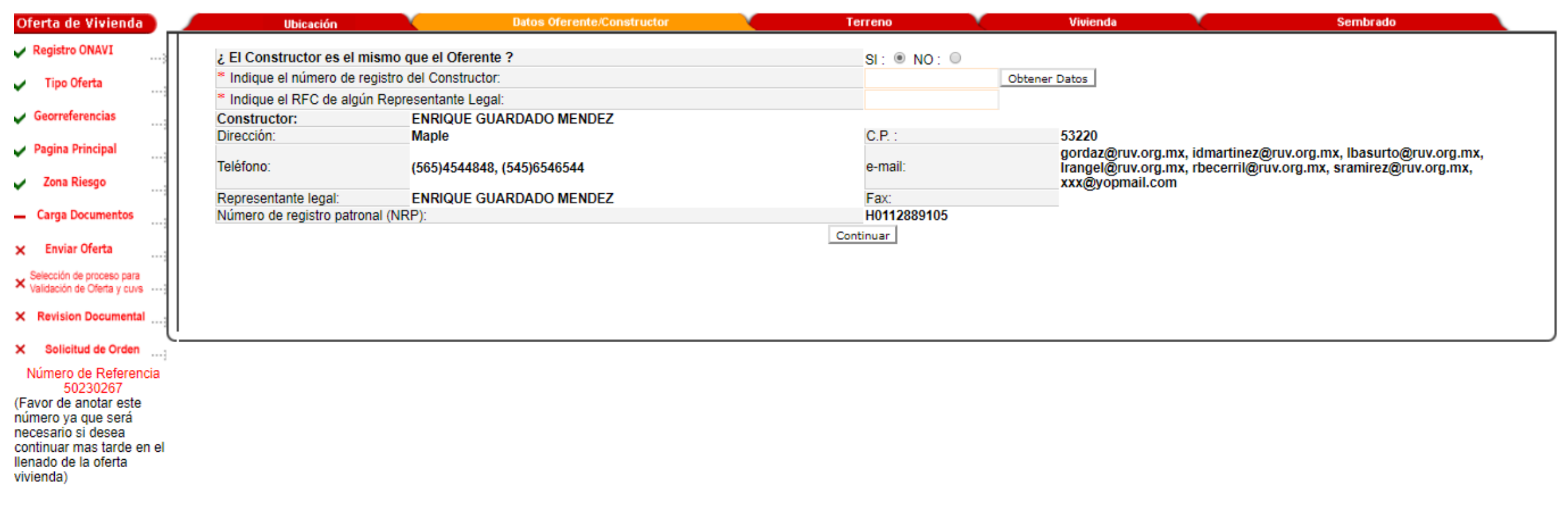

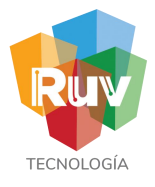

 $A \geq X$ 

### Datos del Terreno

El oferente captura los datos correspondientes de la escritura del predio en el que se ubica la oferta.

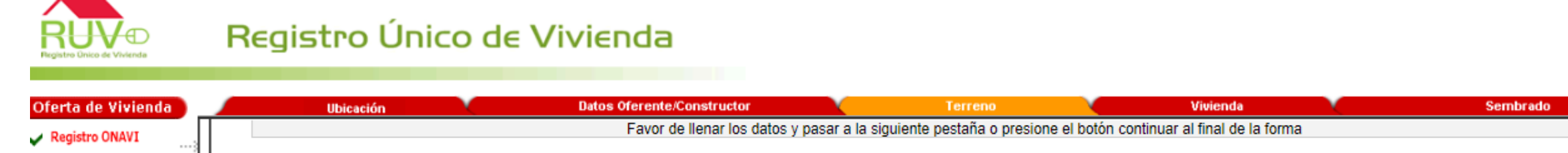

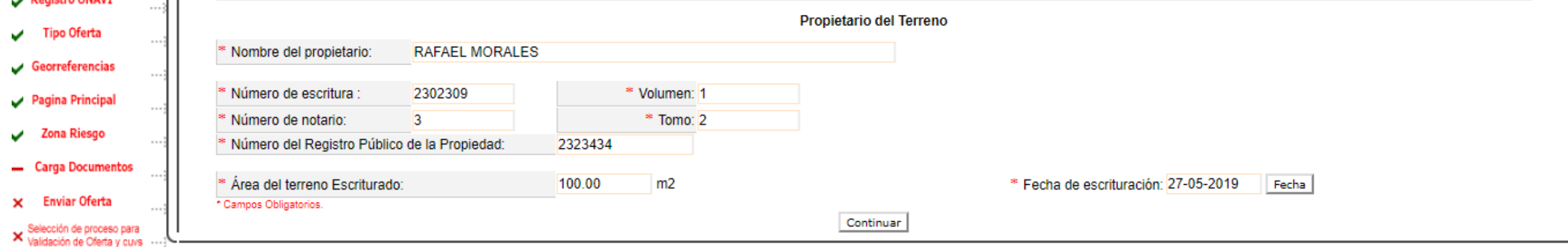

X Revision Documental ...:

X Solicitud de Orden ...; Número de Referencia 50230267 (Favor de anotar este número ya que será necesario si desea continuar mas tarde en el llenado de la oferta vivienda)

**75**

Prototipos

# Registro Oferta

Si es la primera vez que el oferente registra una oferta, deberá capturar el o los prototipos a utilizar, de lo contrario, solo bastara con agregarlos de la lista desplegable.

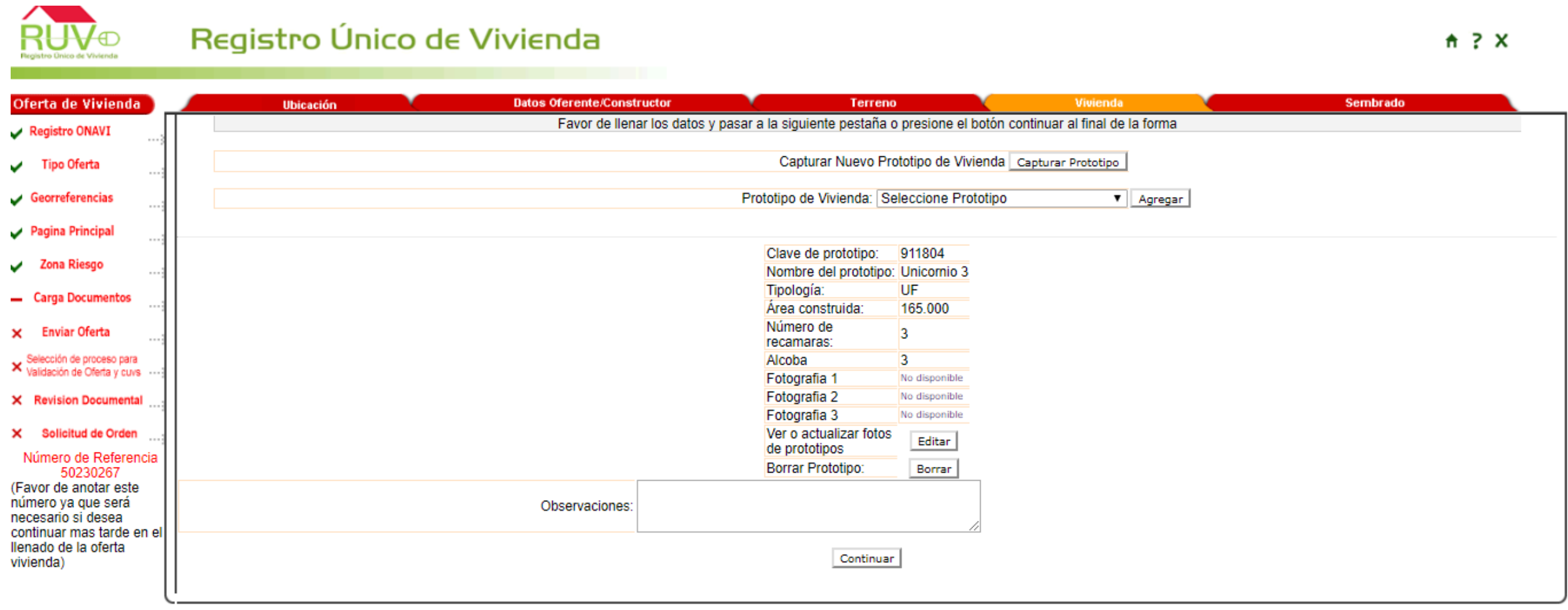

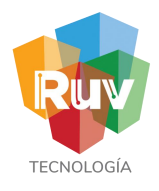

### Prototipos

Se registraran las principales características del prototipo como lo son la tipología y metros cuadrados

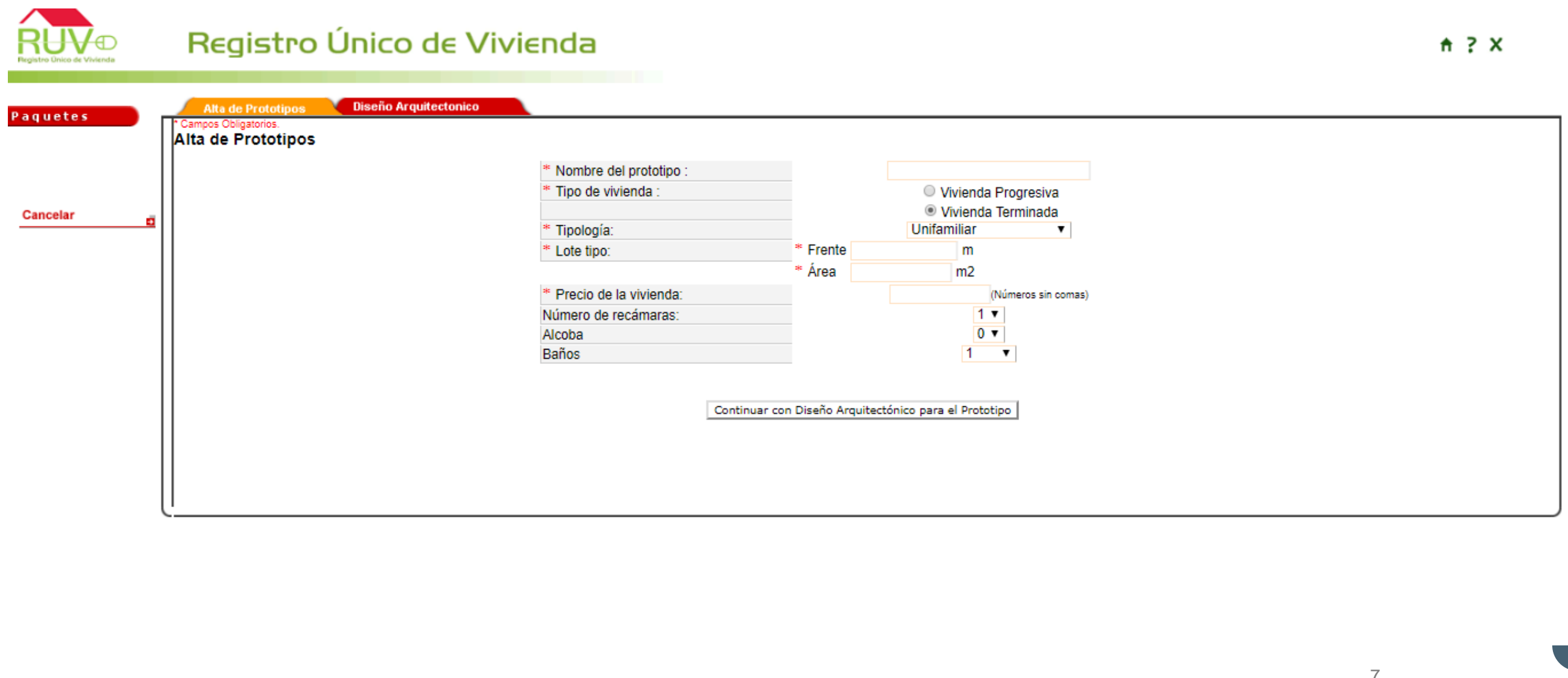

7

# TECNOL<sub>(</sub>

# Registro Oferta

### Prototipos

Se deberán registras las dimensiones de todos los locales de la vivienda, de esta manera se obtendrán las superficies totales y habitables de la vivienda.

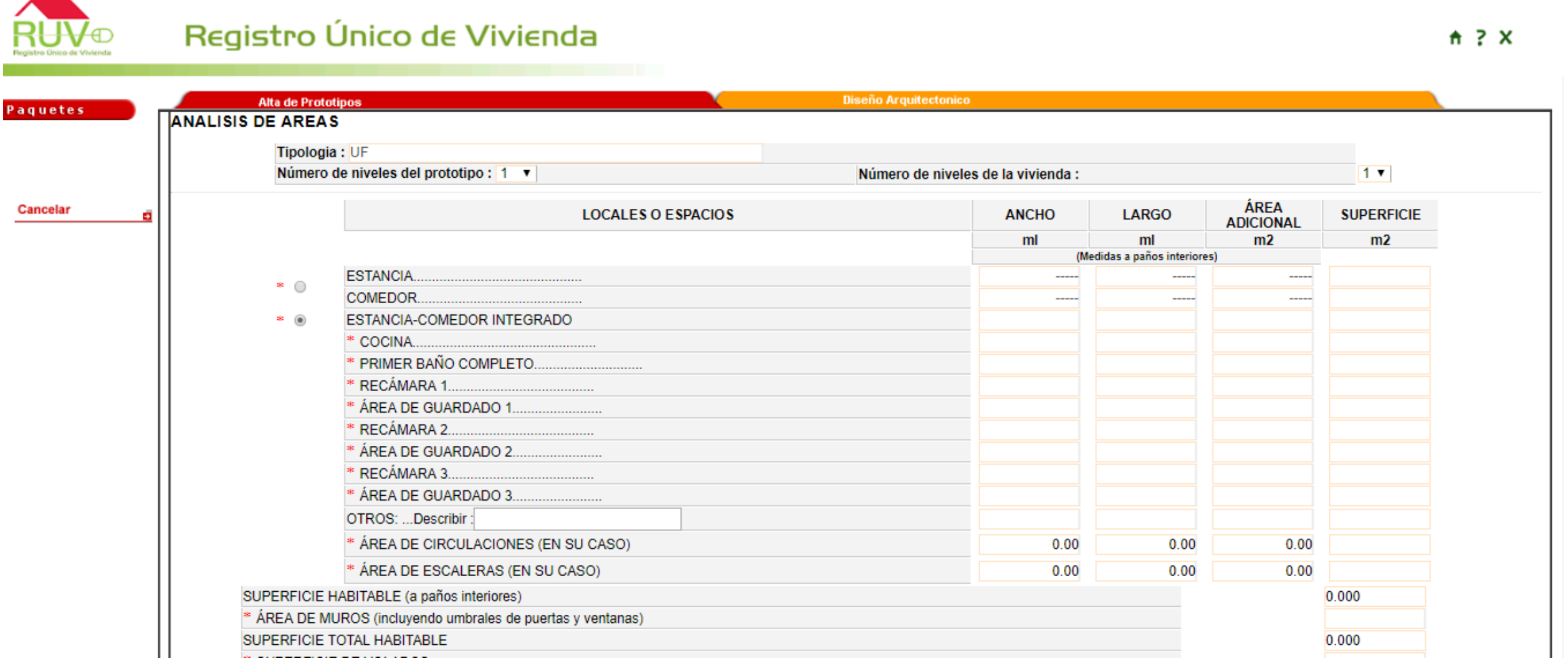

**78**

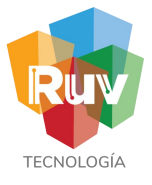

### Carga de viviendas

El oferente cargará su sembrado, a través del Archivo de Sembrado o Agregando Vivienda.

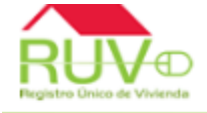

### Registro Único de Vivienda

 $A \geq X$ 

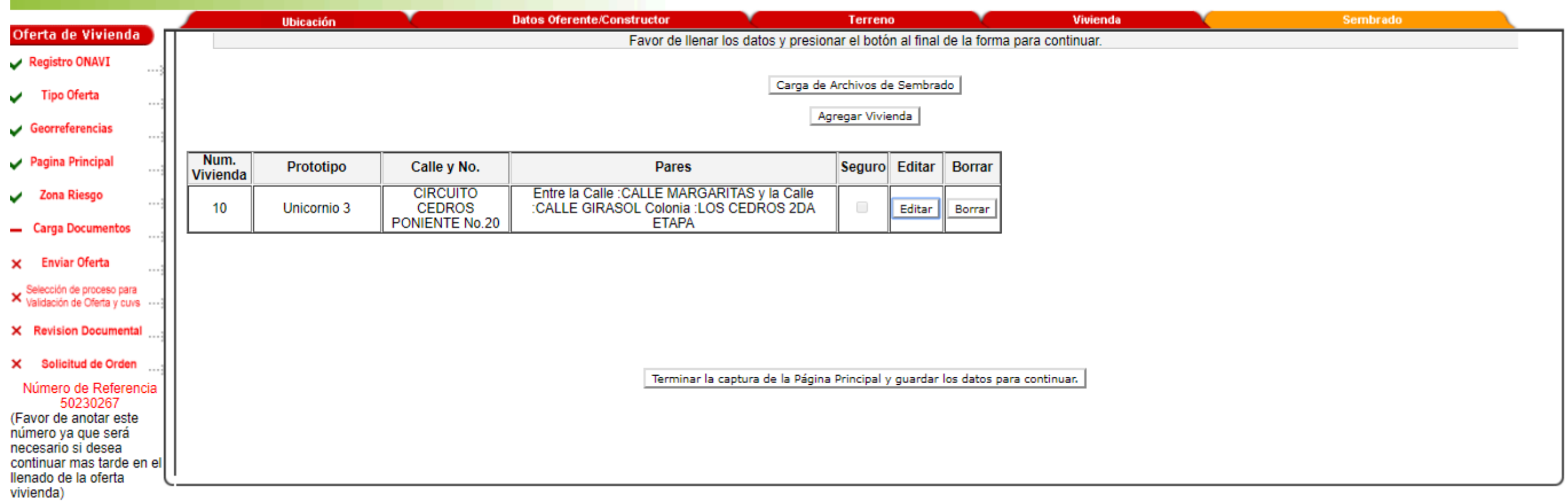

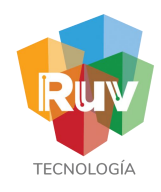

### Sembrado

Al finalizar. el sistema muestra las viviendas cargadas de acuerdo con el prototipo asignado con las opciones de: "Editar " o "Borrar " la vivienda, " Terminar" y "Continuar"

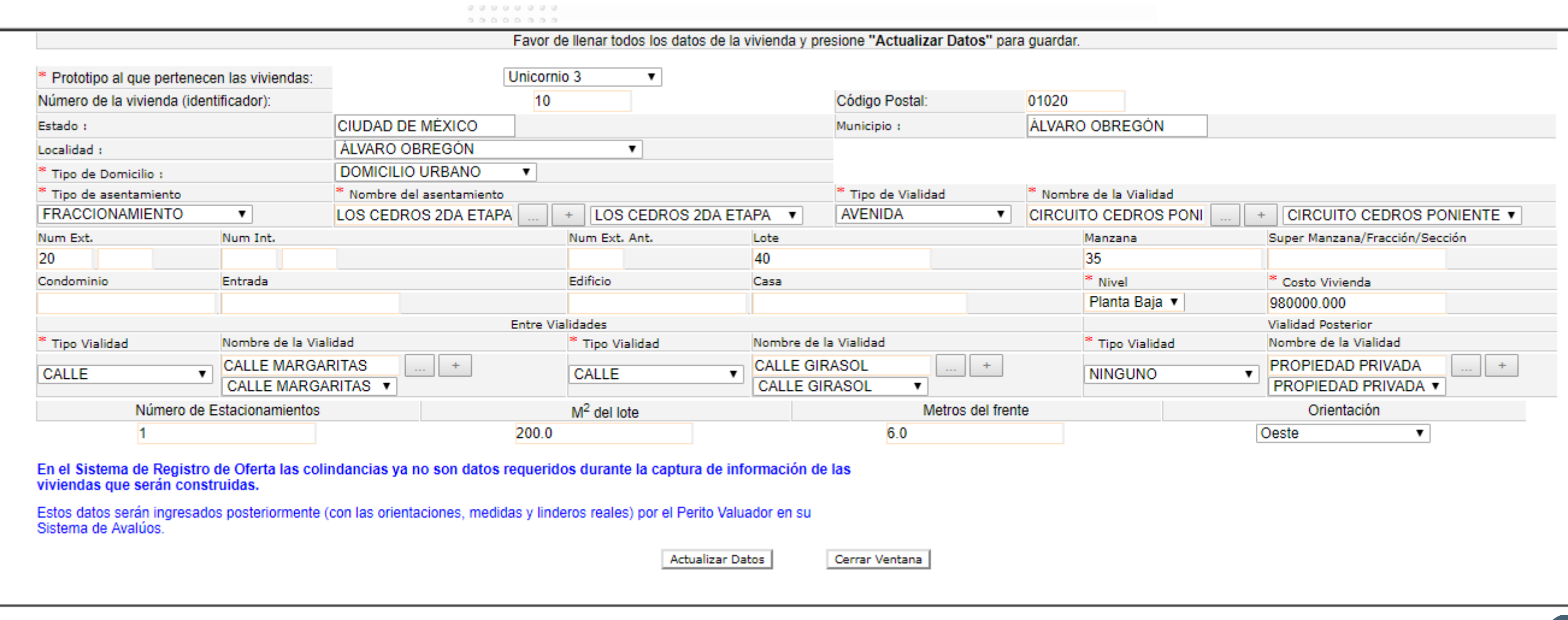

**80**

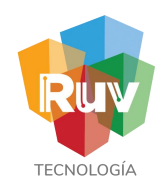

### Zonas de riesgo

El oferente indicará si la oferta se encuentra en una zona de riesgo y los datos del Director Responsable de Obra.

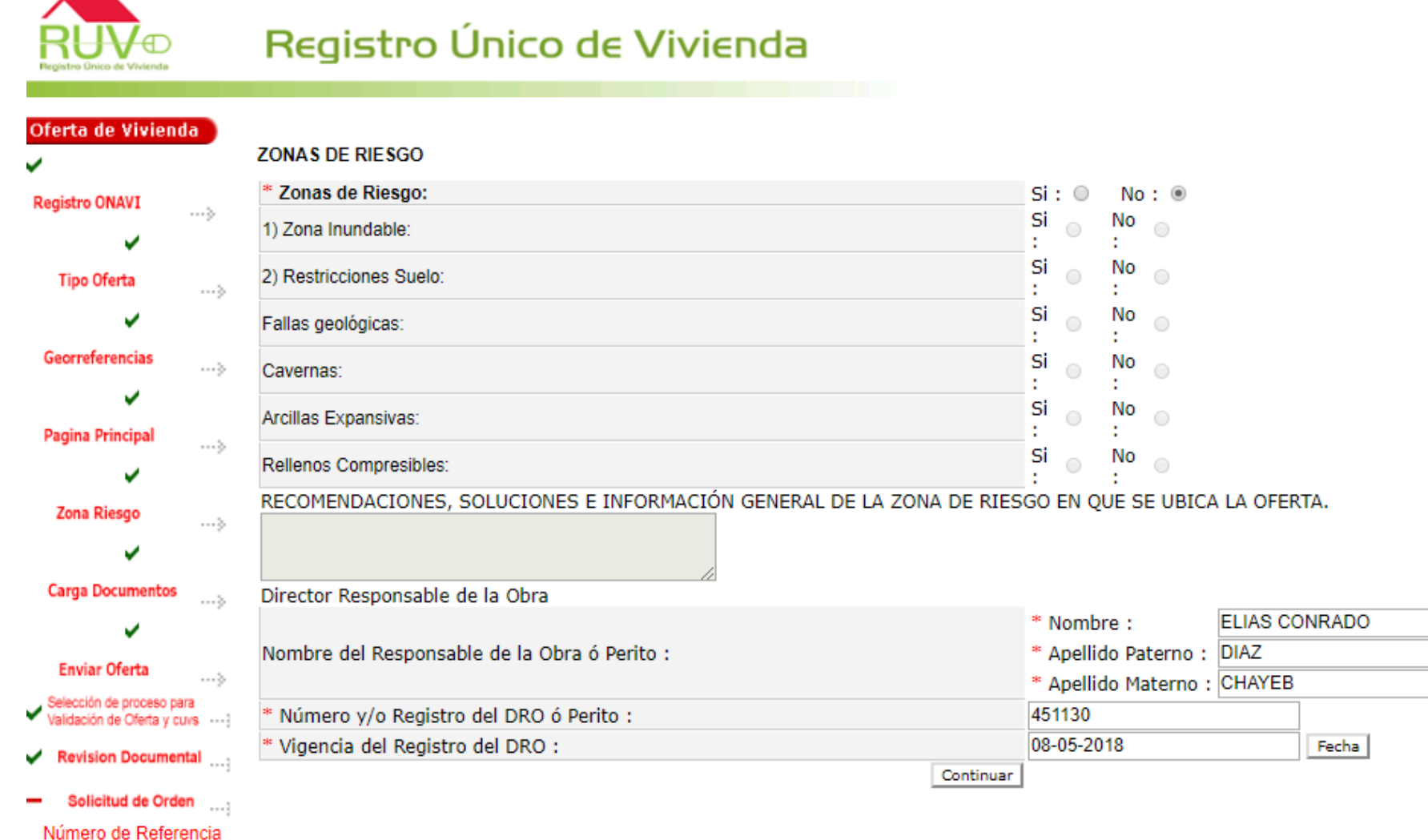

50213620

 $A$  ?  $X$ 

8 **11** 

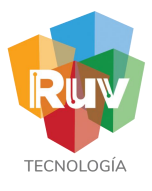

 $A \geq X$ 

#### Carga de documentos

El desarrollador examinará los archivos para ubicar el deseado y cargarlo de acuerdo con la extensión indicada en cada documento.

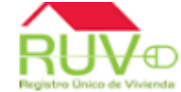

### Registro Único de Vivienda

Oferta de Vivienda Consulta Documentos Orden de Verificación Carga de Documentos Orden de Verificación Recomendamos escanear los documentos a un resolución de 200dpi, de lo contrario se generarán archivos demasiado grandes. Cuando los documentos consistan en mas de una hoja, deberan estar en formato: Portable Document Format---- (PDF) Auto Computer Aided Design-(DWG) **Registro ONAVI** Puede seleccionar y cargar todos sus documentos uno por vez en formato (zip), siempre y cuando, el tamaño total de su archivo no exceda 5 MB. Considere que el tiempo de transferencia dependerá de la velocidad de su conexión a Internet y del tamaño total de su archivo. Aviso: Para que los archivos puedan ser cargados necesitan estar cerrados por su comprensión gracias **Tipo Oferta** Cargue los documentos necesarios y al terminar, presione el botón "Cargar Archivo(s)" al final de la página [Faltante] Poliza de Seguro (PDF) cargar Georreferencias Seleccionar archivo Ningún archivo seleccionado Planos de Diseño Urbano e Ingenierías v [Faltante] cargar | Topográficos natural y de proyectos (curvas de nivel, rasantes, pavimentos, vialidades, etc) (DWF) Pagina Principal Seleccionar archivo | Ningún archivo seleccionado [Cargado] \*Plano de lotificación y sembrado (DWF) cargar Seleccionar archivo | Ningún archivo seleccionado [Cargado] Zona Riesgo cargar Poligonal (DWF) Seleccionar archivo | Ningún archivo seleccionado [Cargado] cargar Zonificación y uso del suelo (DWF) Seleccionar archivo | Ningún archivo seleccionado **Carga Documentos** [Cargado] Localización y Delimitación (PDF o DWF) cargar Seleccionar archivo | Ningún archivo seleccionado v [Cargado] Estudio de mecánica de suelos, indicando recomendaciones y procedimientos de construcción en plataformas de cimentación y diseño de cargar pavimentos, derivados de dicho estudio (PDF) **Enviar Oferta** Seleccionar archivo | Ningún archivo seleccionado [Cargado] Proyectos autorizados de redes de agua potable, drenaje y electrificación que indiquen diámetros, materiales y puntos de conexión o descarga elección de proceso para cargar Seleccionar archivo | Ningún archivo seleccionado lidación de Oferta y cuvs [Cargado] cargar Equipamiento Urbano (DWF) **Revision Documental** Seleccionar archivo | Ningún archivo seleccionado [Cargado] Solicitud de Orden cargar | Infraestructura, en su caso (DWF) Seleccionar archivo Ningún archivo seleccionado Número de Referencia [Cargado] cargar Estudios Hidrológico y/o Geoeléctrico de Resistividad (PDF) 50213620 Seleccionar archivo | Ningún archivo seleccionado

**82**

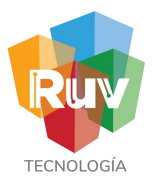

### Consulta de documentos

El sistema muestra los documentos cargados y presenta la opción "Borrar"

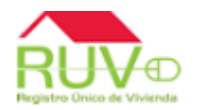

### Registro Único de Vivienda

 $A \geq X$ 

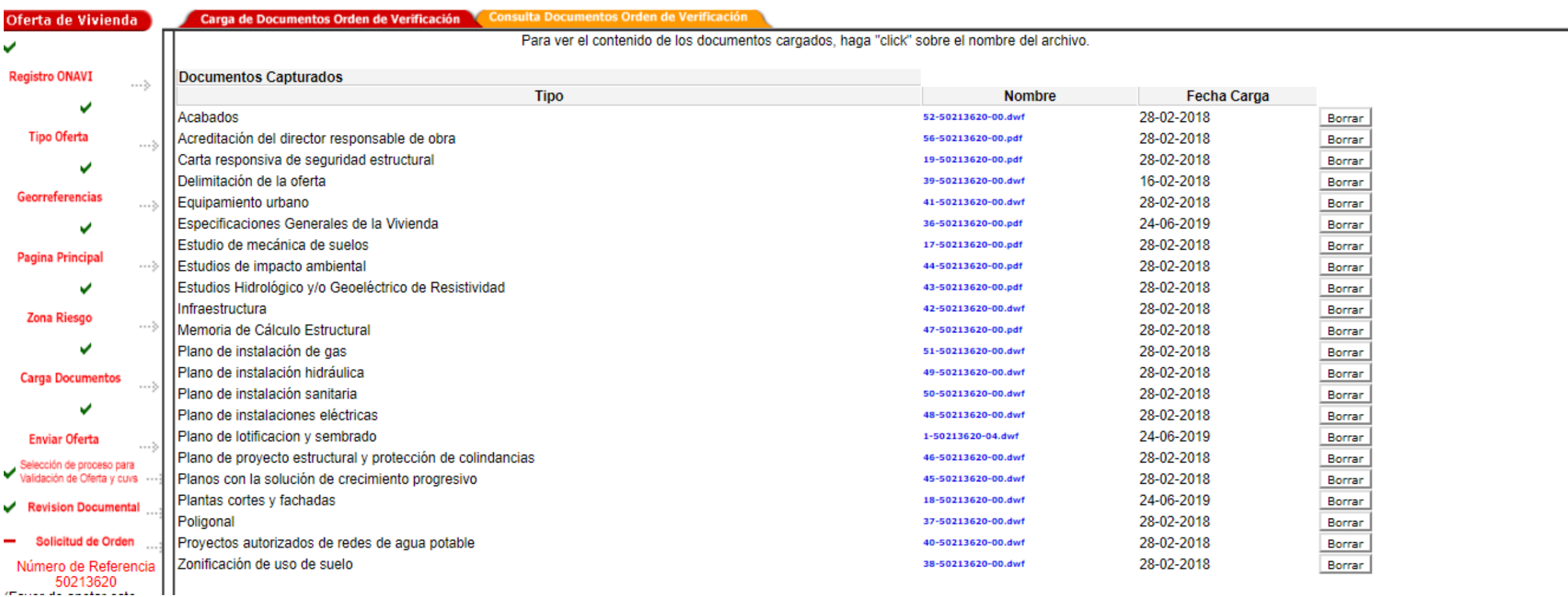

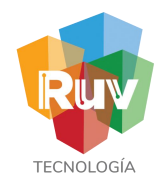

#### Carta Compromiso

Se recomienda verificar que el número de viviendas sea el mismo que el capturado en el Sembrado.

fEl sistema muestra la Carta Compromiso, para continuar seleccionar "Enviar Oferta de Vivienda al RUV"

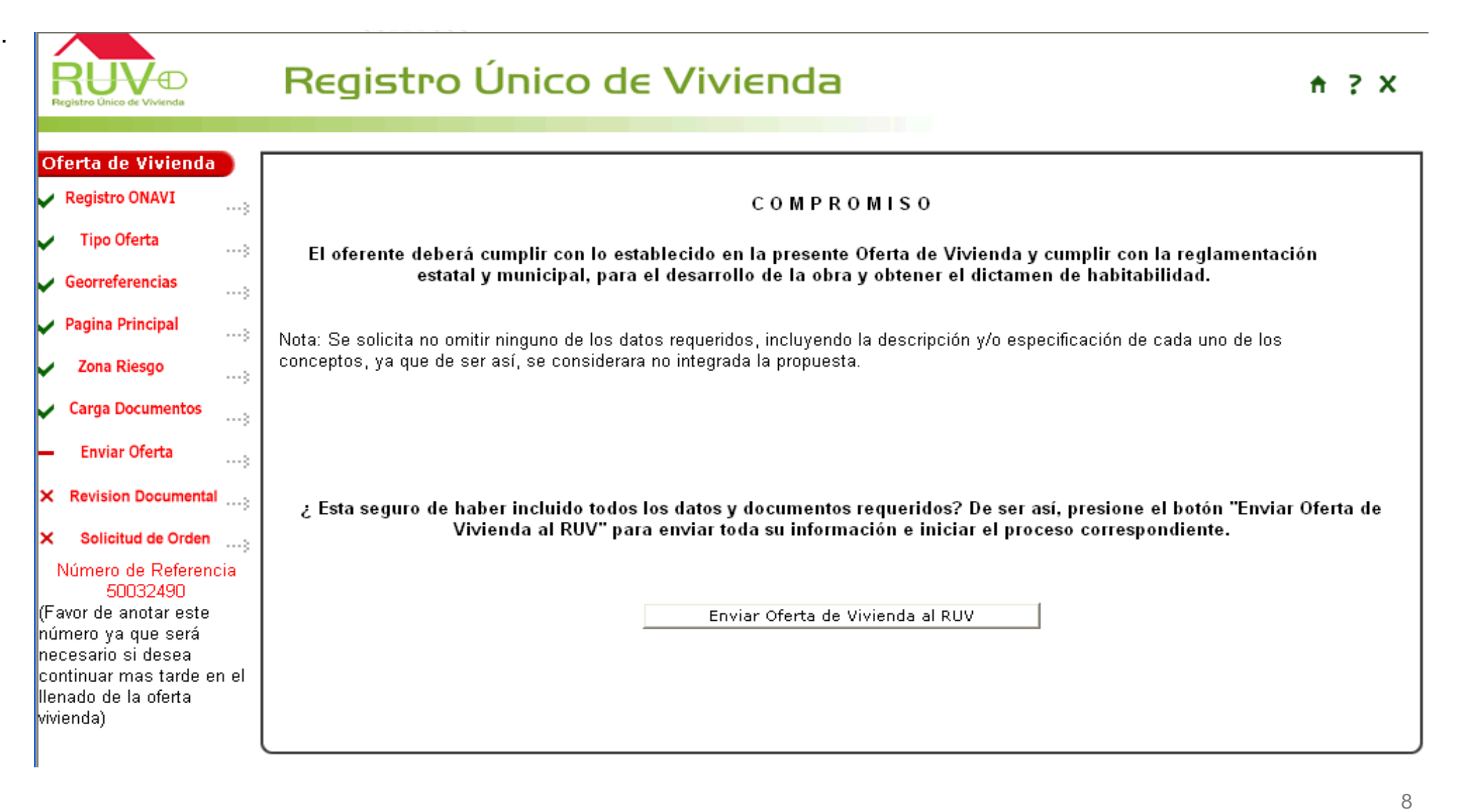

4

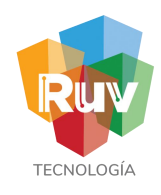

Ficha de pago

El sistema muestra los datos del envío de la oferta y la ficha de depósito, para impresión y pago en el Banco.

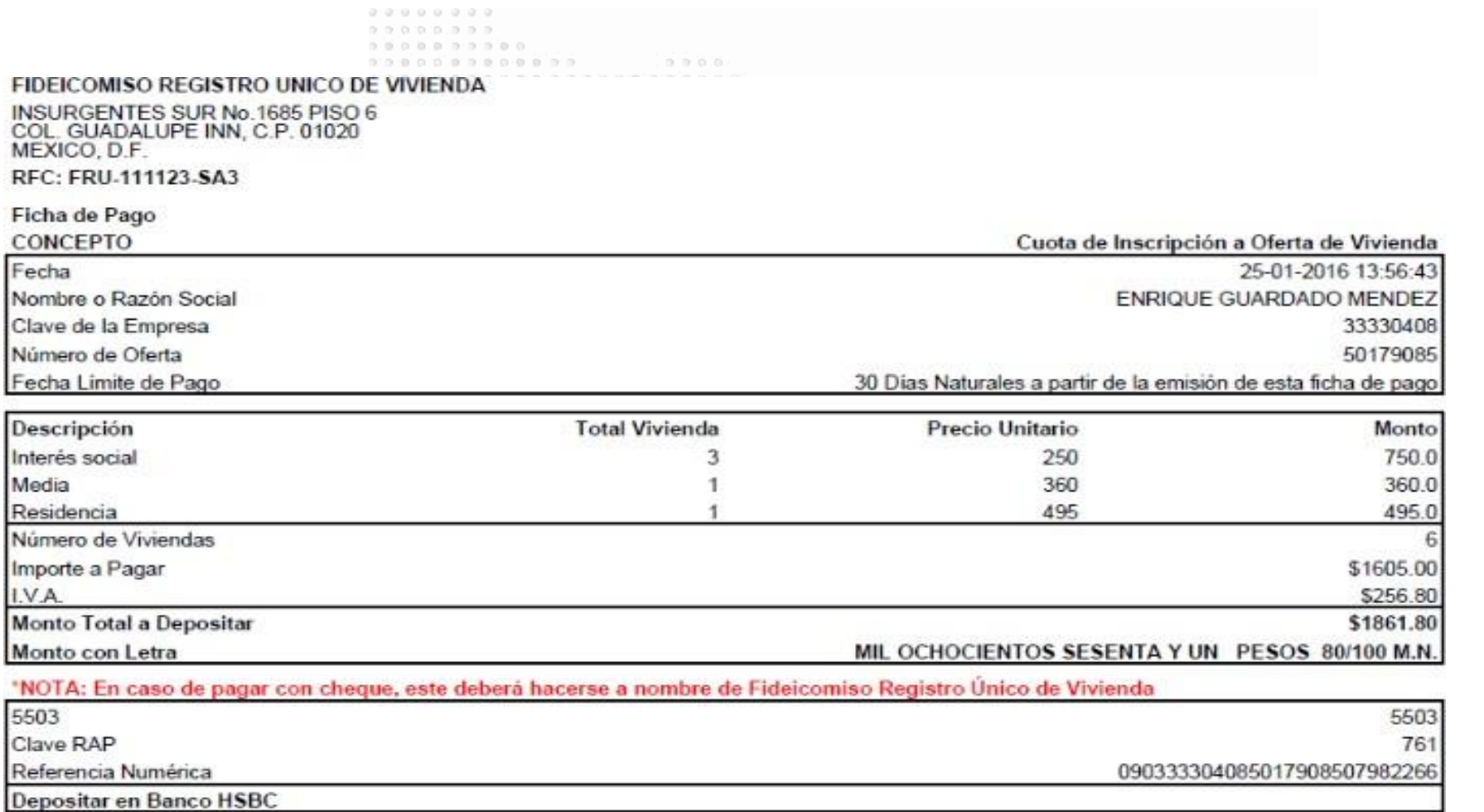

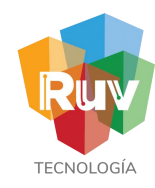

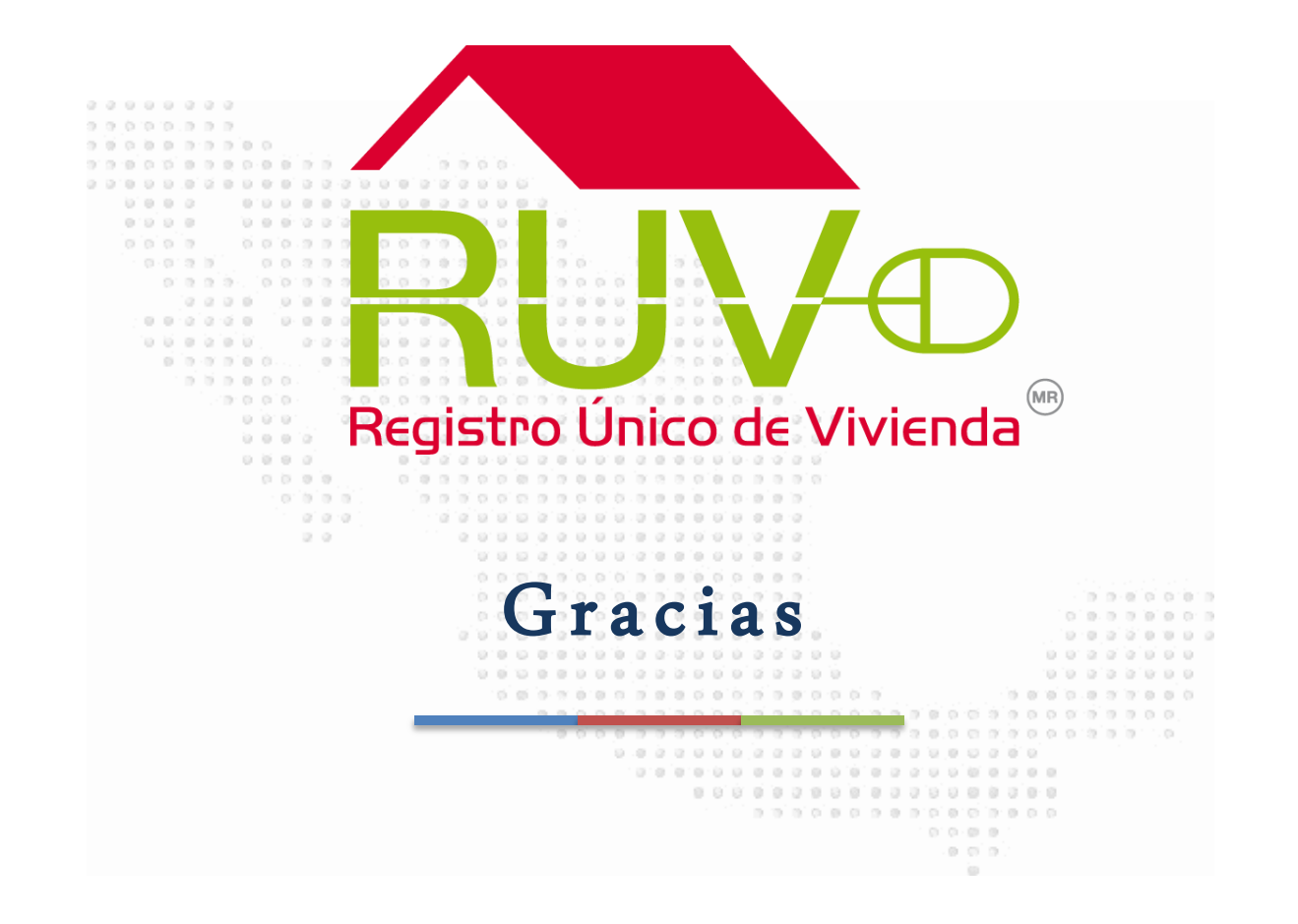